# Manual de TPV

TPVenlaNUBE<sup>®</sup>

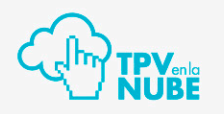

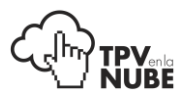

# ¡Bienvenido!

Si está leyendo la versión digital de este manual, podrá dirigirse desde el índice a cada uno de los apartados, pulsando en cada uno de los títulos que lo forman.

En el resto de páginas también encontrará algunos enlaces que le llevarán a otras partes del manual para ayudarle a comprender mejor el contenido o recordarle algunos aspectos vistos anteriormente.

Gracias por trabajar con TPVenlaNUBE.

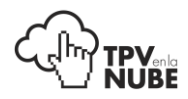

#### ÍNDICE

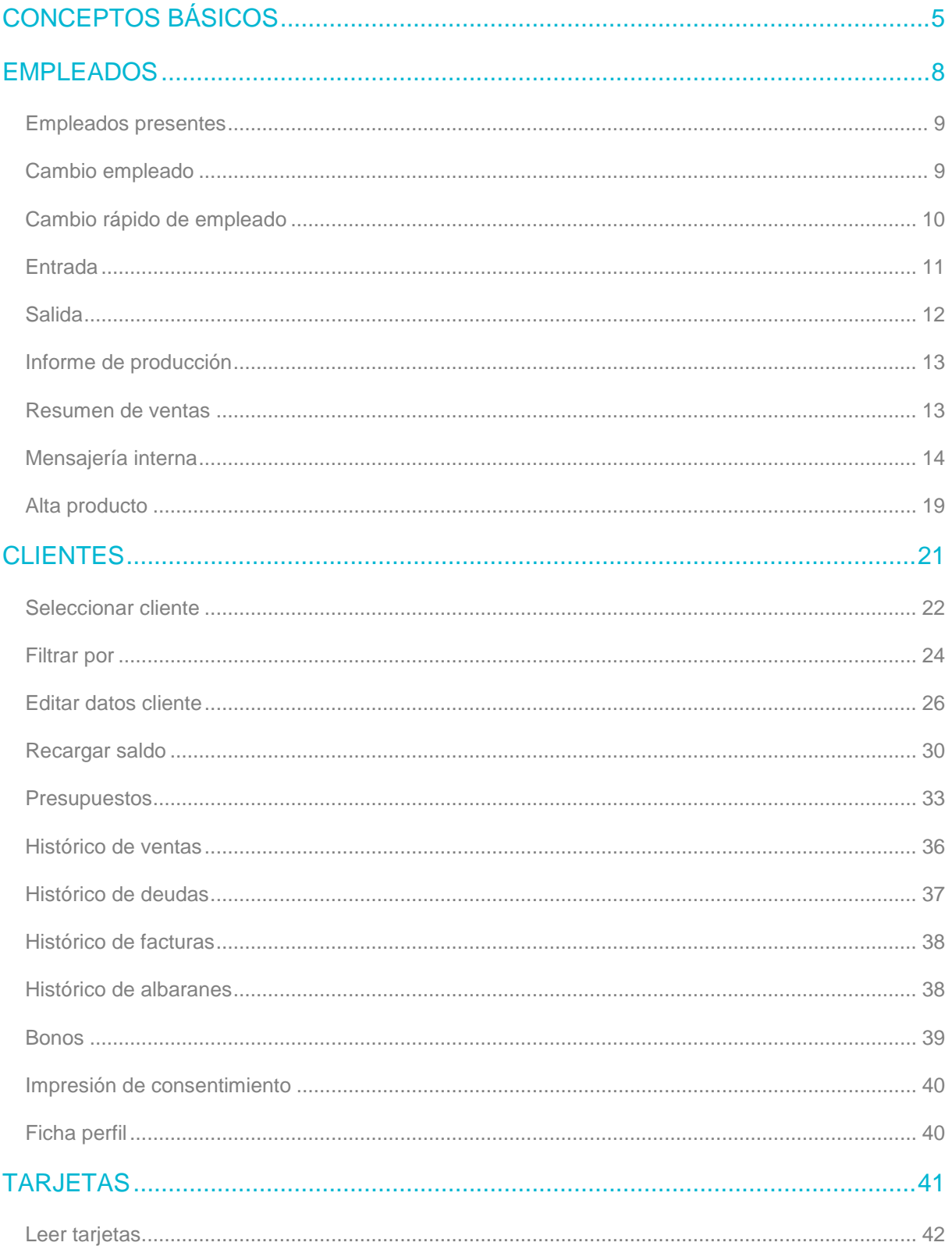

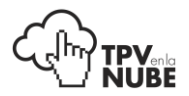

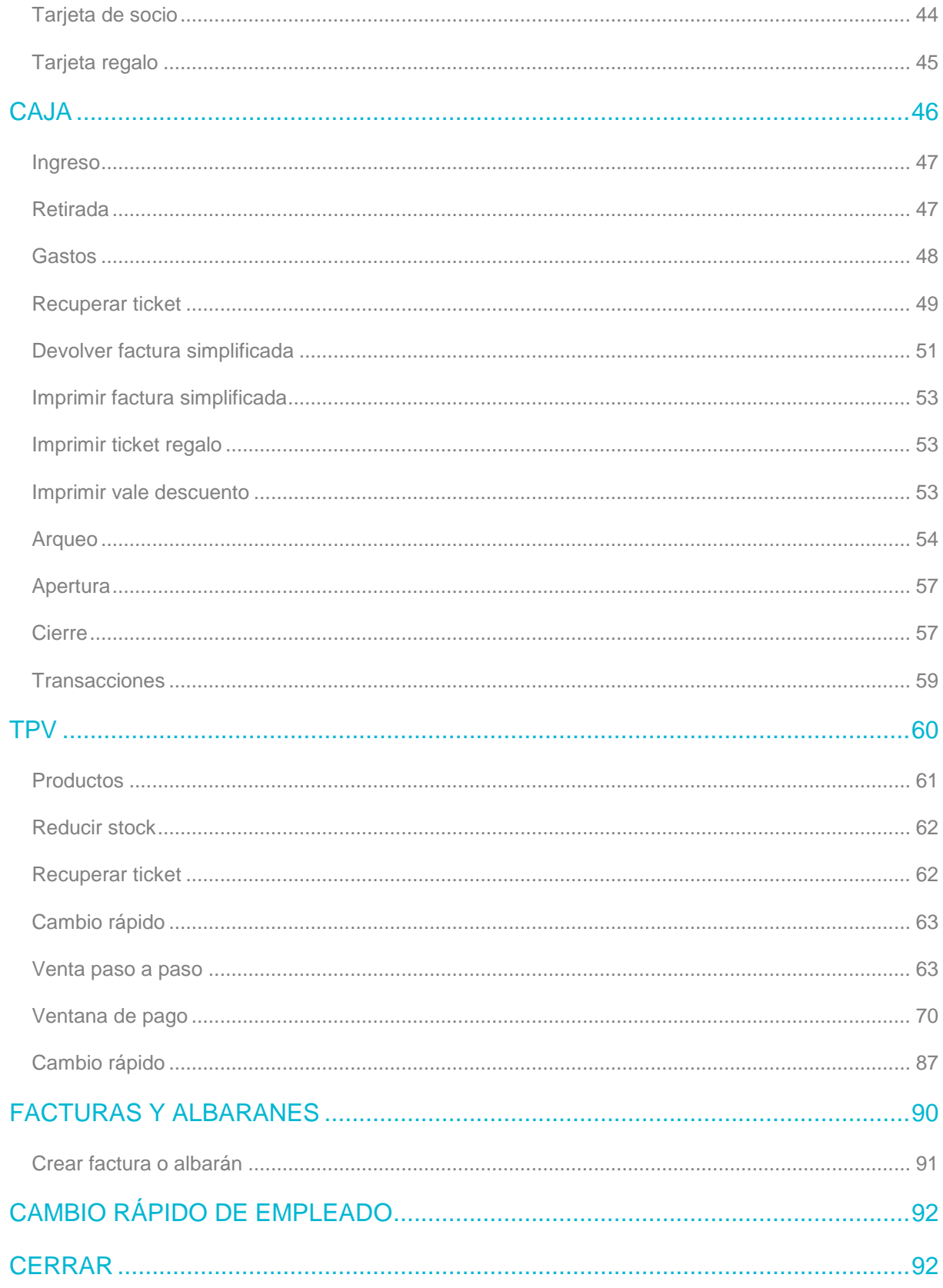

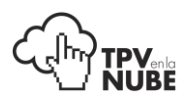

# <span id="page-4-0"></span>Conceptos básicos

Registrarse en el TPV (introducir usuario y contraseña).

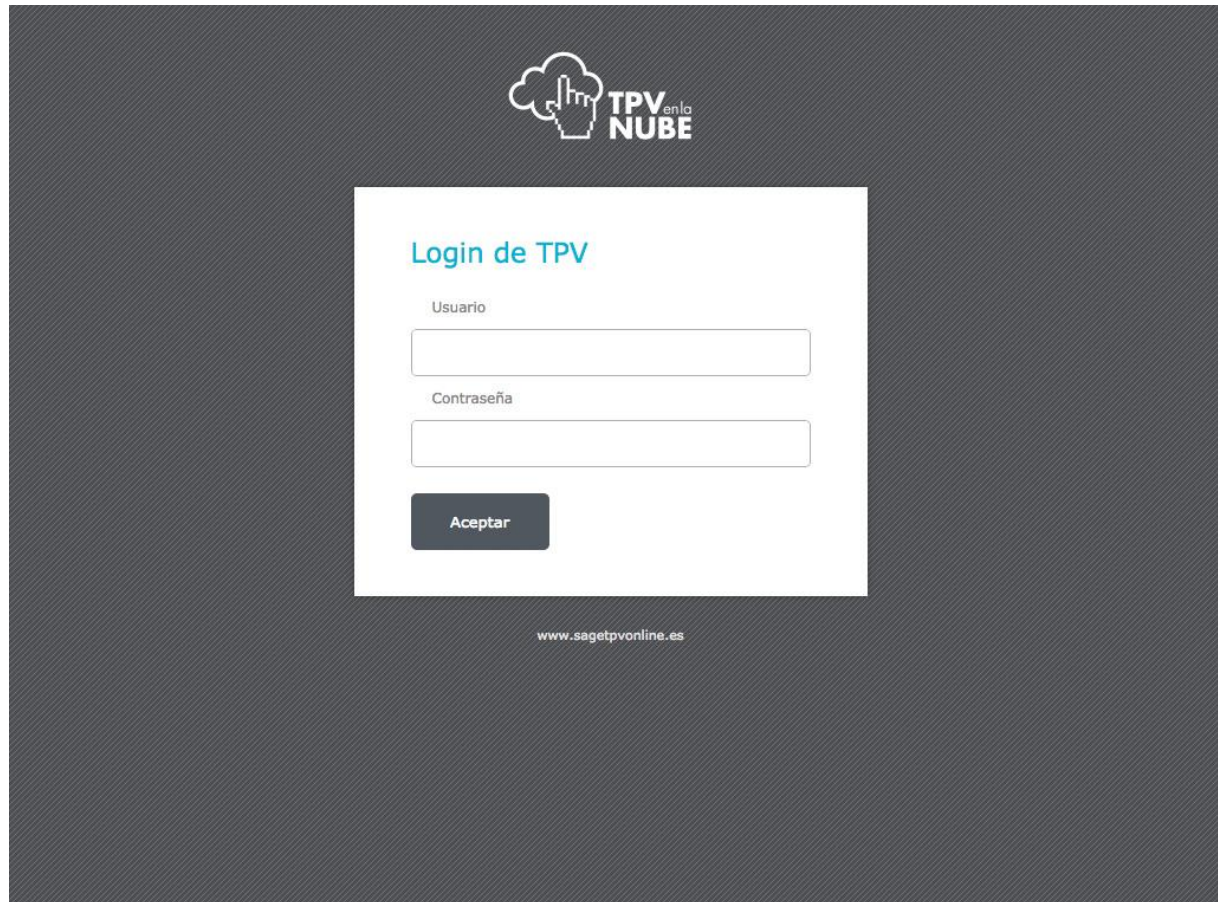

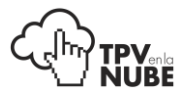

Accedemos a la pantalla principal donde se encuentra el menú superior, a través del cual podremos realizar todas las operaciones del TPV:

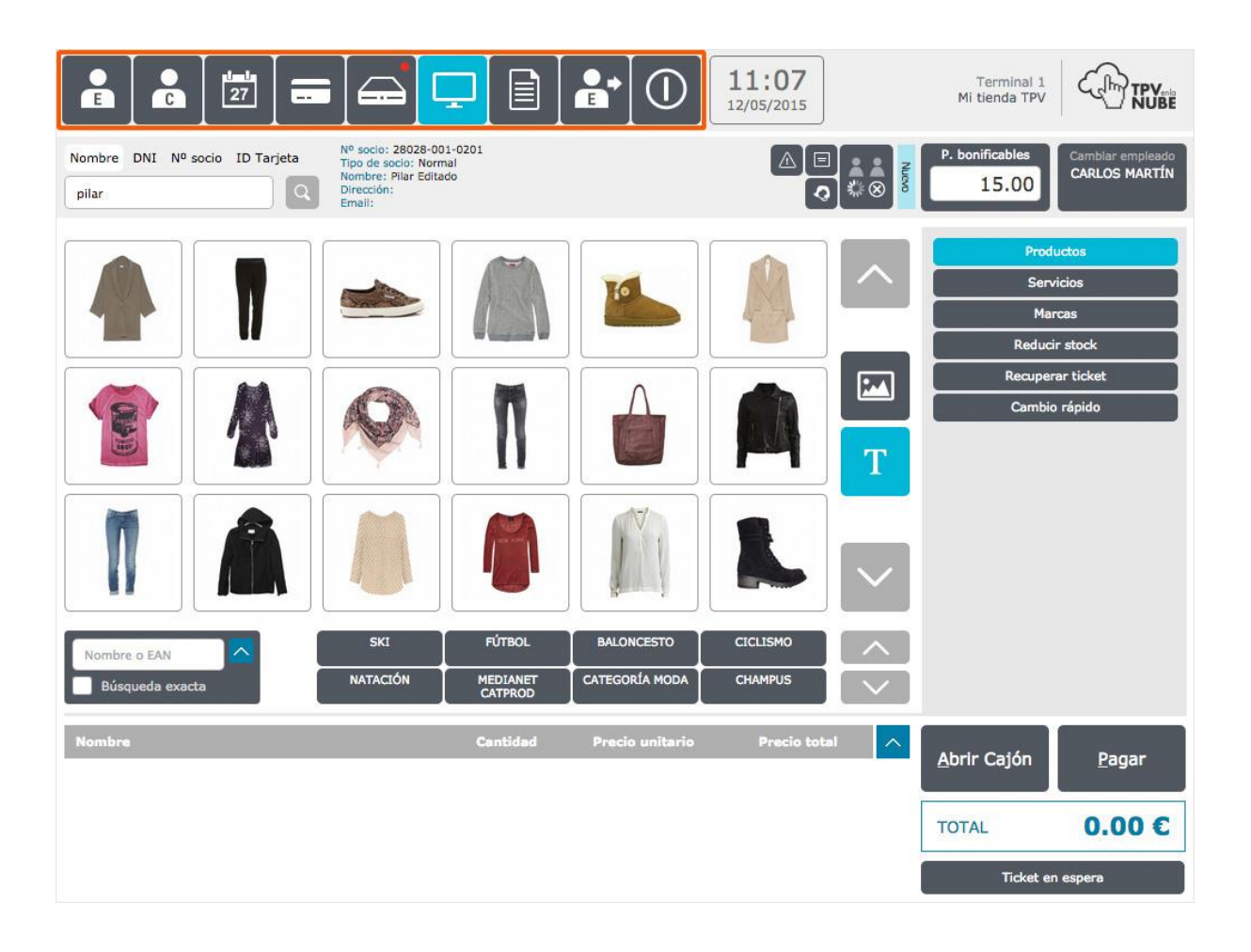

El menú consta de los siguientes botones que son, de izquierda a derecha:

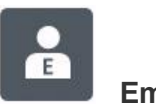

#### **Empleados**

Todo lo referente a empleados; sus entradas y salidas, mensajería interna, alta productos, resumen ventas de los empleados, así como cambios de usuario.

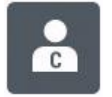

#### **Clientes**

Gestión de clientes; dar de alta, modificar datos, localizar clientes, facturas, etc.

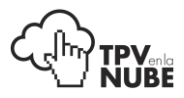

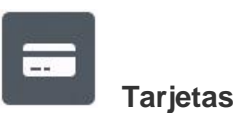

Gestión de tarjetas de socios y tarjetas regalo.

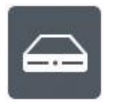

 **Caja**

Todo lo referente a la caja (apertura, cierre, arqueo, ingreso, tickets, etc.).

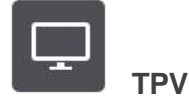

Búsqueda de productos y servicios cada vez que se quiera hacer una venta.

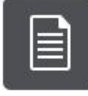

#### **Facturas y Albaranes**

Búsqueda de facturas previas, crear nuevas o realizar albaranes.

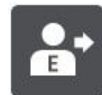

#### **Cambio Rápido de Usuario**

Para realizar algún proceso donde el usuario activo no tenga permisos, y otro usuario con permisos le permita realizarlo con su login.

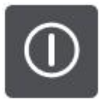

#### **Cerrar**

Para desconectar el TPV.

\_\_\_\_\_\_\_\_\_\_\_\_\_\_\_\_\_\_\_\_\_\_\_\_\_\_\_\_\_\_ Para empezar a utilizar el TPV: 1. Los empleados deben fichar en la aplicación. 2. Hay que abrir caja.

A continuación veremos en más detalle cada uno de los botones del menú principal.

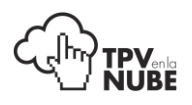

## <span id="page-7-0"></span>Empleados

En esta ventana se administra todo lo relacionado con los empleados: empleados presentes, entrada, salida, informe de producción, resumen de ventas, mensajería interna y alta de producto.

El acceso de cada empleado a estas opciones dependerá de los permisos que les sean dados por el administrador.

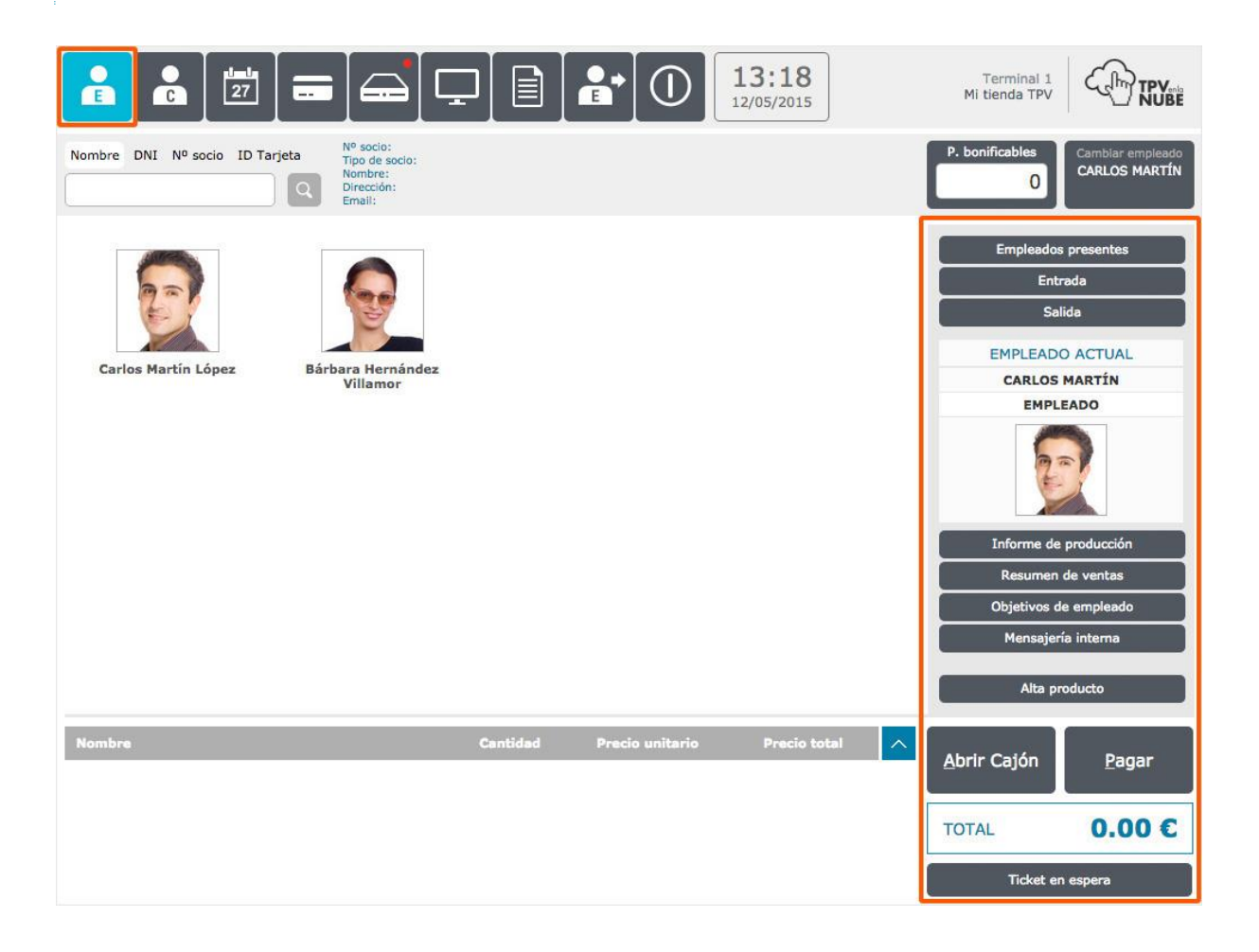

<span id="page-7-1"></span>Para hacer la entrada o salida, seleccionamos un empleado, pulsamos sobre el botón **Confirmar** e introducimos su contraseña. Automáticamente aparecerá en **Empleados presentes** si selecciona entrada, o por el contrario desaparecerá si selecciona salida.

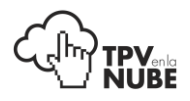

### Empleados presentes

Aquí se pueden ver los empleados que han fichado al entrar.

Pulsando encima de su usuario, cada empleado podrá registrarse para trabajar en el TPV en ese momento. Para volver a cambiar de empleado, se debe seguir el proceso descrito.

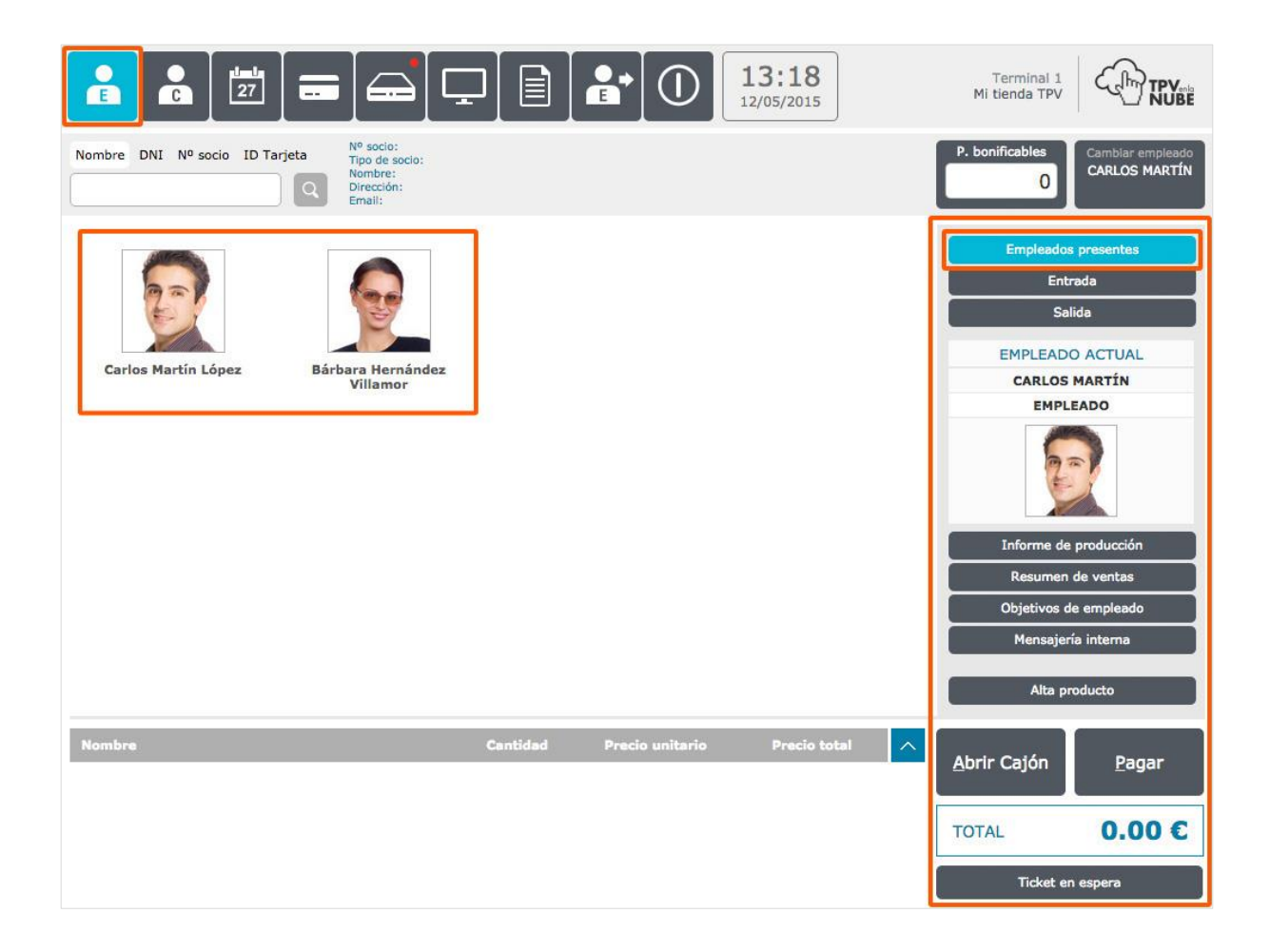

### <span id="page-8-0"></span>Cambio empleado

Este botón hace lo mismo que **Empleados Presentes** pero de forma rápida, ya que este botón aparece en cualquiera de las pestañas del TPV y no hace falta ir a la de Empleados para cambiar de empleado.

Por ejemplo, si el empleado que va a cobrar un producto o servicio es diferente del que está activo en el momento, pulsaremos este botón y nos aparecerá una ventana emergente para elegir el usuario correcto.

En ella aparecerán los empleados que han hecho la entrada en la tienda.

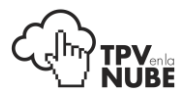

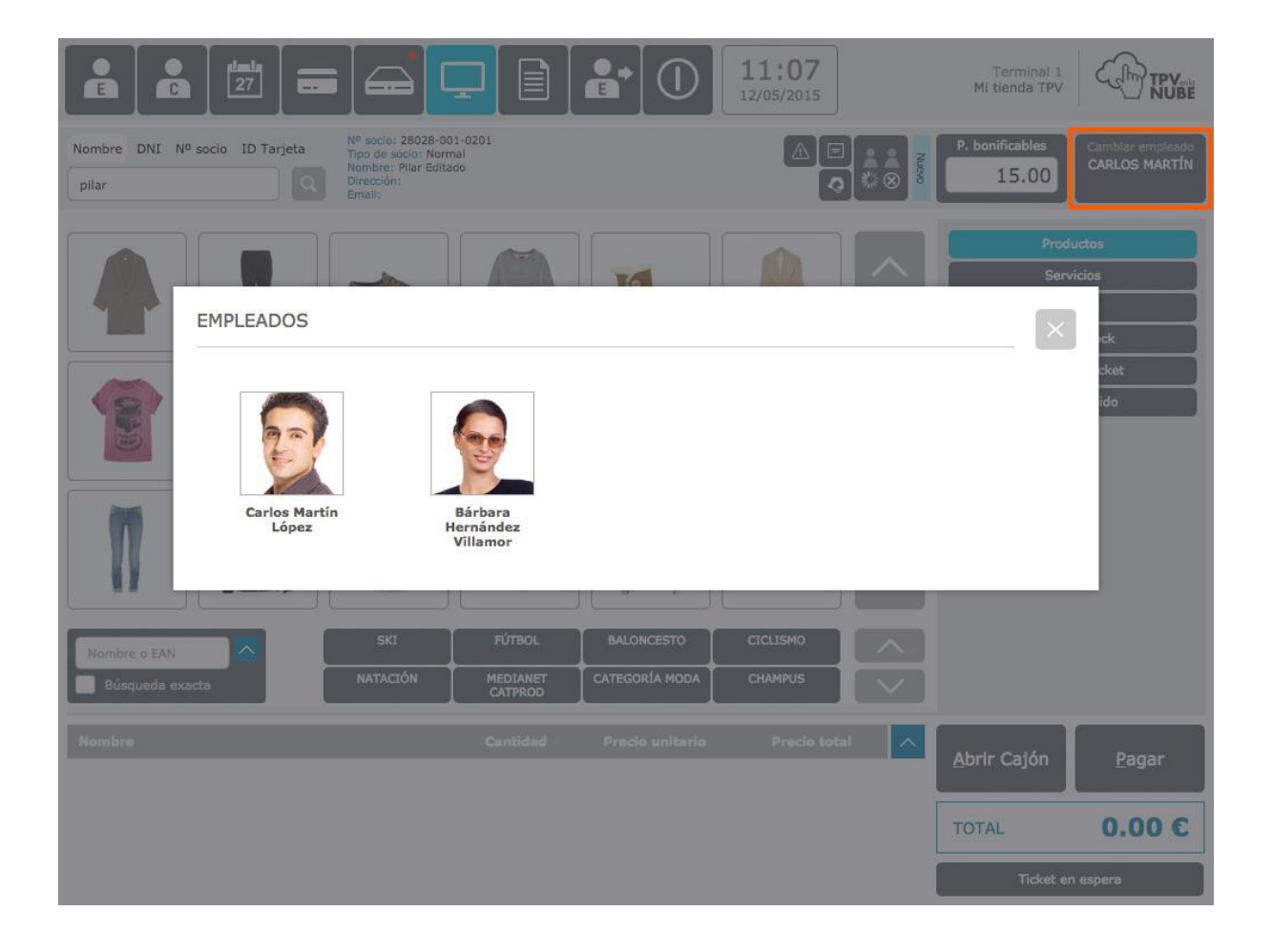

### <span id="page-9-0"></span>Cambio rápido de empleado

Se puede hacer un cambio de empleado temporal (para que otro pueda hacer una acción) y luego volver al mismo que estaba antes, pulsando esta opción. Por ejemplo, si el empleado activo necesita hacer una devolución y no tiene permisos para hacerla, el encargado puede registrarse aquí, realizar la devolución y cuando haya terminado, al salir, seguirá activado el empleado anterior.

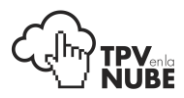

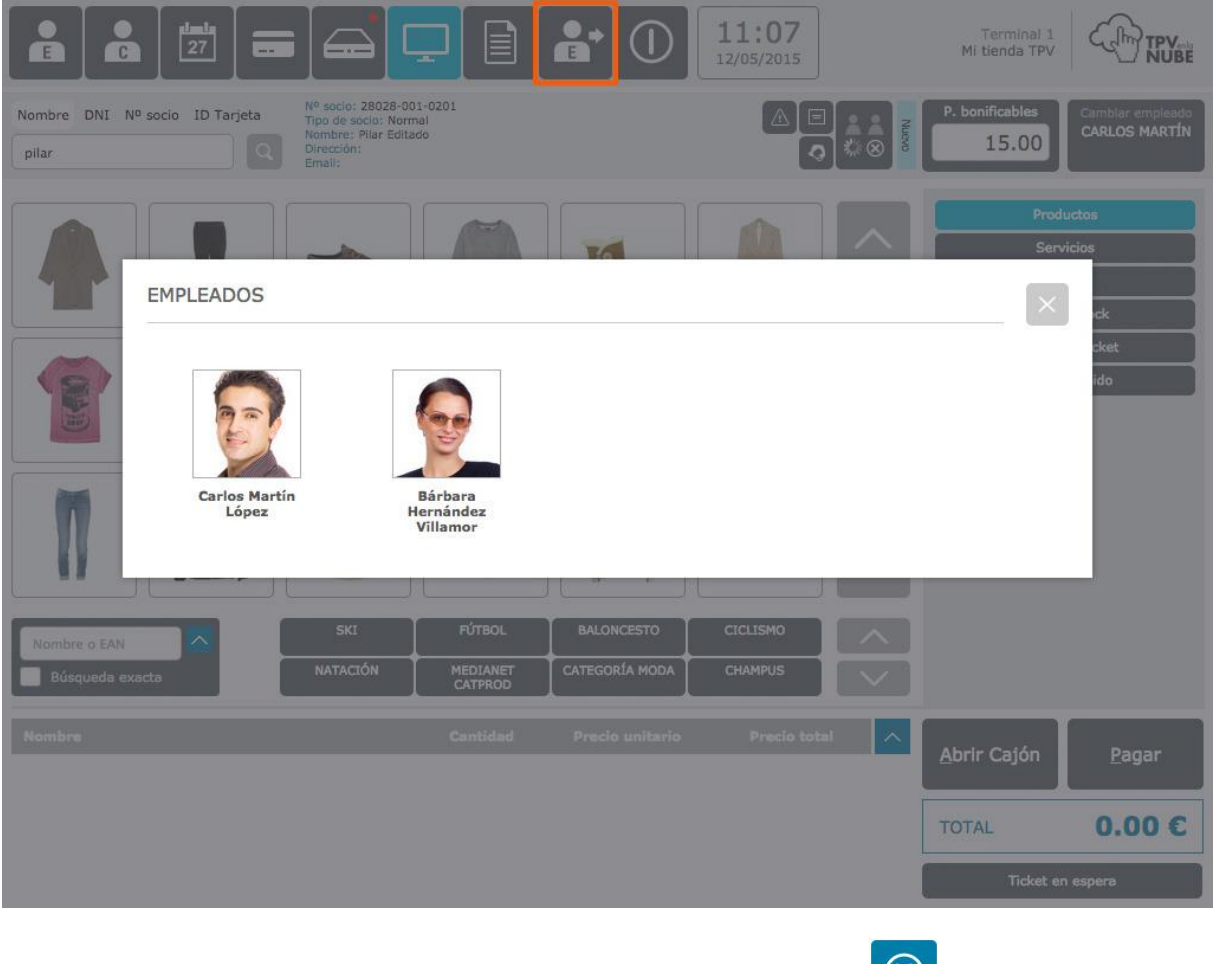

Para volver al empleado anterior, tenemos que pulsar en el botón:

 $\mathbf{a}^*$ que aparecerá en lugar de:

El proceso de Entrada y Salida de los empleados será necesario en el caso que queramos realizar el control de presencia de los mismos. Existe un informe en la **Administración** que muestra estos datos.

### <span id="page-10-0"></span>Entrada

En esta pantalla aparecerán todos los empleados que aún no hayan fichado.

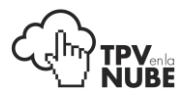

Al principio de cada jornada laboral, después de que haya fichado el primer empleado (o empleados) que entre a trabajar, hay que abrir la caja antes de realizar cualquier otra acción.

Al empezar la jornada laboral, cada trabajador deberá **fichar su entrada**. Así se registrará la hora a la que ha entrado y también, si vende un producto u ofrece un servicio, quedará registrada la acción a su nombre.

## <span id="page-11-0"></span>Salida

Cuando termina la jornada laboral, el empleado deberá **cerrar su sesión** seleccionando su nombre.

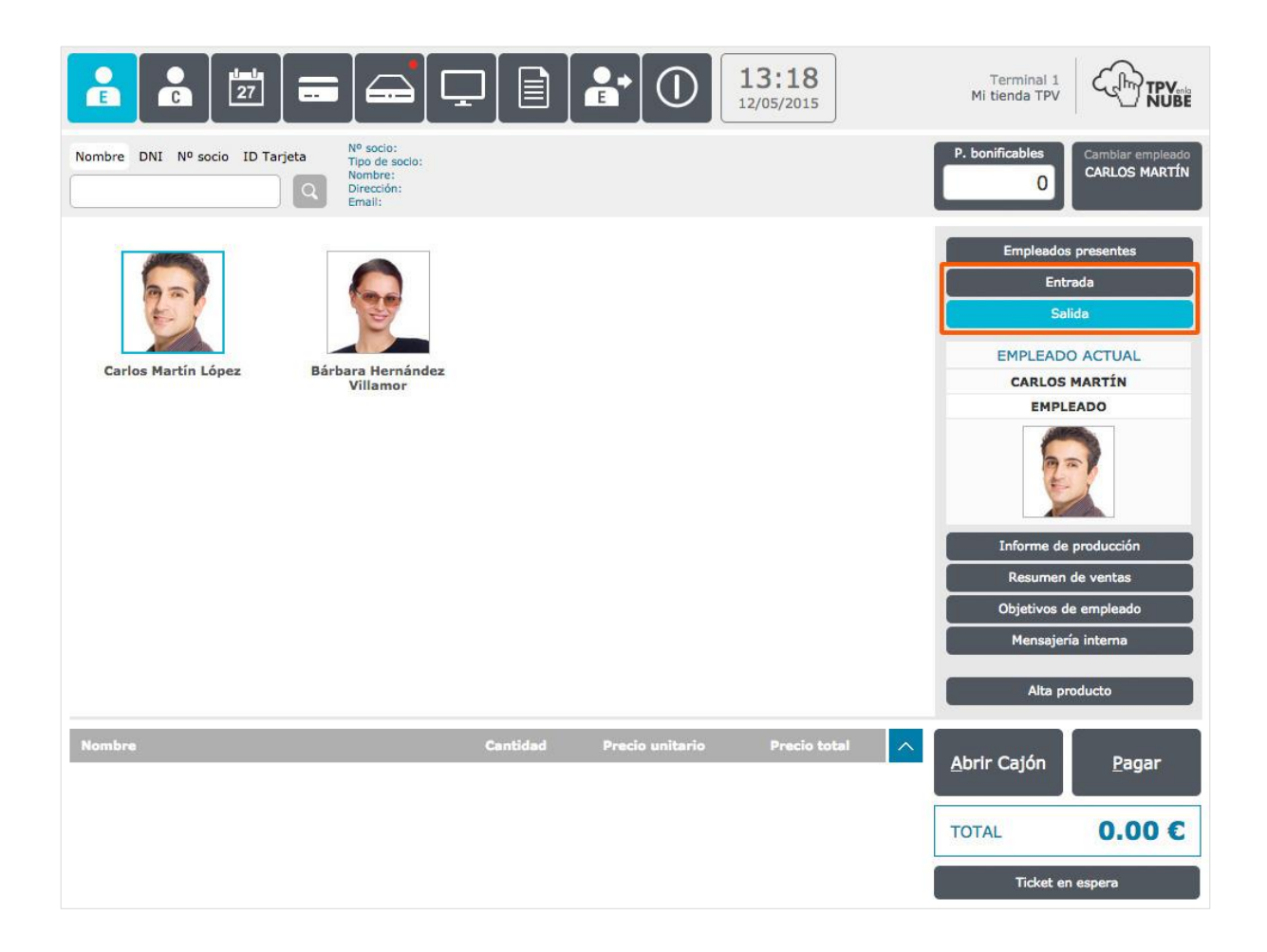

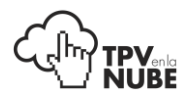

#### <span id="page-12-0"></span>Informe de producción

Esta función ayuda a hacer un buen seguimiento de las comisiones de los empleados ya que muestra un resumen de los servicios y ventas que ha realizado cada empleado a lo largo del día, de la semana y del mes. Cada empleado ve sus propias ventas, no verá las de los demás.

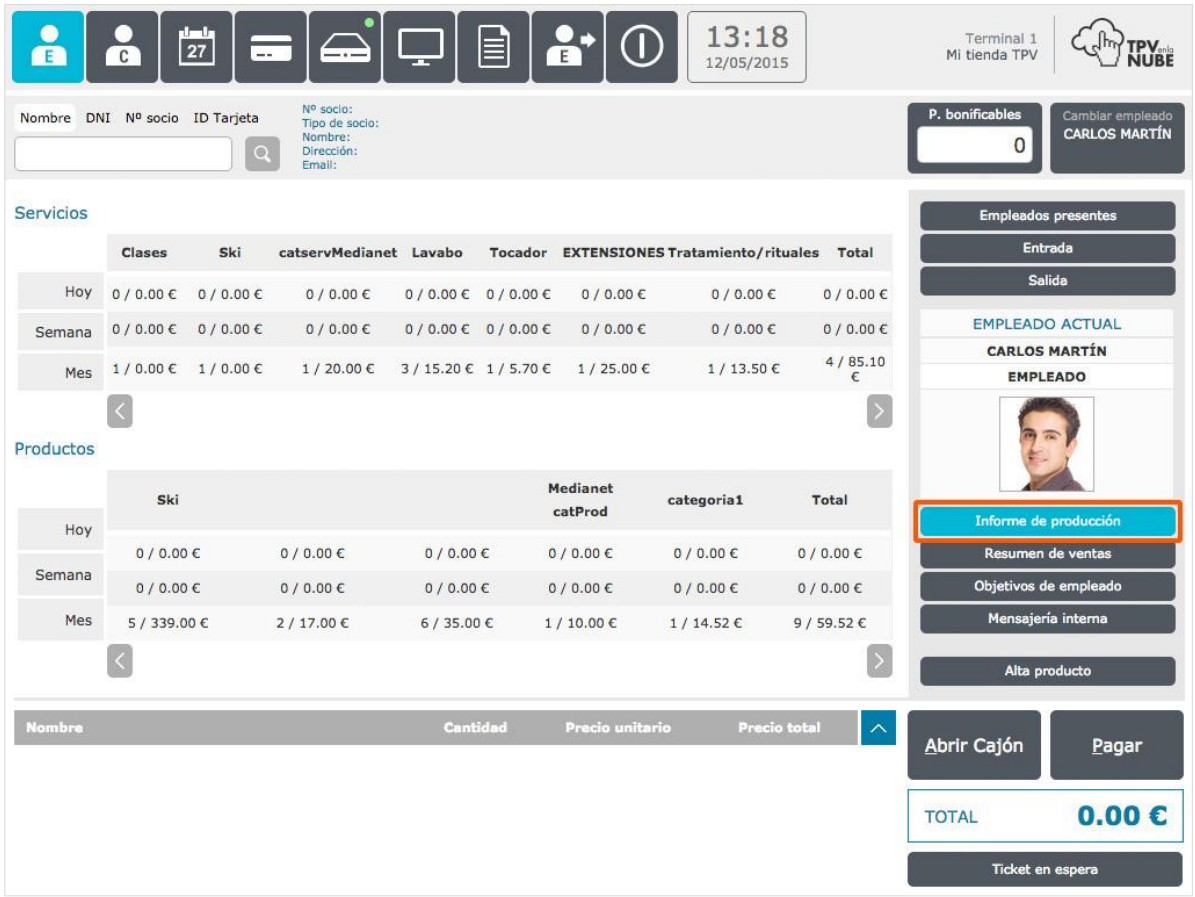

Se divide por la categoría del producto o servicio realizado, y se puede ver el número de unidades facturadas y el importe de ventas de esa categoría. A la derecha del informe se verá la suma total de unidades y ventas de todas las categorías.

#### <span id="page-12-1"></span>Resumen de ventas

Aquí se ven todas las operaciones realizadas en las fechas seleccionadas.

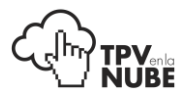

El resumen contiene los siguientes campos: fecha operación, cliente, servicio/producto, cantidad, importe, descuento y total.

En la parte de abajo aparecen los totales globales de las operaciones de los días seleccionados.

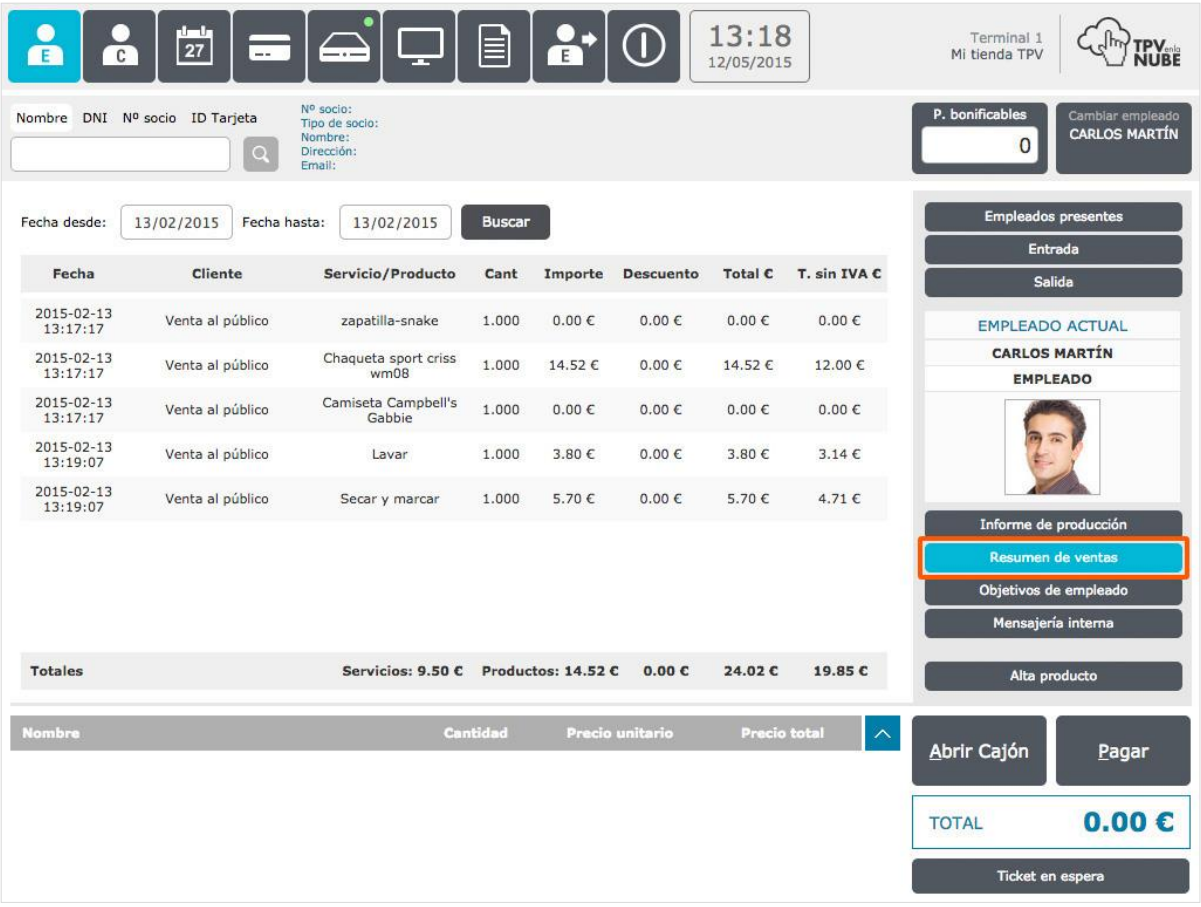

### <span id="page-13-0"></span>Mensajería interna

Permite tener una comunicación fluida con el resto de tiendas del grupo, si las hubiera, o con algún compañero con horario distinto.

Por ejemplo, si un empleado necesita una prenda sin stock y la tienen en otra tienda, se les envía un mensaje con el asunto en concreto. Nada más abrir el terminal de la otra tienda les aparecerá el mensaje en pantalla.

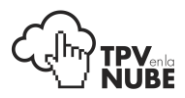

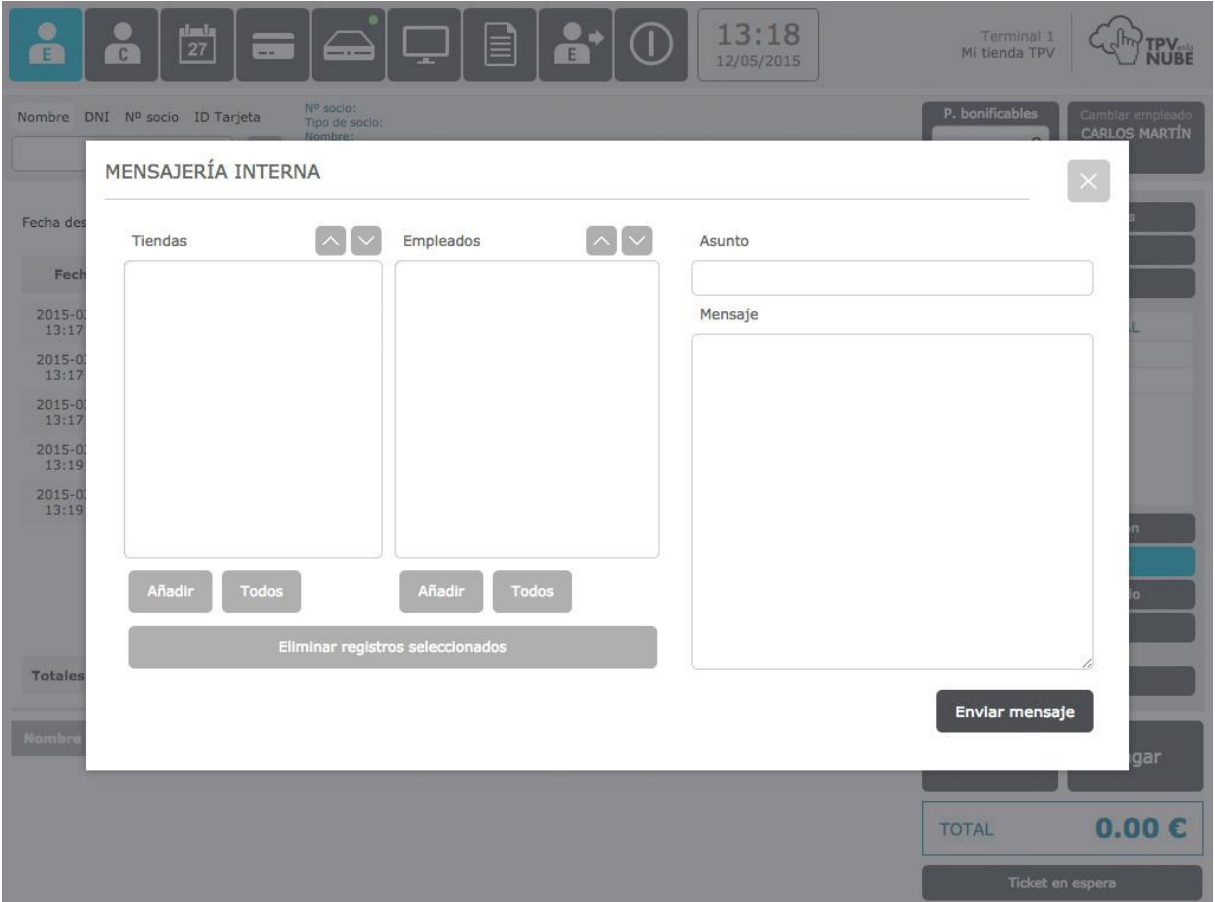

Si se envía un mensaje a tiendas, se debe indicar la tienda a la que se destina el mensaje pulsando **Añadir**, y una vez seleccionada la tienda, se pulsa **Confirmar**. También se puede realizar la búsqueda a través de un filtro.

En empleados, al pulsar añadir aparecerán todos los empleados de la tienda elegida por orden alfabético. Se puede buscar al empleado con las flechas o pinchando la primera letra del nombre. También aquí hay la opción del filtro. Después de elegir al empleado, se pulsa Confirmar. El mensaje le aparecerá al empleado seleccionado al hacer login en el TPV.

> El botón **Todos** se utilizará solo en caso de que se quieran eliminar del listado todas las tiendas o empleados a la vez.

Se pulsa **Todos** para seleccionarlas y después el botón **Eliminar registros seleccionados**. También se podrá eliminar uno por uno, seleccionando el nombre en el listado y pulsado el botón **Eliminar.**

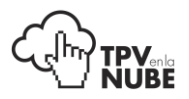

#### **Tiendas:**

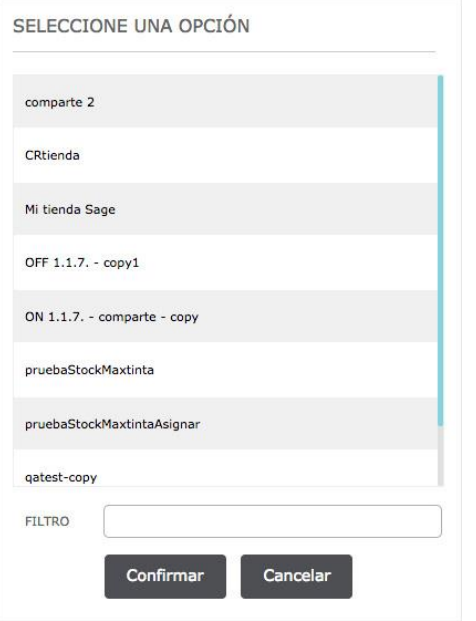

#### **Empleados:**

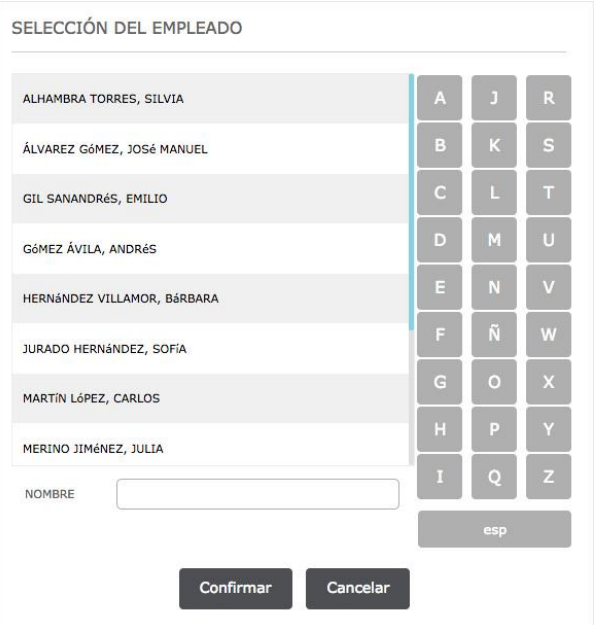

Si no se elige un empleado, el mensaje aparecerá en la pantalla de la tienda directamente, a la vista de cualquier empleado.

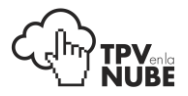

Ya dentro de la pantalla del mensaje, a la derecha aparecerá el campo asunto donde se podrá especificar el tema del mensaje y, debajo, el campo mensaje para escribir de manera más extensa. Al terminar, se pulsa **Enviar mensaje**.

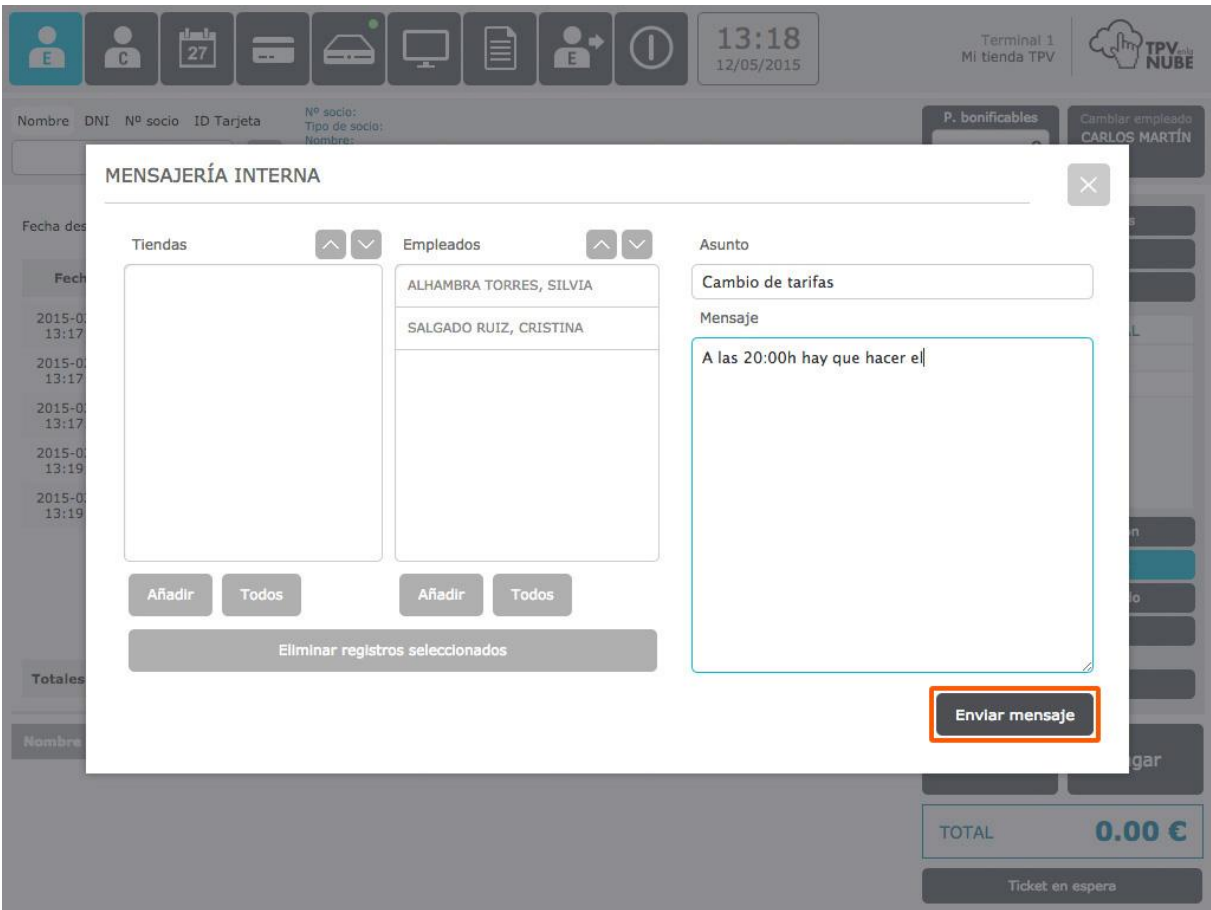

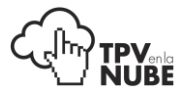

Al recibir un mensaje, aparecerá una ventana en la que se puede ver a qué tienda corresponde (en el ejemplo, Mi tienda), quién lo envía (Carlos) y el asunto (Cambio de tarifas). Debajo, el cuerpo del mensaje.

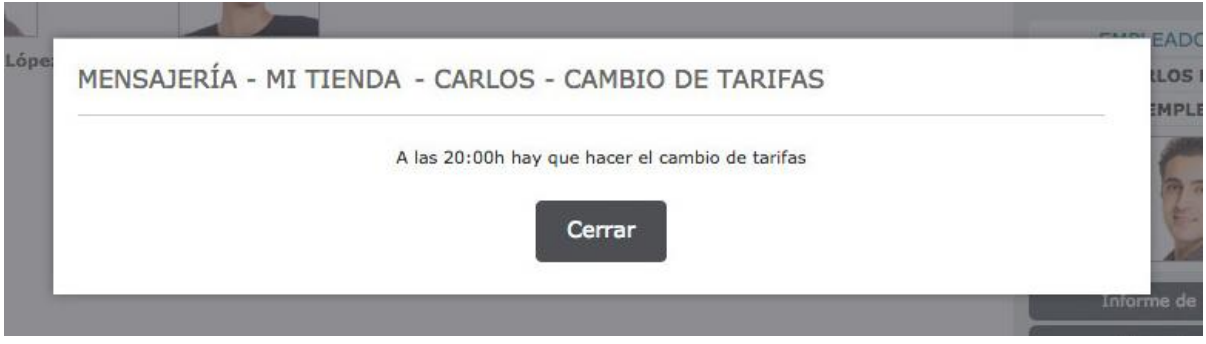

Si hay mensajes pendientes de leer, aparecerá un sobre al lado del nombre del destinatario. Una vez que se haya registrado, al poco tiempo le aparecerá la ventana de mensajería.

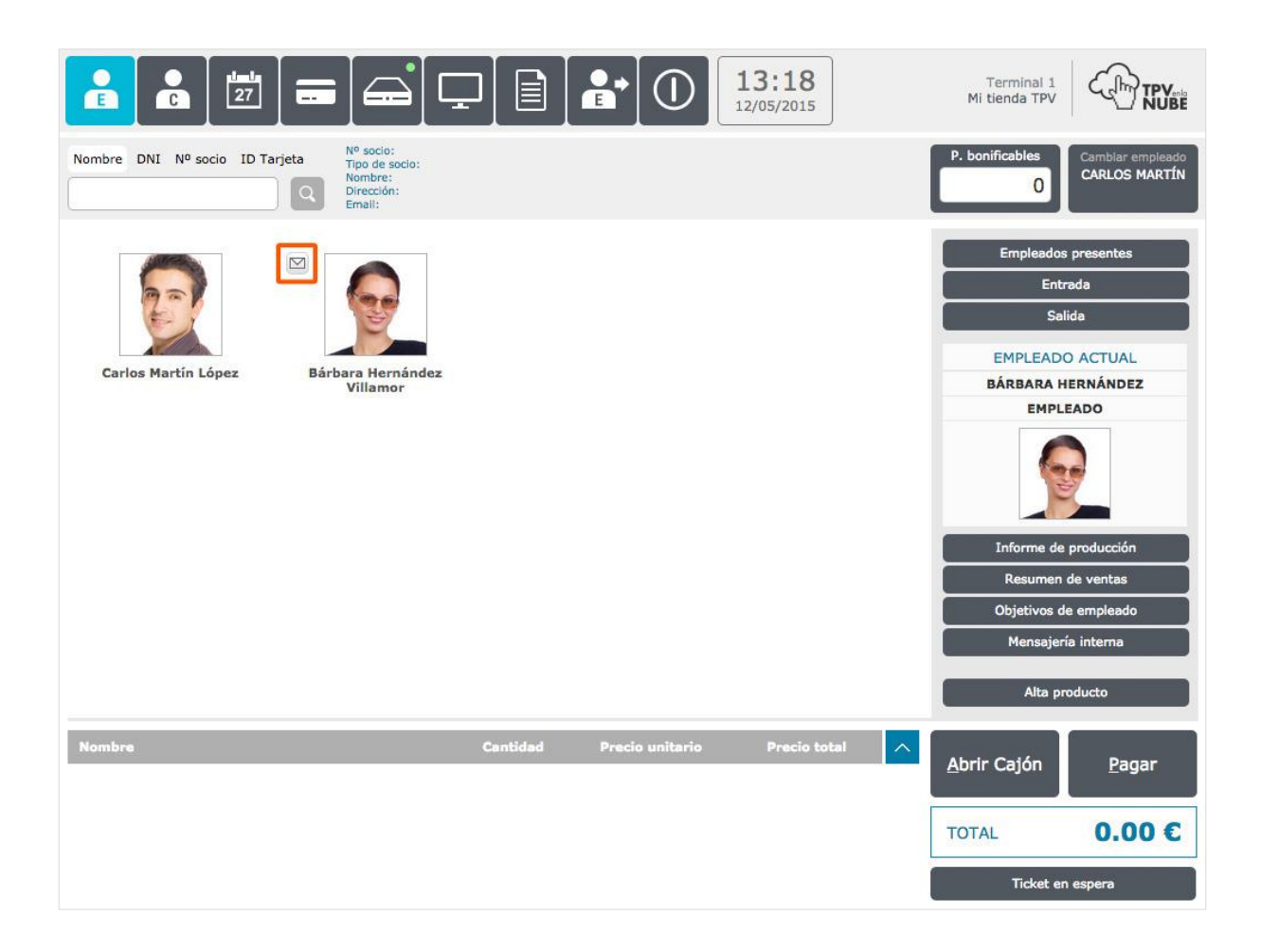

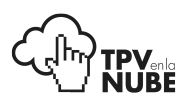

## Alta producto

Con esta opción, se pueden dar de alta nuevos productos de forma rápida, sin tener que ir a Administración a hacerlo, así se puede vender el producto inmediatamente a través del TPV.

Hay que rellenar los campos: código de producto, código EAN\*, nombre\*, categoría\*, marca, IVA\*, PVP\*, precio de coste, cantidad\* y peso. Luego se pulsa **Aceptar**. Los campos con **\*** son obligatorios.

Esta opción normalmente solo debe tenerla activa uno de los empleados (gerente, encargado, etc.). Los permisos se darán en **Administración** para cada empleado.

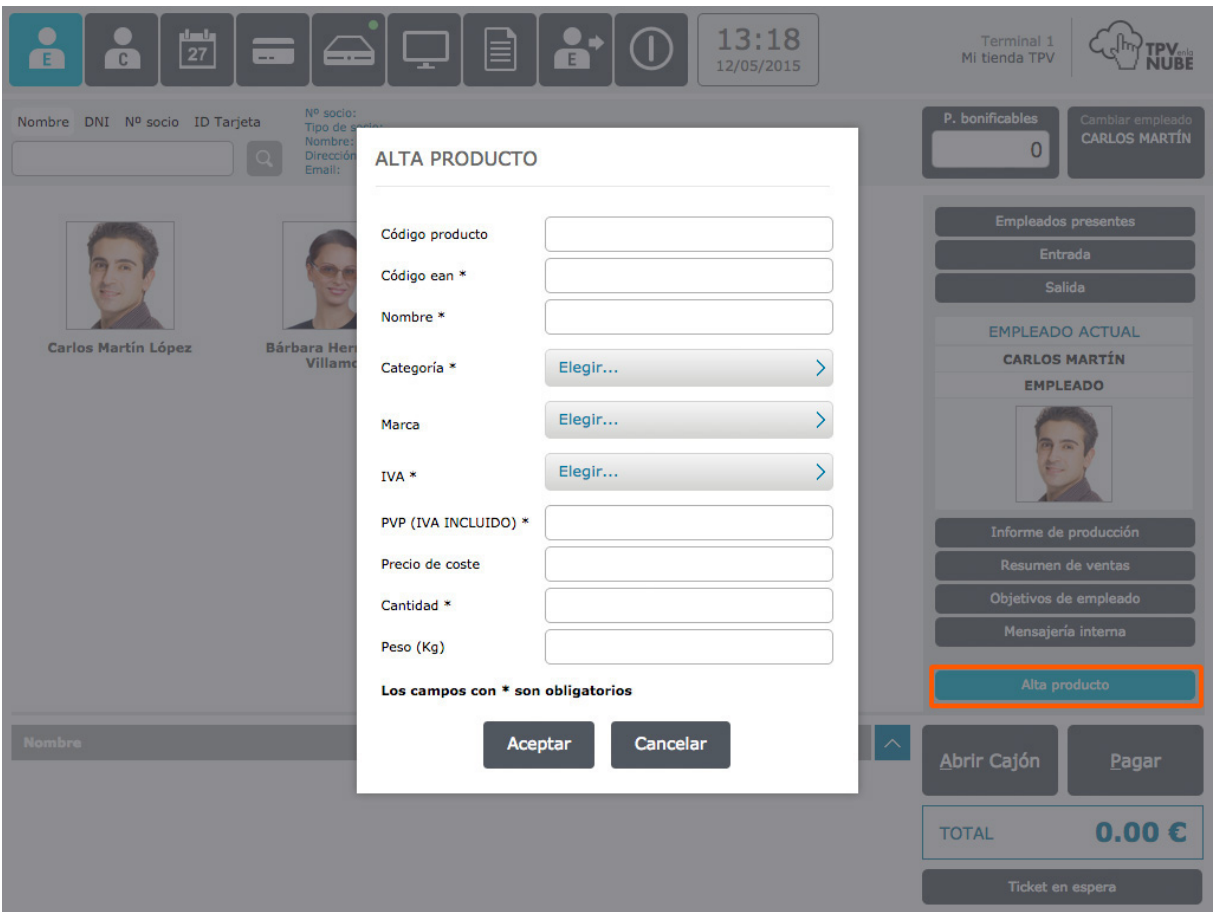

Los productos que se carguen desde aquí, no aparecerán en la ventana de favoritos. Para que sea visible en esta ventana, hay que ir a **Administración** y editar el producto.

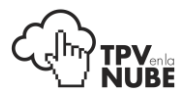

#### Nota para administradores de tiendas online:

El producto dado de alta con el botón **Alta de producto** no se verá en la web, ya que al darlo de alta se queda como **despublicado**. Hay que ir a **Administración** para publicarlo.

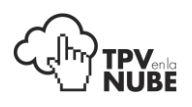

## <span id="page-20-0"></span>**Clientes**

Desde esta ubicación se puede administrar y gestionar todo lo relacionado con los clientes, como dar de alta un nuevo cliente o seleccionar uno ya existente en la base de datos para registrar una venta en su histórico.

Si una tienda pertenece a una red de tiendas, la base de datos será compartida, aunque siempre se verá en qué ubicación ha sido dado de alta el cliente. De esta manera, si un cliente visita diferentes tiendas, no habrá que volver a darle de alta, evitando así la duplicidad de datos.

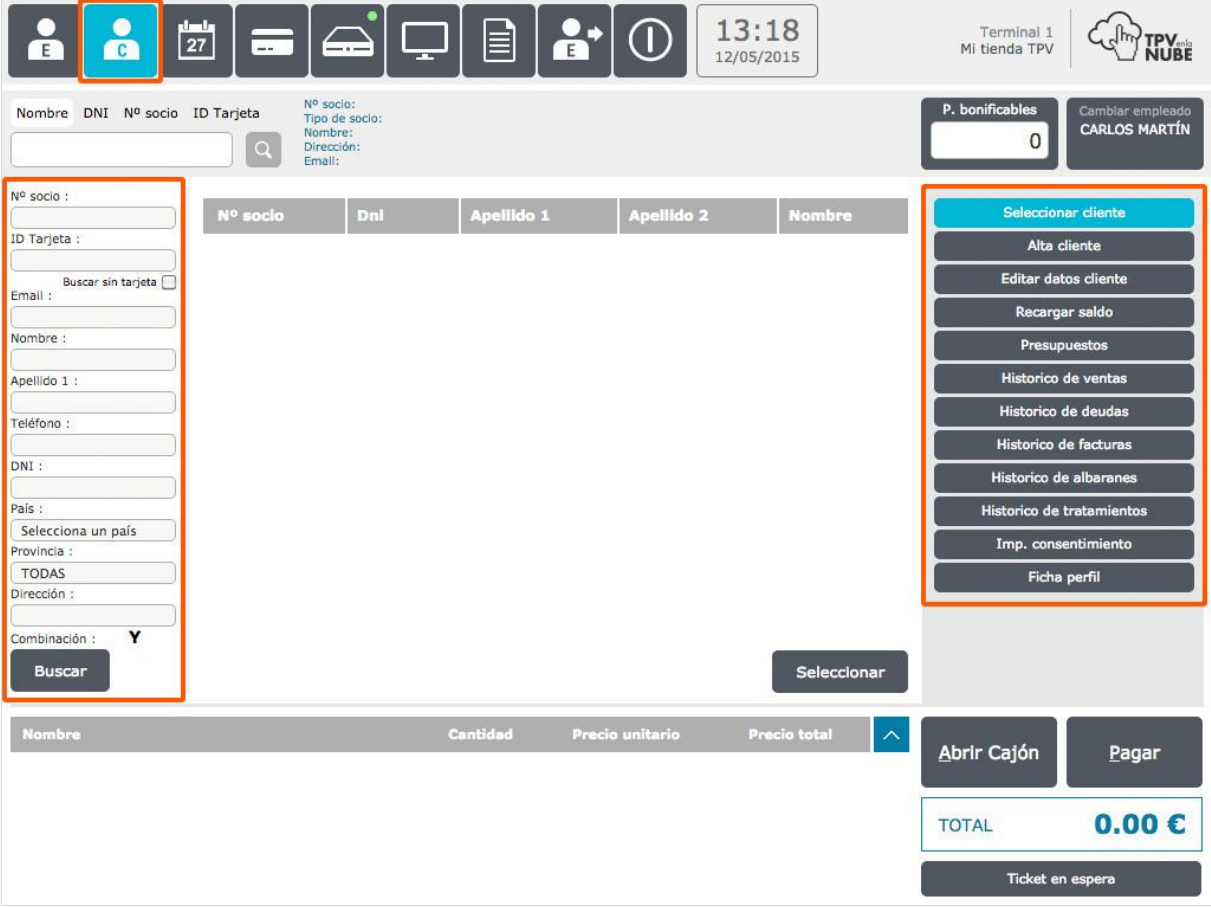

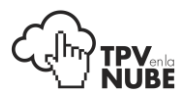

### <span id="page-21-0"></span>Seleccionar cliente

En la parte izquierda de esta pantalla inicial, tenemos un buscador de clientes.

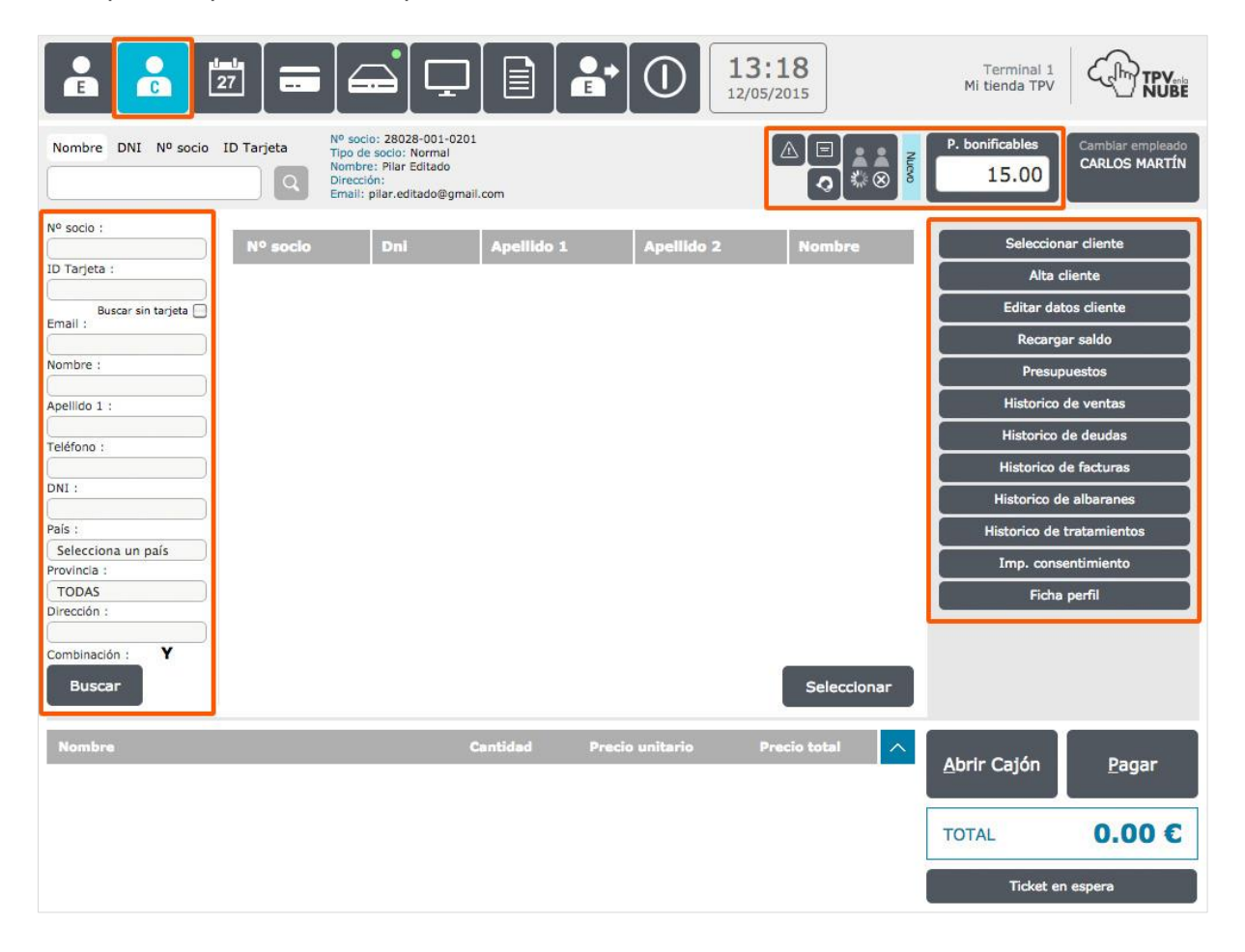

Rellenamos el campo con el parámetro que queremos buscar y pulsamos **Buscar**. Nos buscará todos los clientes que cumplan con los atributos seleccionados.

Con la **Combinación Y/O** se buscará a un usuario, combinando varios de los campos que rellenemos o solo uno de ellos respectivamente.

En caso de que no se rellene ningún campo y se pulse el botón Buscar, obtenemos todos los clientes de la base de datos.

Al seleccionar un cliente, en la parte de arriba aparecerán sus datos:

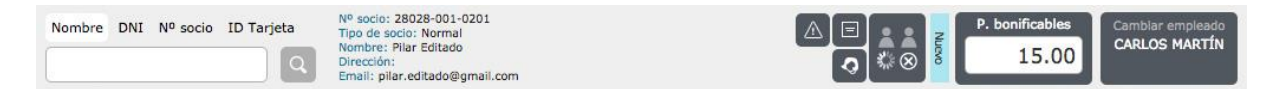

Junto a los datos del cliente, se mostrarán los siguientes iconos:

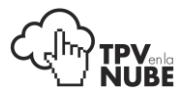

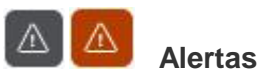

Muestra las alertas. En el caso de que esté en rojo indica que el cliente tiene una alerta que deberíamos mirar. Pulsando sobre el icono podremos poner las alertas necesarias.

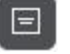

#### **Notas**

Pinchando sobre este icono podremos añadir alguna nota sobre el cliente.

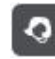

#### **Parámetros técnicos**

Este icono muestra y permite editar los parámetros técnicos del cliente (especial para peluquerías y centros de estética).

A la derecha de estos iconos se podrá ver la clasificación del cliente seleccionado, que podrá ser: muy fiel, fiel, dormido o nuevo.

Los **Puntos bonificables** son un dinero interno que el socio ha acumulado por fidelización (uso de la tarjeta de cliente). Cada centro gestiona su propio sistema de bonificación desde la administración.

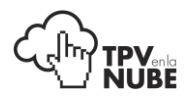

### <span id="page-23-0"></span>Filtrar por

También se podrá hacer una búsqueda filtrada por el atributo deseado:

Nombre, DNI, Nº socio o ID, Tarjeta.

Se selecciona el atributo por el que queramos buscar pulsando sobre el nombre del mismo, se rellenan los datos y se pulsa el botón de la **lupa** para iniciar la búsqueda.

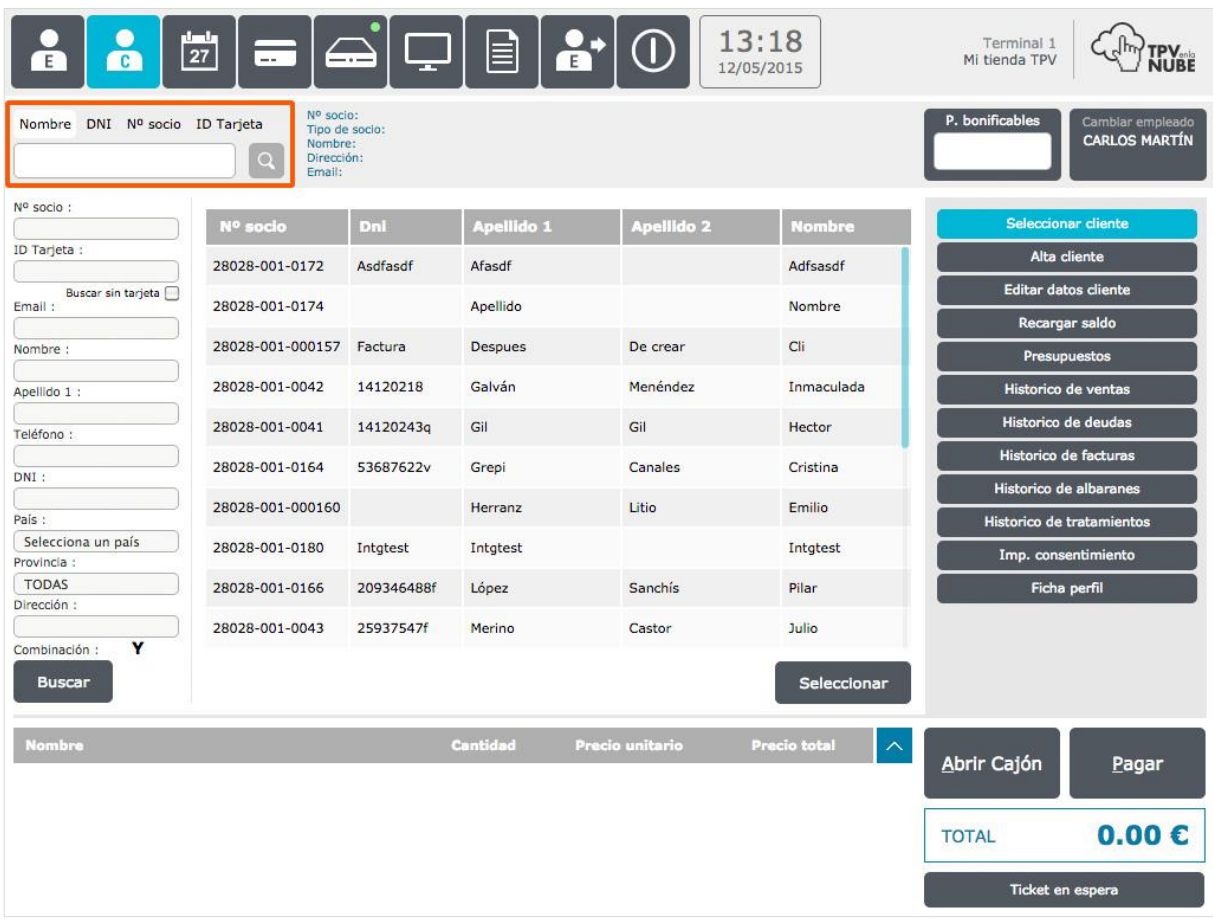

### Alta cliente

Sin tener seleccionado ningún cliente, y escogiendo esta opción, aparecerá un formulario para dar de alta a un cliente.

Los datos a rellenar obligatoriamente son: Nombre, Primer Apellido, Sexo, Teléfono y Email. Sin ellos el sistema no permite guardar el alta.

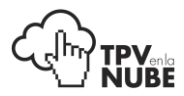

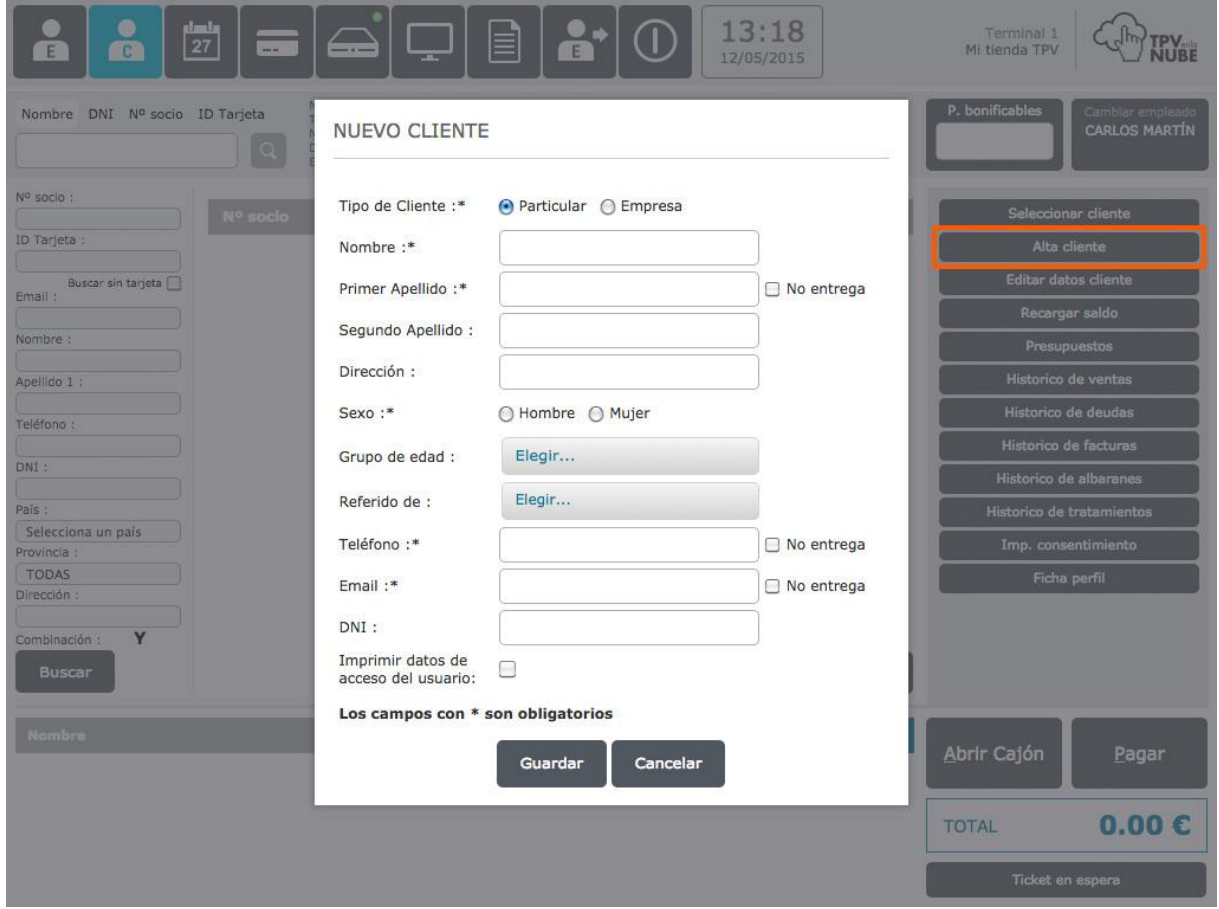

Si por alguna razón el cliente no deja un dato, existe la posibilidad de marcar la casilla **No entrega**, pudiendo así guardar aunque el campo esté en blanco. Los demás datos (dirección, grupo de edad, DNI) no son obligatorios.

Cuando estén todos los datos, pulsa **Guardar** y el número de socio será asignado automáticamente por el sistema.

Cada vez que se seleccione un cliente que no tiene la información completa, saltará un alerta con los campos que faltan.

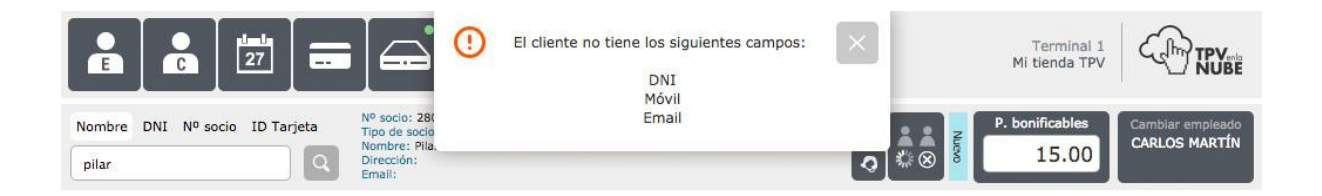

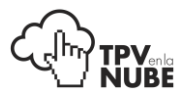

Si el TPV está unido con la tienda virtual, al seleccionar **Imprimir datos de acceso de usuario**, saldrá impreso un ticket con el usuario y la contraseña que el cliente deberá utilizar para acceder a la página web.

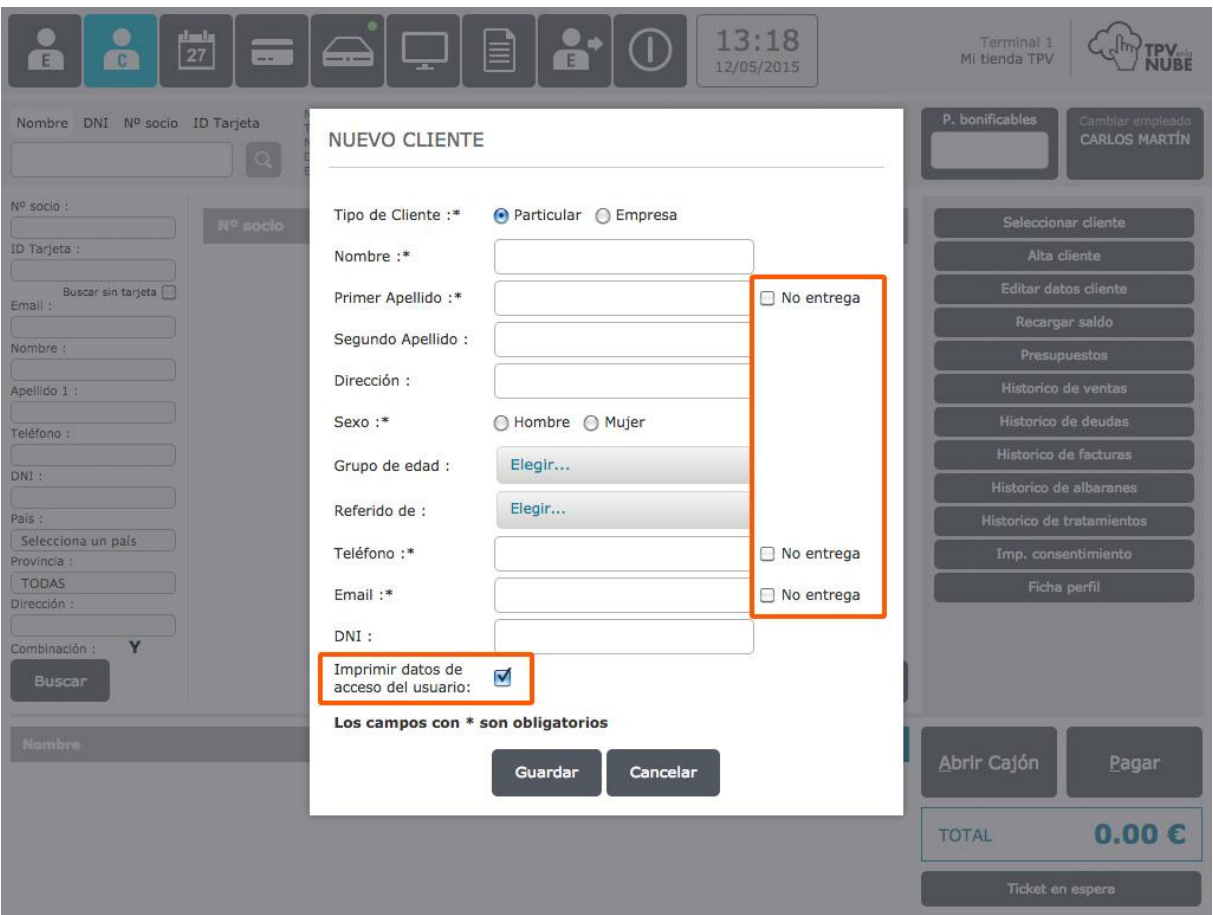

#### <span id="page-25-0"></span>Editar datos cliente

En este apartado se pueden modificar los datos del cliente y añadir cualquier dato que falte.

Una vez hechos los cambios, se pulsa **Guardar**.

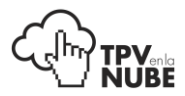

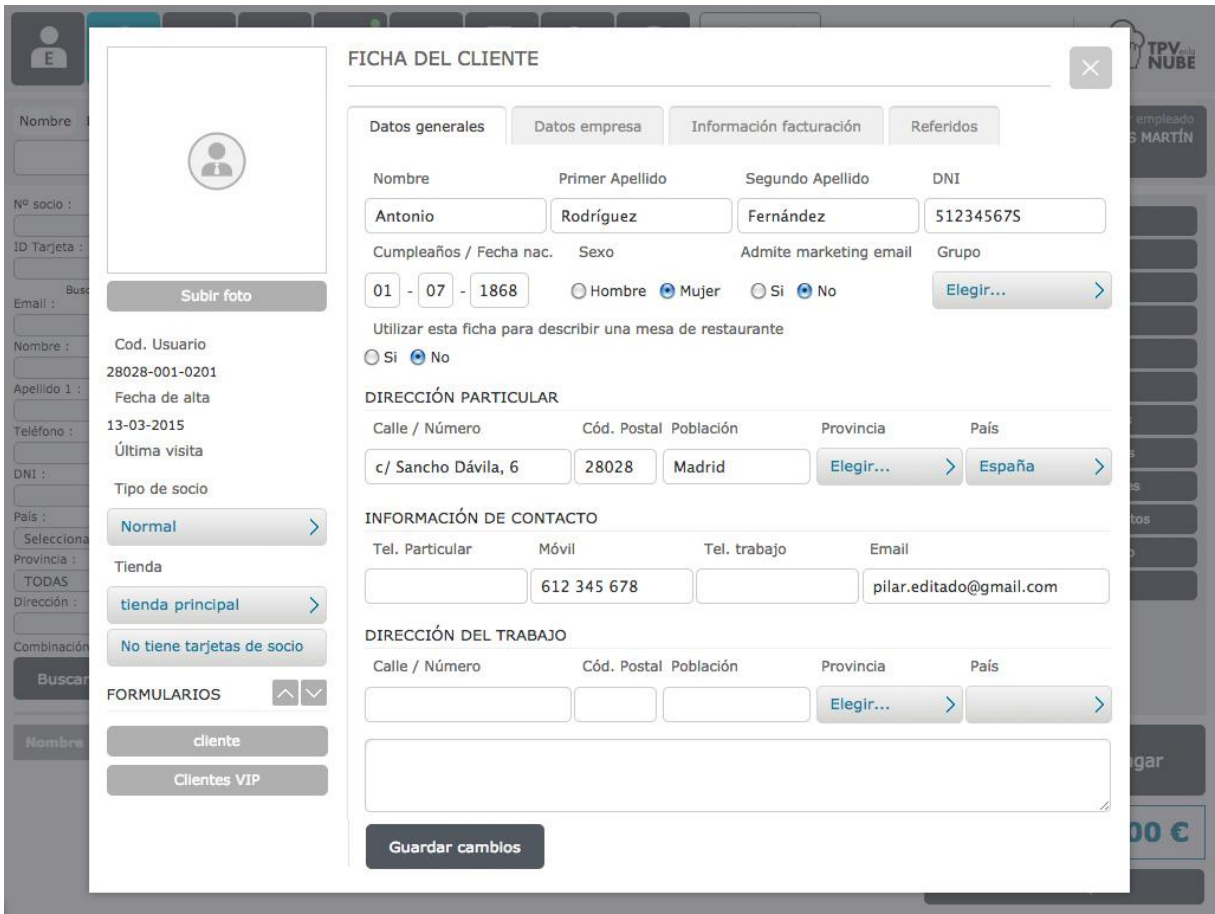

En la pestaña **Datos generales** se escriben todos los datos particulares del cliente.

En la pestaña **Datos empresa** se rellenan los datos de su empresa. De esta manera, si pide una factura, se puede sacar de manera rápida ya que todos los datos necesarios ya están guardados en su ficha.

Si un cliente tiene derecho a Exención de IVA o Recargo de equivalencia se debe especificar esto en la pestaña **Información facturación** marcando las casillas correspondientes. Esto se descontará de manera automática a la hora de pagar.

Para que el descuento del IVA y el recargo de equivalencia se hagan efectivos, esto debe ser activado desde **Administración**.

En el lateral izquierdo de la pantalla de edición se podrá ver el código del cliente, la fecha de su alta y de su última visita. Aparece también el tipo de socio que es (esto determinará los puntos que acumula), la tienda donde se dio de alta y las tarjetas que tiene activas.

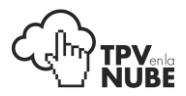

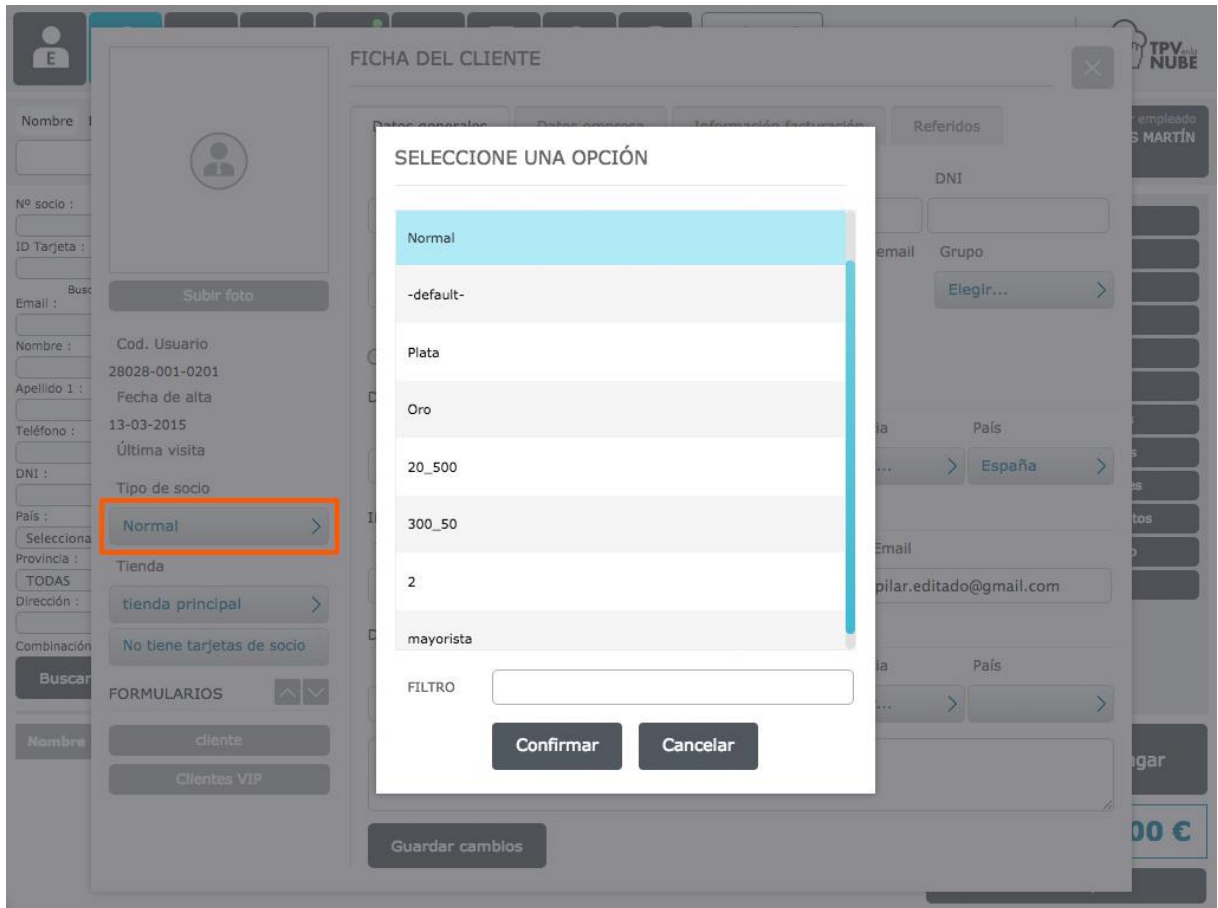

Si en algún momento se quiere cambiar la tienda que está asignada al cliente como la habitual, se pulsa sobre la que está activa y se elige la nueva en el desplegable emergente.

Los **Formularios** se utilizan para tener información adicional sobre cada cliente, como los tintes que suele utilizar, el corte de pelo que le gusta, el esmalte que usa, etc.

Por ejemplo, se puede crear un formulario que se llame 'Formulario de gustos' y aquí marcar sus colores favoritos, modelos, etc.

Estos formularios se configuran desde la **Administración** para cada cliente y luego los empleados marcarán en la ficha las preferencias del cliente.

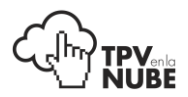

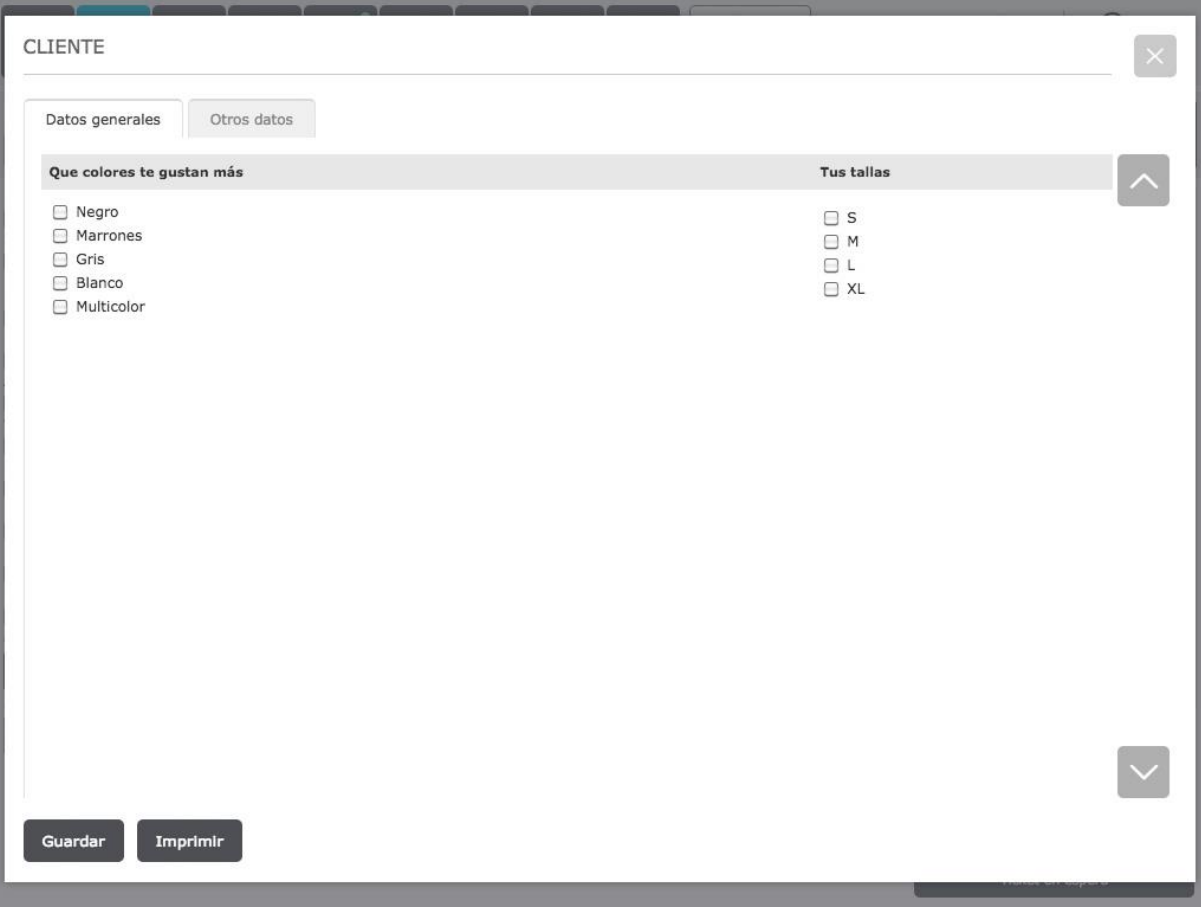

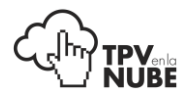

## <span id="page-29-0"></span>Recargar saldo

El saldo de socio es un dinero que "carga" el cliente en su histórico y que estará a su disposición para gastar cuando quiera.

Se introduce aquí la cantidad que quiere recargar y se le cobra como una venta normal.

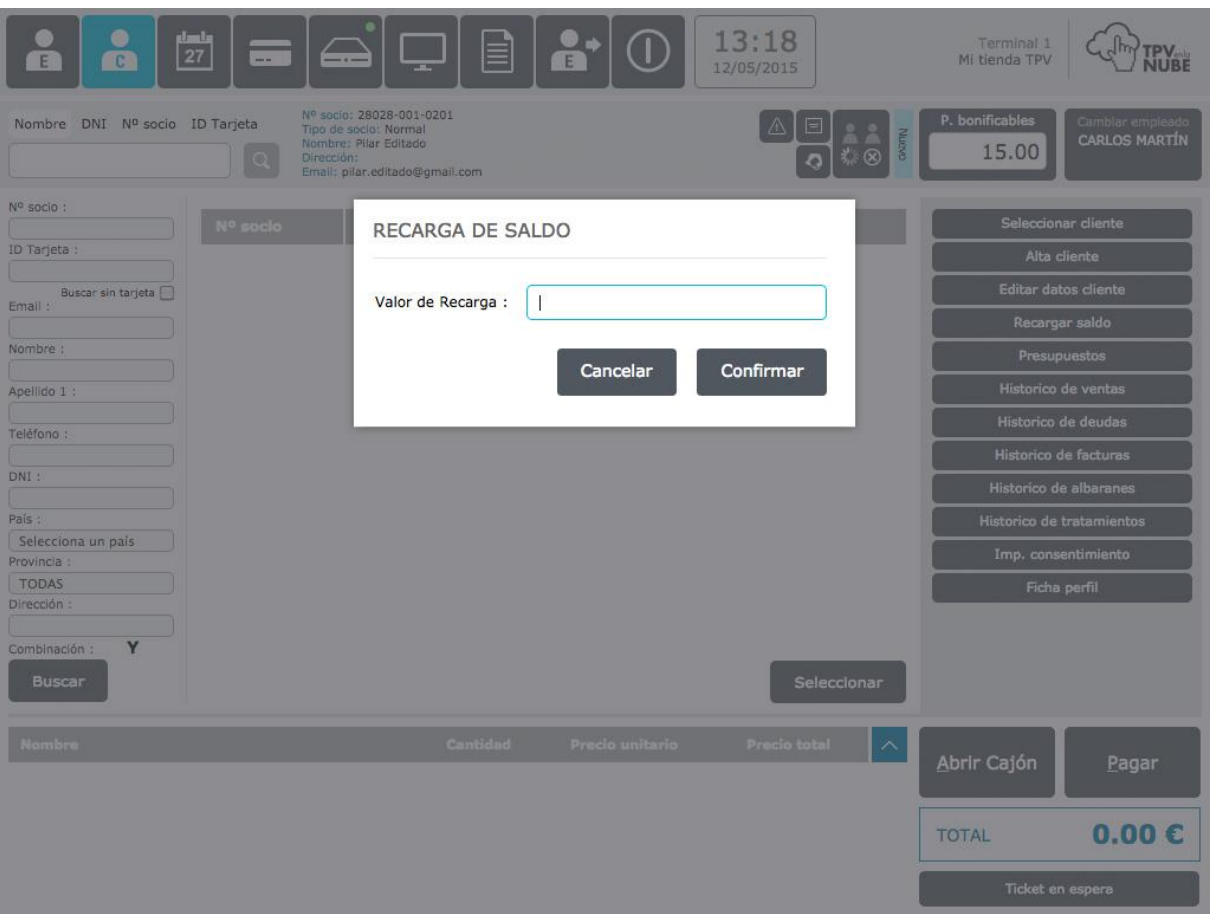

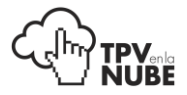

Se puede ver el saldo de socio que tiene el cliente en cualquier momento pulsando sobre el botón **P. bonificables** que aparece a la derecha de sus datos.

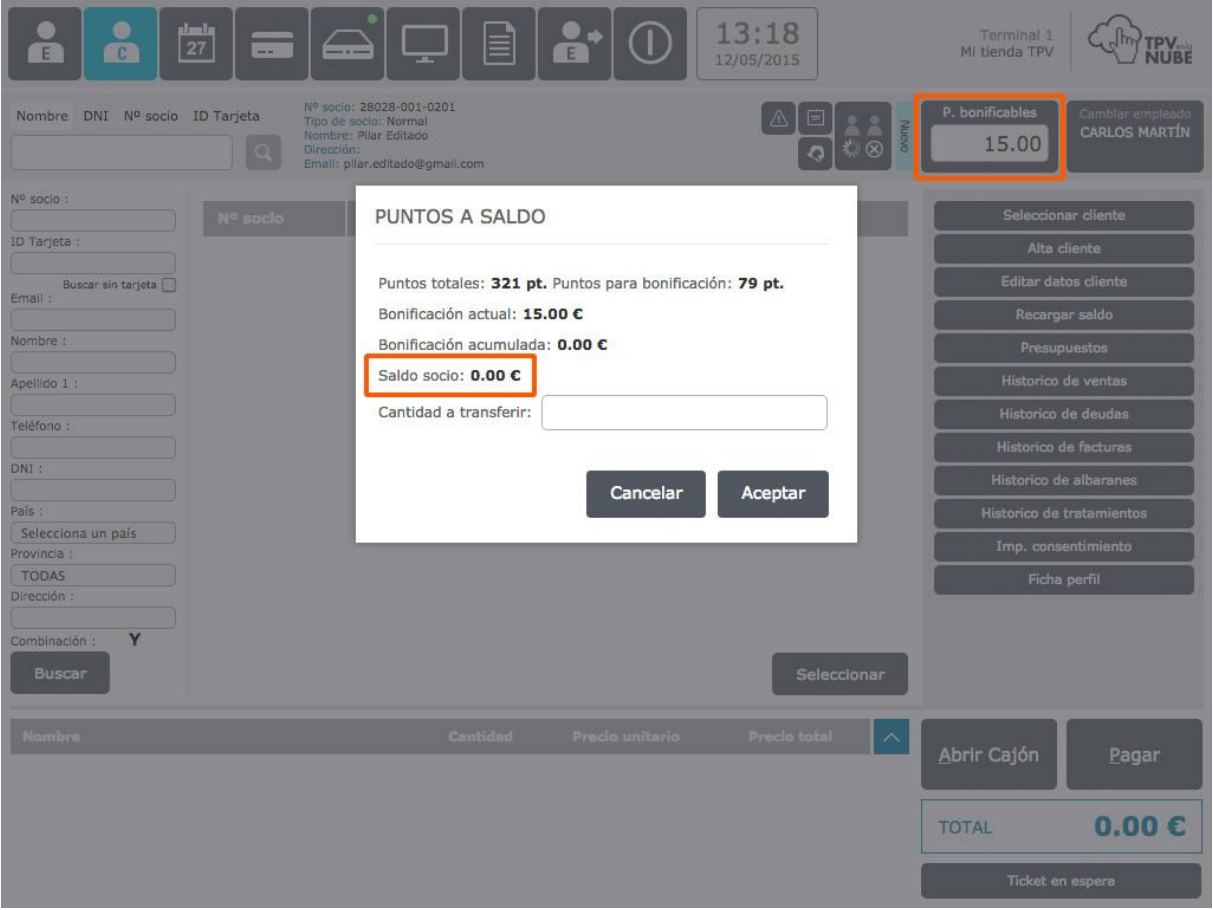

En este apartado también se podrán ver y gestionar los puntos que el cliente tiene acumulados por compras que ha efectuado (se acumulan según el programa de fidelización de cada centro).

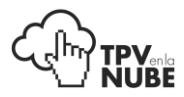

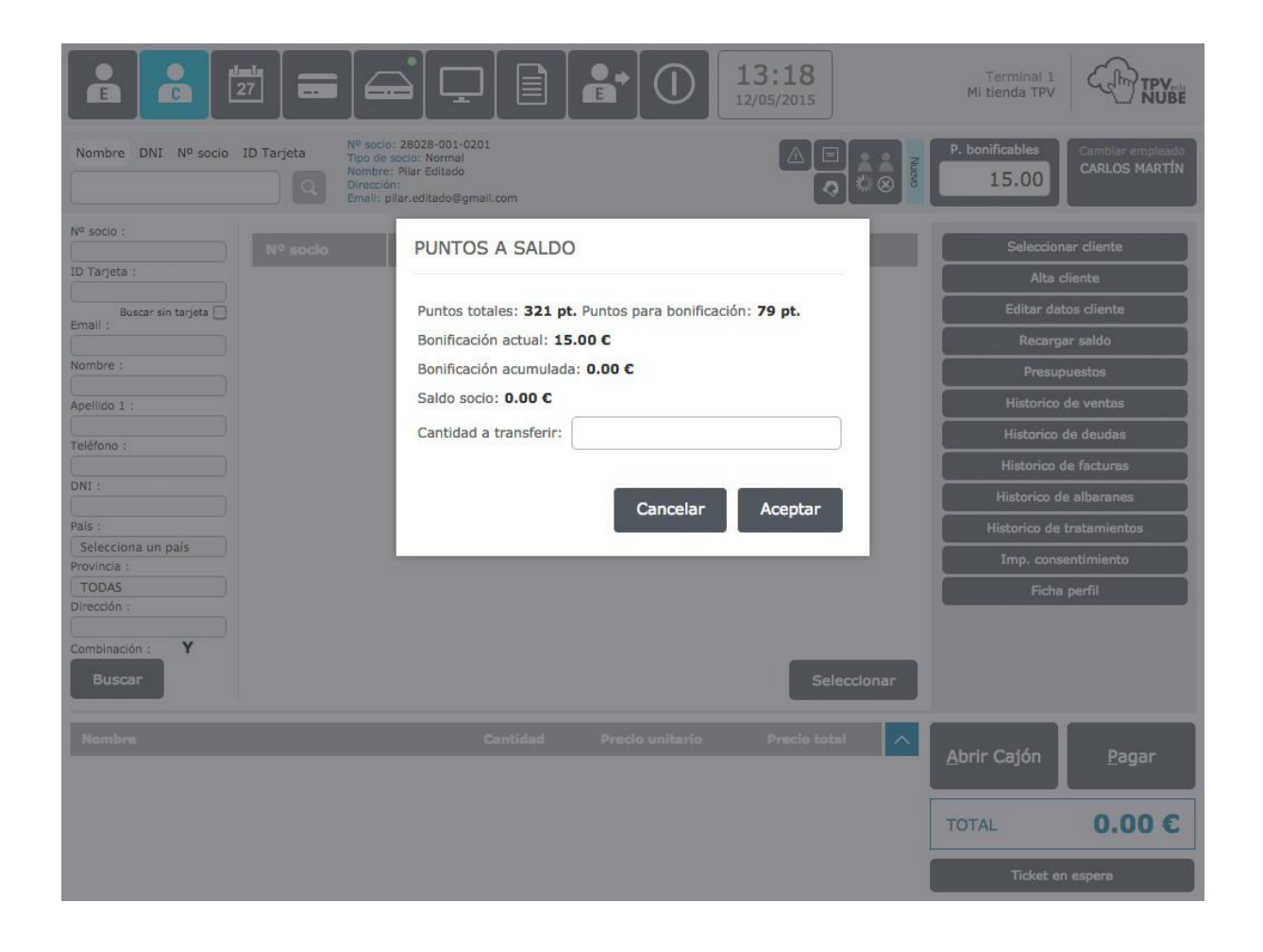

Se mostrarán también los **Puntos totales** acumulados desde su alta, los puntos pendientes para su próxima **bonificación** (en este ejemplo, a cada 100 puntos, el socio recibe 5€ de bonificación, con lo cual le faltarían 79 pt).

En **Bonificación actual** se puede ver el valor en euros que el cliente tiene disponible para utilizar como pago en sus próximas compras. Este dato saldrá impreso en el ticket de caja (al final) y el cliente podrá ver los puntos (euros) que tiene.

En **Bonificación acumulada** aparecen las bonificaciones más recientes que todavía no son visibles al cliente ni en el ticket de compra ni en la página web (si tiene perfil de cliente creado). Para que la bonificación acumulada pase a bonificación actual se introduce la cantidad de puntos acumulados que se quieren transferir en el campo **Cantidad a transferir**. Este importe ya se verá reflejado en bonificación actual.

<span id="page-31-0"></span>En **Administración** se puede configurar esta "transferencia" de bonificaciones de forma automática y no hará falta hacerlo manualmente.

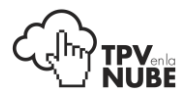

#### Presupuestos

Antes de poder crear un presupuesto es necesario que el cliente esté dado de alta en la base de datos. El presupuesto se guardará en su histórico y para ello es necesario que esté creado.

Se selecciona el cliente, se eligen los artículos o servicios que le interesan y después se pulsa **Pagar** como si fuera una venta normal.

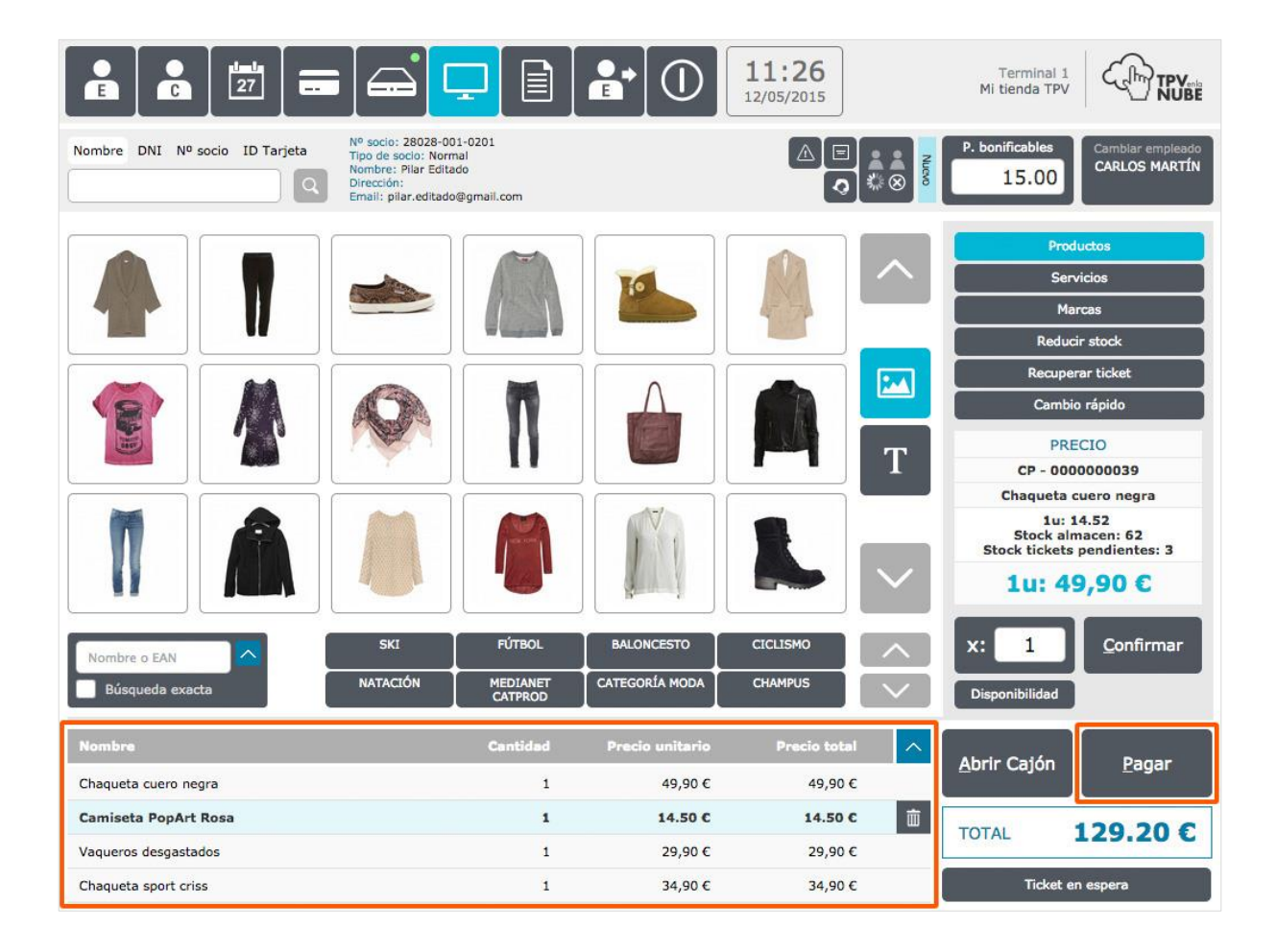

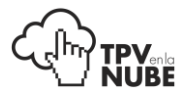

Una vez en la pantalla de pago, seleccionamos **Crear presupuesto**. Y se generará el presupuesto para imprimir.

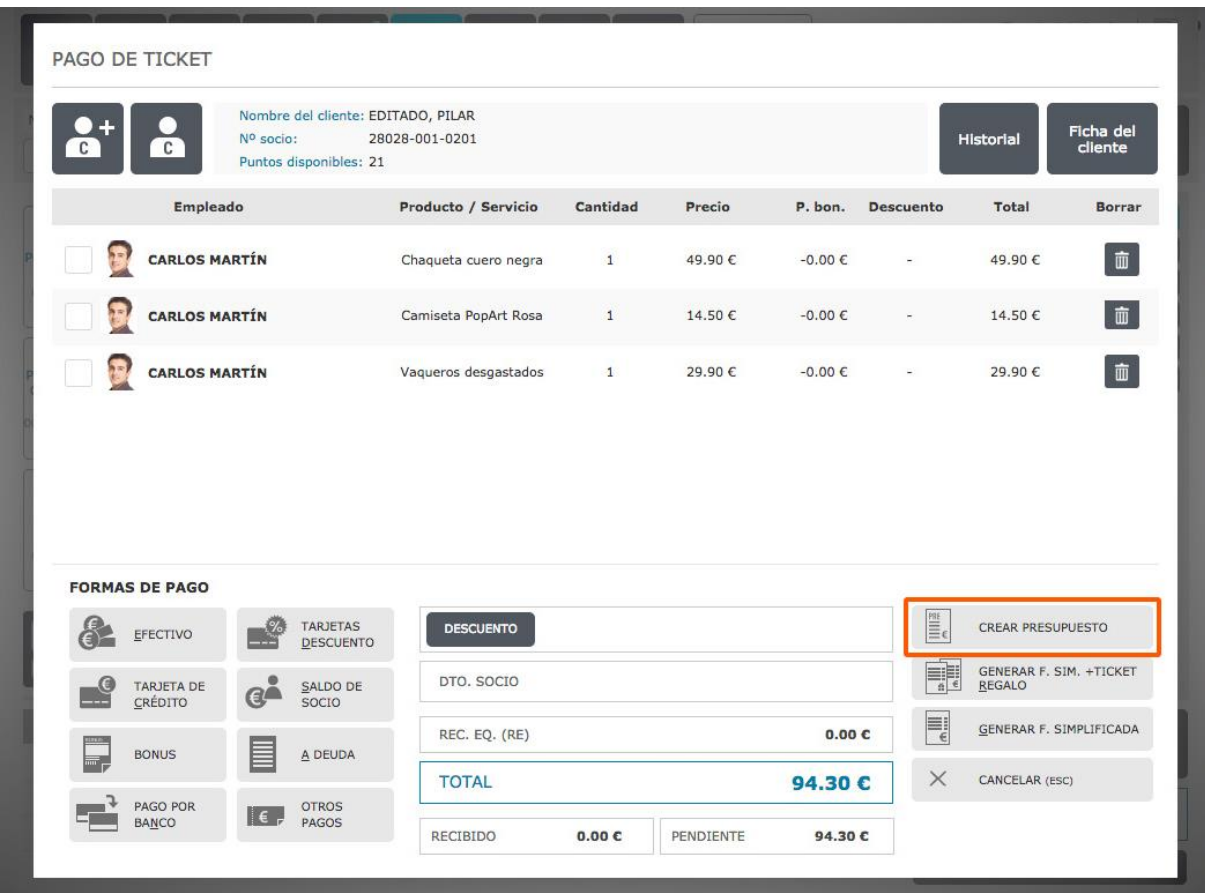

Si más tarde el cliente quiere formalizar el presupuesto, se busca en su histórico pulsando **Presupuestos**.

Para facilitar la búsqueda, se puede buscar por rango de fechas. Si no se especifican fechas, el sistema buscará todos los presupuestos del socio.

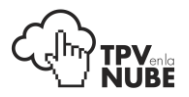

En el presupuesto recuperado aparecerá el total del presupuesto, el usuario que lo ha realizado, los productos o servicios de los que consta el presupuesto, las unidades de cada producto o servicio y su precio por separado.

También aparecerá la opción **Formalizar presupuesto**.

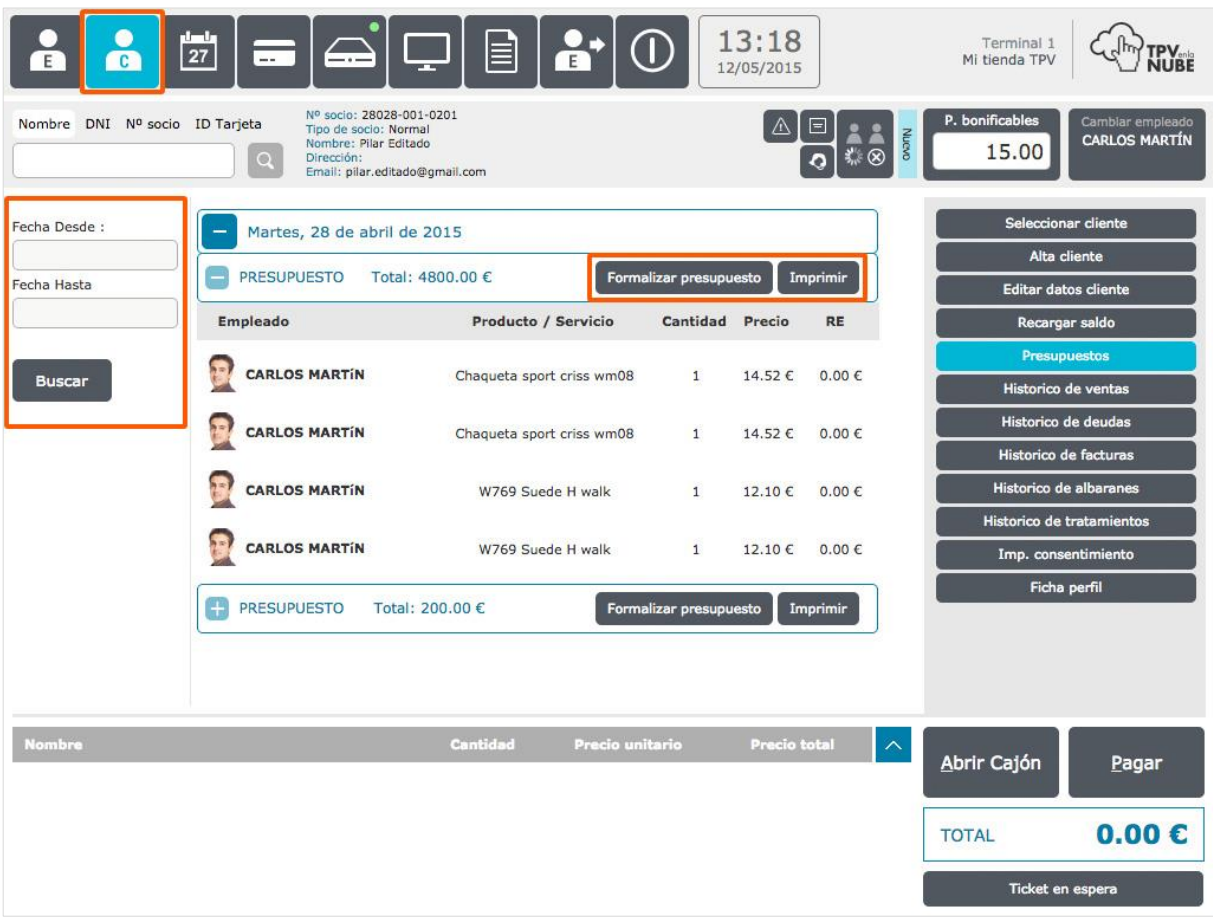

Esta opción sería para pagar ese presupuesto que el usuario le haya hecho al cliente. Si lo llevamos a cabo nos aparecerá como presupuesto formalizado.

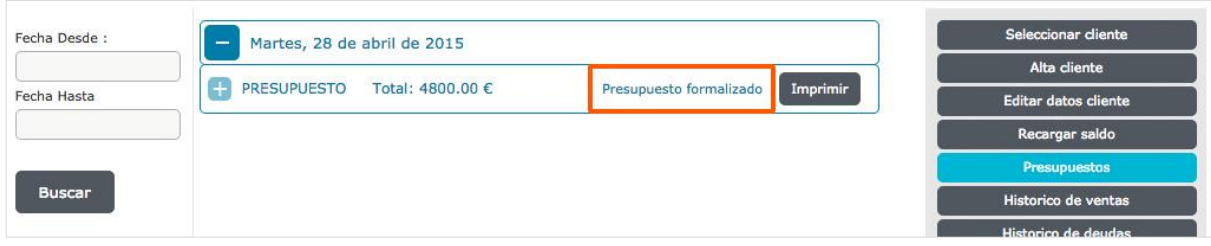

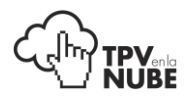

#### <span id="page-35-0"></span>Histórico de ventas

Aquí se pueden ver los productos o servicios que ha comprado un cliente en un rango de fechas. Si no se especifican fechas, aparecerán todas las ventas realizadas a ese cliente.

También se puede filtrar la búsqueda por nombre de producto/servicio si se quiere saber cuándo fue la última vez que un cliente compró algo específico.

El sistema buscará las transacciones que contengan el articulo especificado y pulsando en el botón con el icono "+" se podrá ver el ticket en detalle.

A primera vista se muestra el número de ticket, el total y el descuento hecho (si hubo). Desplegando cada una de las ventas, podremos ver el empleado que atendió, el producto o servicio vendido, la cantidad y el precio individual de cada artículo.

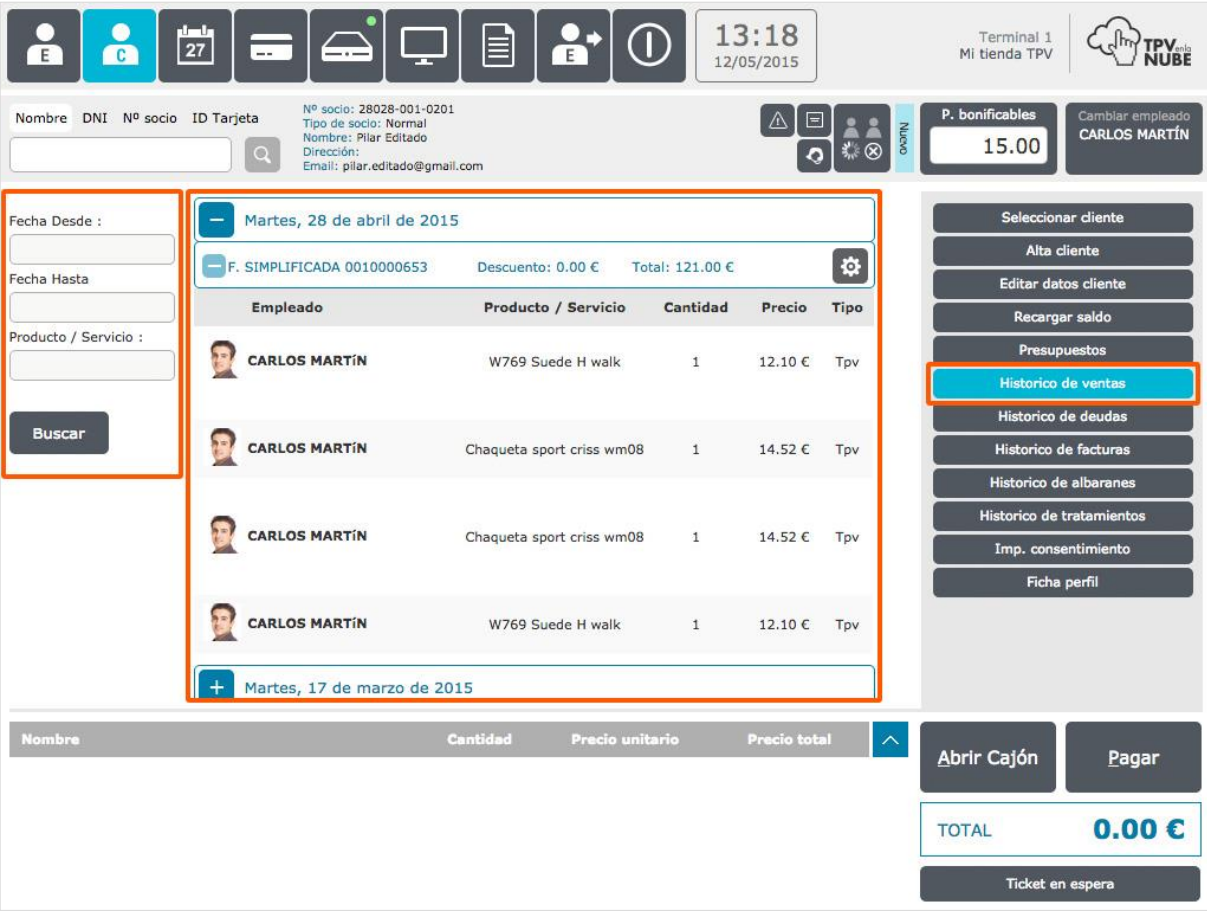
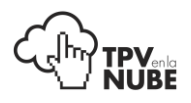

#### Histórico de deudas

Muestra los servicios o productos pendientes de pago.

Al introducir el rango de fechas, a primera vista se verá el número de ticket, si se ha hecho algún descuento, el total, y la deuda pendiente. Se mostrarán más detalles pulsando sobre el botón "+". Veremos entonces el servicio realizado, el empleado que lo realizó, el precio, la cantidad y la deuda. Es exactamente igual que el de ventas salvo que muestra los servicios pendientes de pago por el cliente.

A la izquierda de la pantalla aparecerá la **Deuda actual** y también el **Histórico de deuda**, donde aparecerá todo lo que ha debido el socio.

Las deudas se pueden saldar por completo o solo en parte. Al pulsar **Saldar**, se podrá especificar el importe que se paga.

Pulsando **Saldar deuda** > **Pagar** se cobrará en la pantalla de pago.

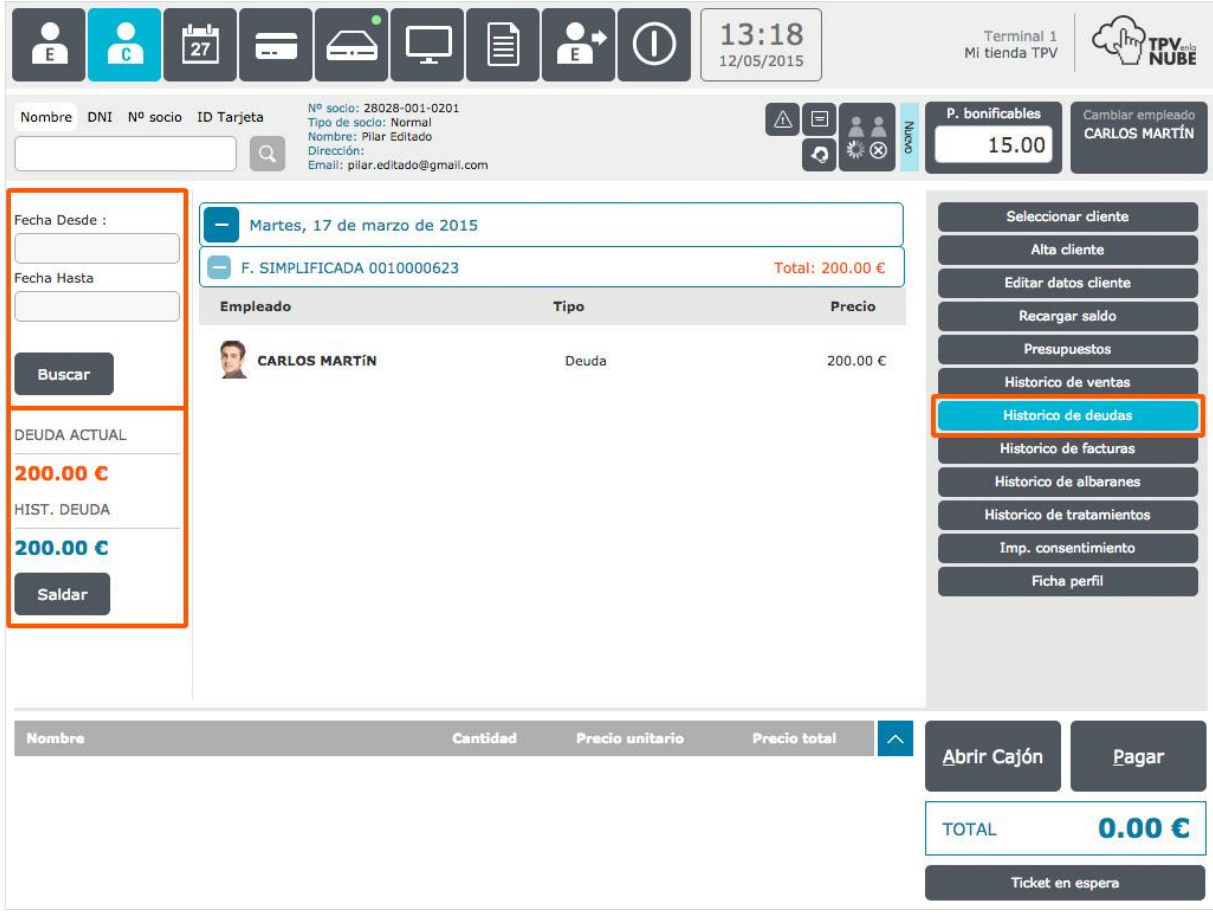

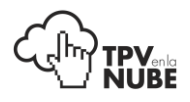

#### Histórico de facturas

Se pueden ver todas las facturas del cliente seleccionado.

Se especifica el rango de fechas buscadas y se pulsa Buscar. Si no se eligen fechas, buscará todas las facturas del cliente. Se verá especificado el código de factura, el total y la opción de Imprimir de nuevo el ticket o factura.

#### Histórico de albaranes

Podemos ver todos los albaranes del cliente seleccionado.

Pondremos las dos fechas y buscaremos. Si no especificamos fechas, buscará todos los albaranes del cliente.

Si tengo varios albaranes, podemos unirlos en **una sola factura** seleccionándolos pulsando encima de cada uno de ellos, y después seleccionando **Facturar albaranes**.

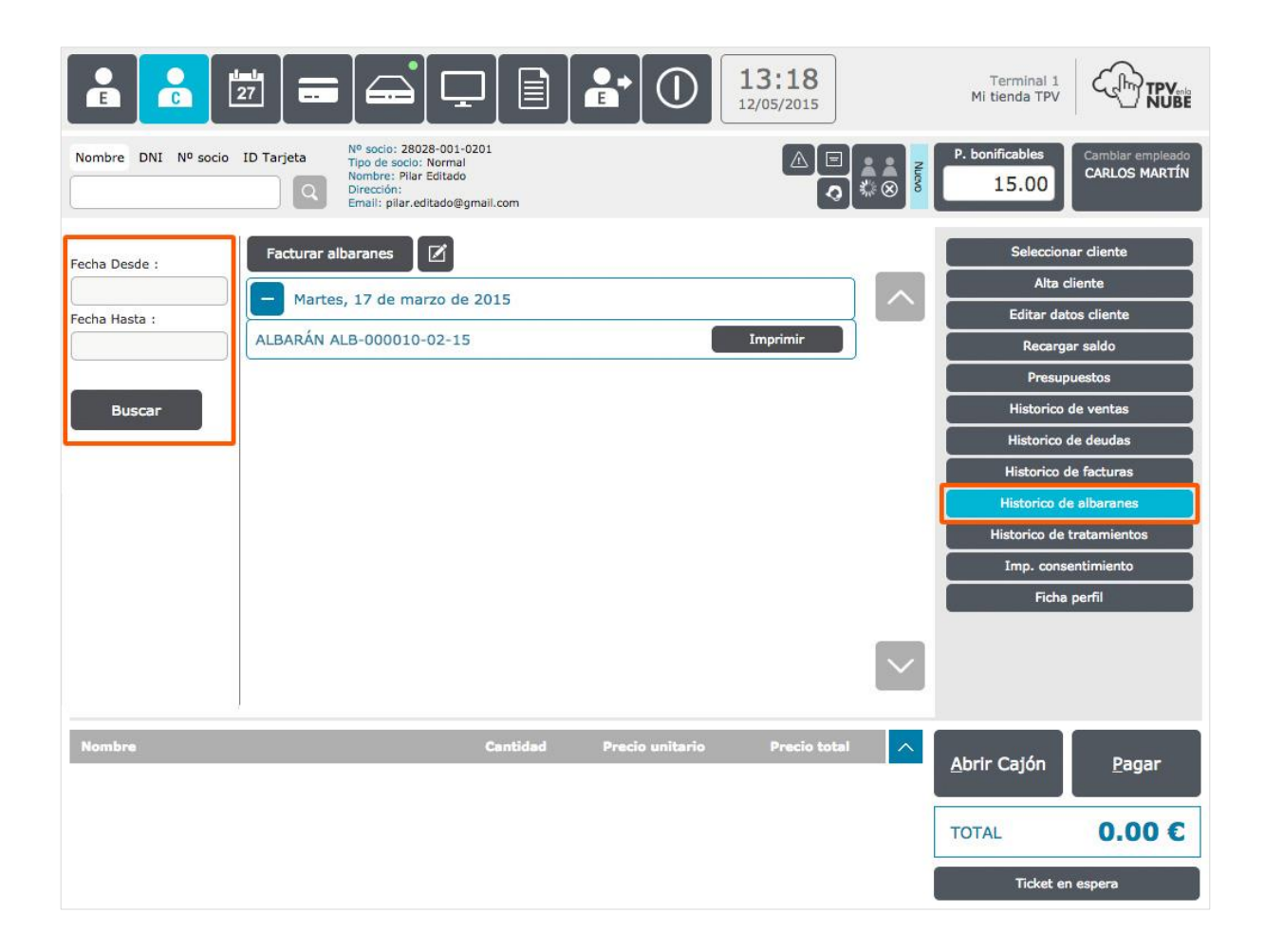

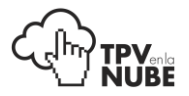

Tendremos la opción de **imprimir el albarán** o **facturar albaranes**.

Al pulsar esta opción nos preguntará: "¿Desea agrupar los productos adquiridos en un único concepto?".

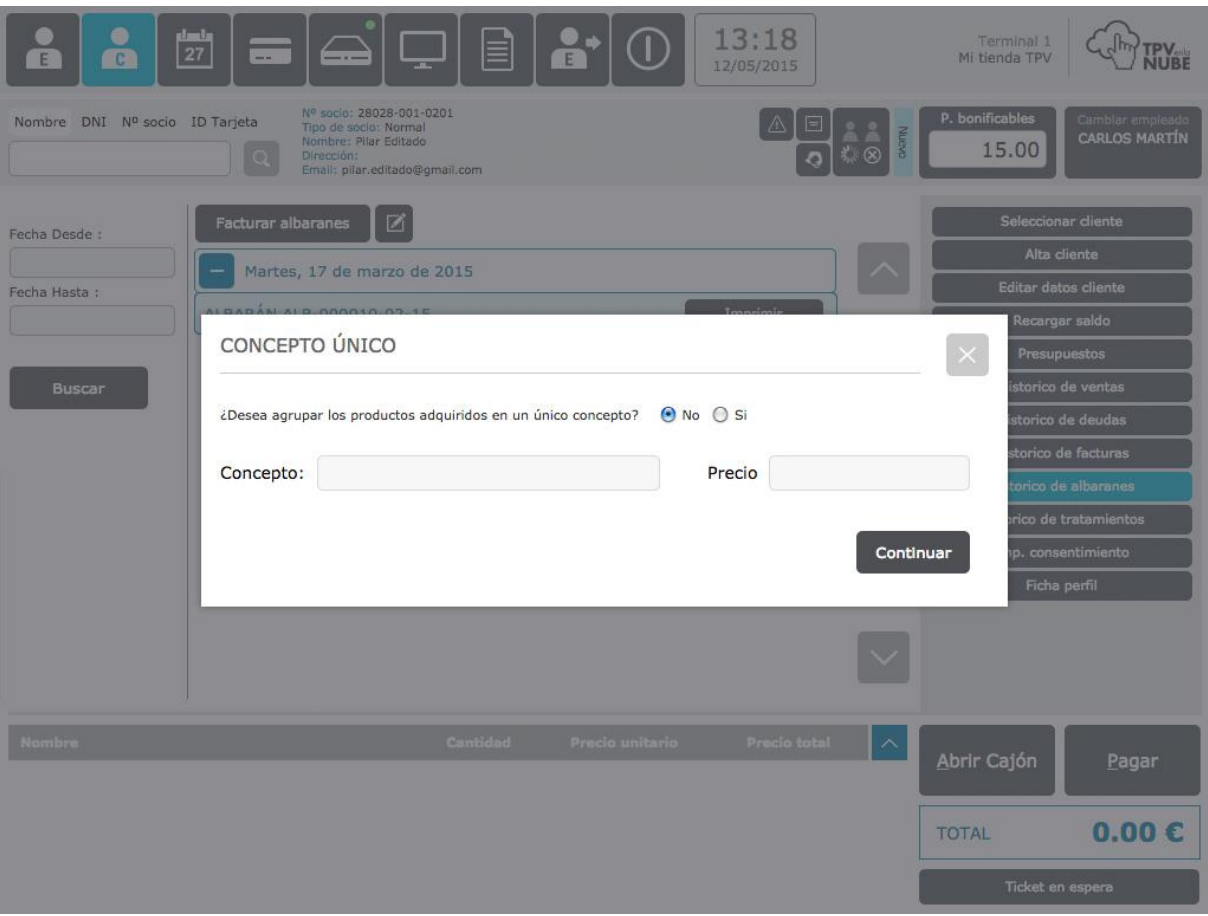

Si marcamos **Sí**, nos cobrará todo el albarán en un único concepto pudiéndolo nombrar como queramos. Si marcamos **No**, nos aparecerá un albarán diferenciado por los productos que se hayan escogido para comprar.

#### Bonos

Esta opción solo aparece si un cliente ha comprado un bono de un producto o tratamiento.

Aquí se pueden ver los bonos contratados por los clientes con su número de bono, la fecha de emisión y su caducidad, el servicio contratado, el número de servicios, los que ya han sido utilizados y los que restan. Los bonos se venden como un producto, escaneando su código de barras.

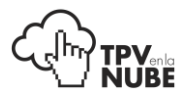

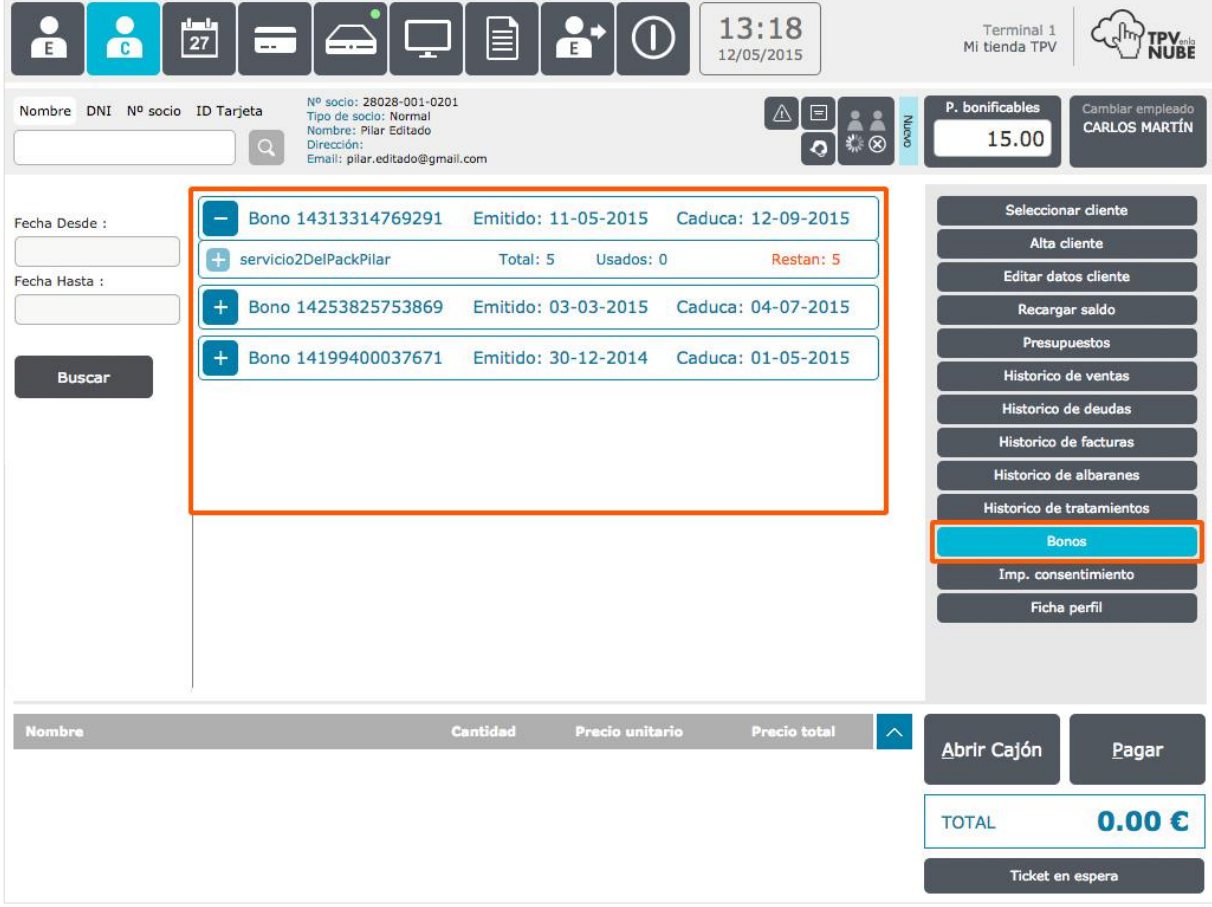

#### Impresión de consentimiento

Por la Ley de Protección de datos, **es obligatorio** que los clientes firmen un documento para poder guardar sus datos. Sin este consentimiento no podríamos guardar los datos para hacerle socio. Aquí podemos imprimir este documento en caso de que no tengamos fichas físicas de clientes en la tienda.

## Ficha perfil

Podremos sacar el perfil de un cliente por impresora o en un ticket, según la opción elegida. Saldrá un resumen de servicios o productos que ha consumido y observaciones generales.

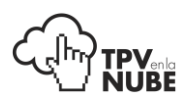

# **Tarjetas**

Aquí se pueden leer o crear **tarjetas de socio y de regalo**.

Se podrán también leer las tarjetas utilizando el lector de código de barras si filtramos en el buscador por **ID tarjeta** que está en la parte izquierda superior de la pantalla y que además es accesible desde cualquier página del TPV.

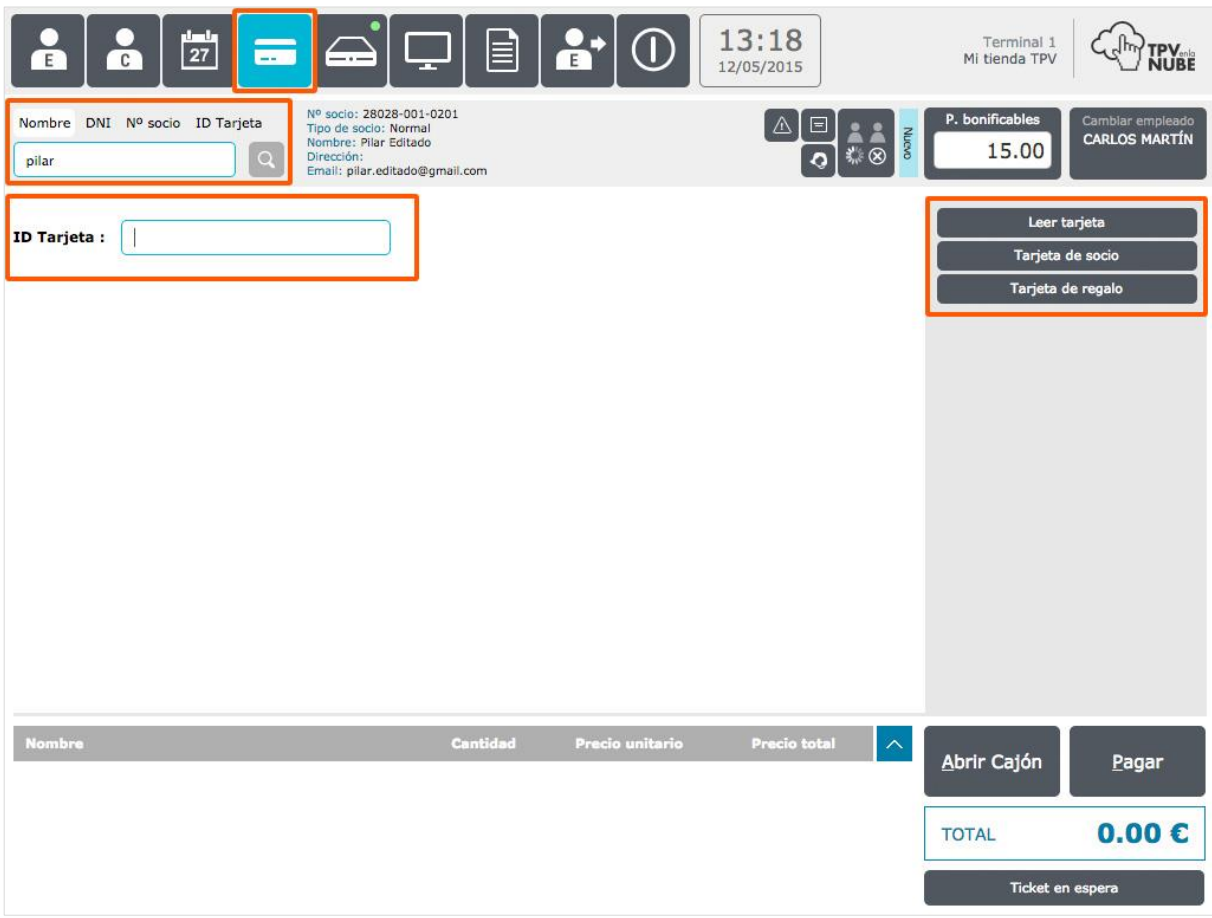

En el lado derecho de la pantalla, podemos ver las distintas opciones de las que disponemos.

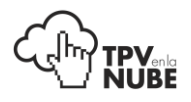

#### Leer tarjetas

Esta función permite comprobar si una tarjeta está en uso o si esta liberada.

Para leerla, se pulsa esta opción y saldrá un campo para escanear la tarjeta o introducir el número manualmente.

Si se escanea la tarjeta, la información saldrá de forma automática, si se rellena manualmente, es necesario pulsar la tecla 'Intro' del teclado.

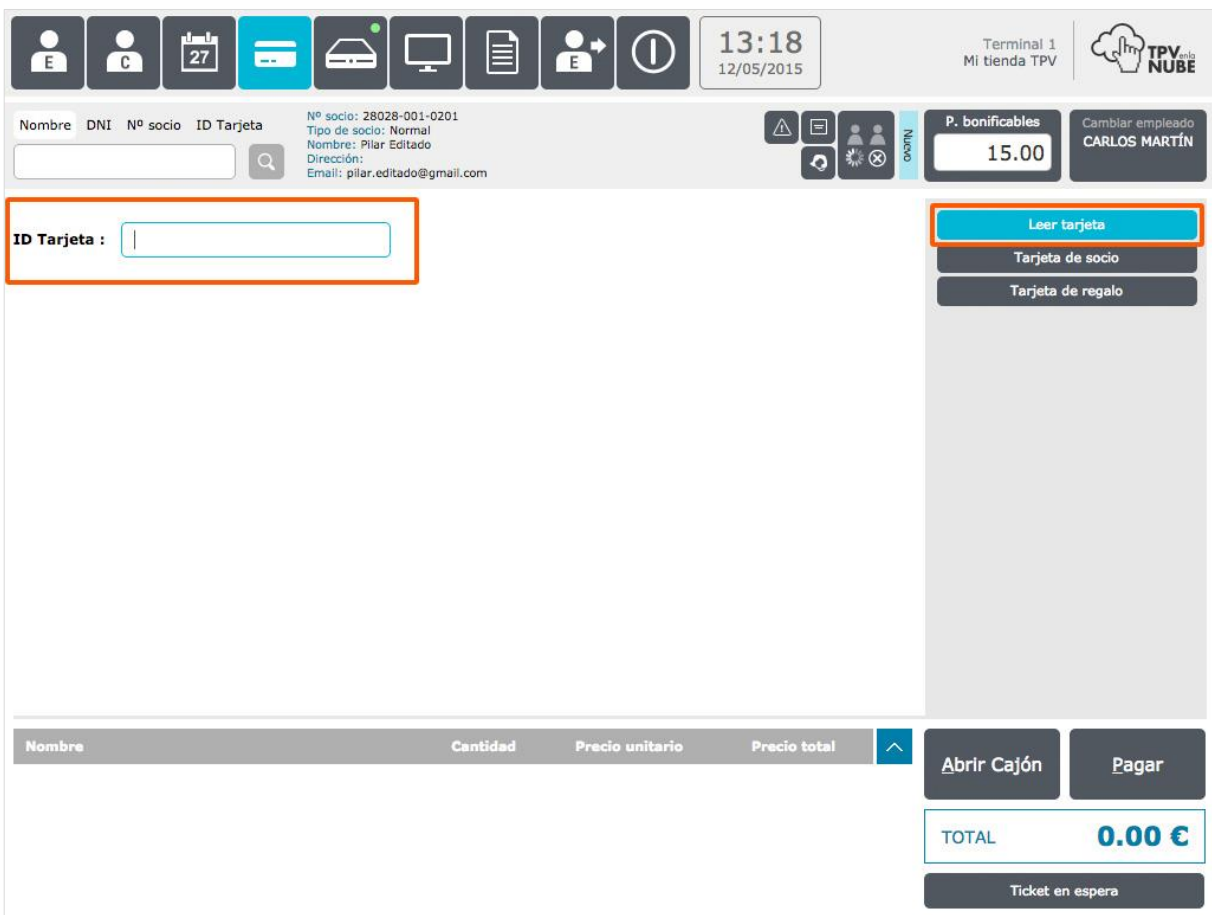

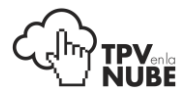

Si se introduce el ID de una tarjeta que ya está **dada de alta**, aparecerá el siguiente mensaje en la pantalla:

#### **TARJETA DE SOCIO**

ID de tarjeta : 123456789

Fecha de emisión : 13/05/2015 12:45:27

Socio: 206 - EDITADO, PILAR

Si la tarjeta esta **liberada**, saldrá un mensaje confirmando que todavía no está registrada en el sistema:

#### **TARJETA LIBERADA**

ID de tarjeta : 123456789

Esta tarjeta no está registrada en el sistema y puede ser iniciada.

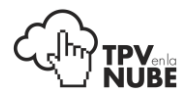

## Tarjeta de socio

Una vez hecha la lectura de la tarjeta y comprobado que esta liberada (manteniendo el número de tarjeta que acaba de ser comprobada en la pantalla) se selecciona el cliente y se pulsa **Tarjeta de socio**.

En el siguiente paso se confirma la acción, quedando asignado ese número de tarjeta al cliente.

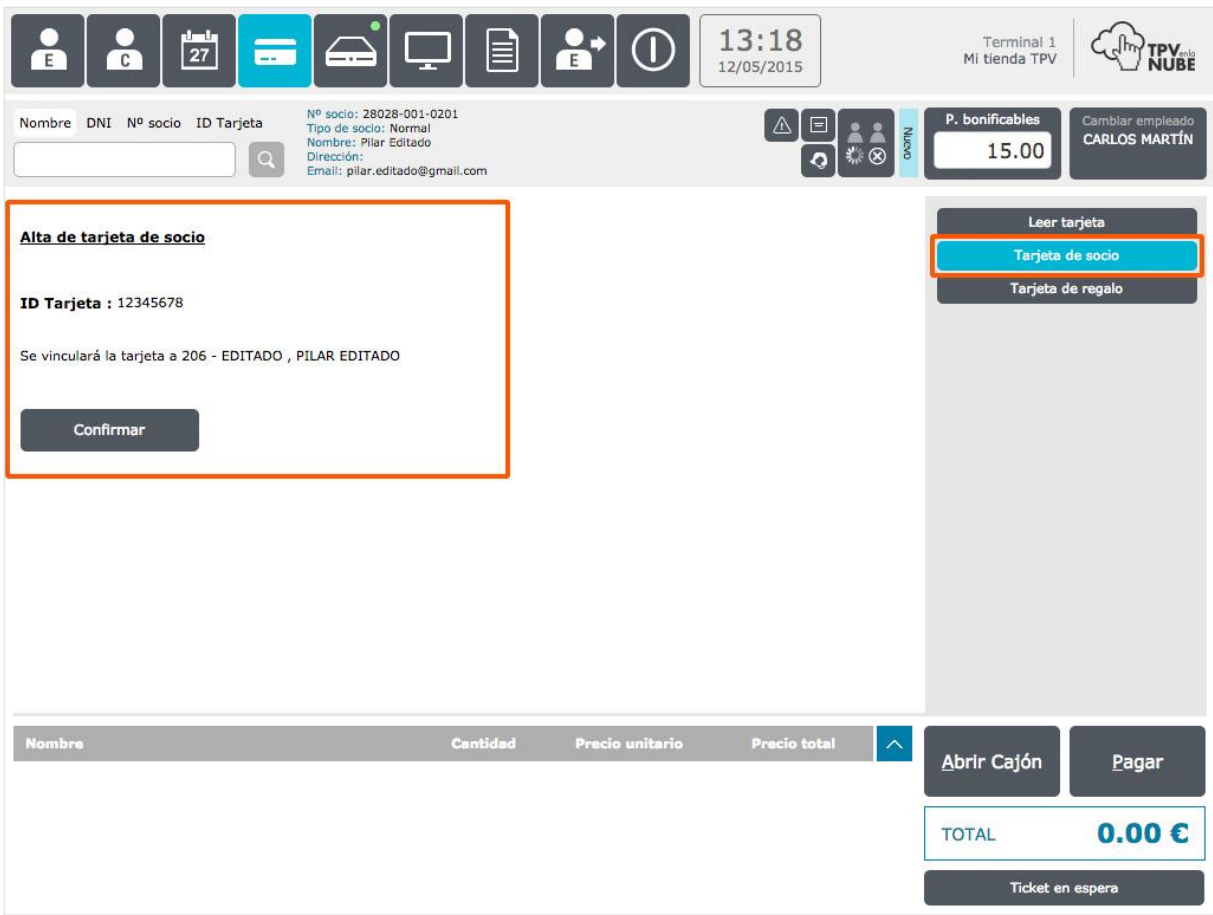

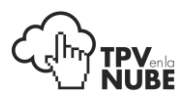

#### **Tarjeta ya asociada:**

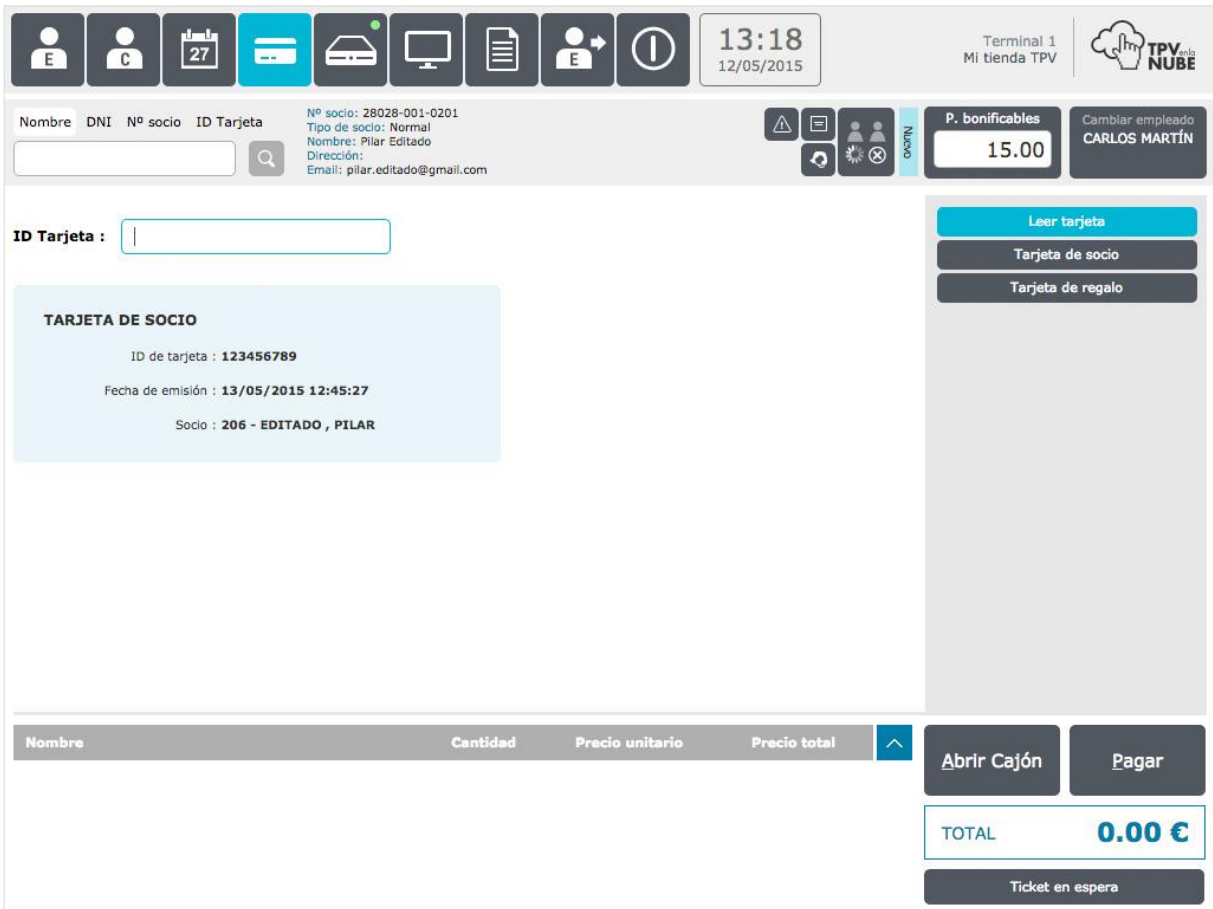

## Tarjeta regalo

Para vender una tarjeta regalo el proceso es el mismo solo que no es necesario asociarla a un cliente.

Se **escanea el ID** correspondiente de la tarjeta y se pulsa **Tarjeta regalo**. Se introduce el importe que el cliente quiere cargar y la fecha en que caducará (si caduca).

Al confirmar, los datos quedarán asignados a esa tarjeta y solo falta cobrarla para finalizar la transacción.

Para **cobrar la tarjeta**, se pulsa **Pagar** y con esto ya se abre la pantalla de pago.

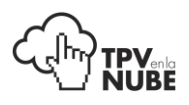

# Caja

Para que el sistema esté operativo, es imprescindible abrir la caja e introducir el saldo de fondo con el que se empieza el día.

Se hará yendo al menú superior **Caja** y pulsando el botón **Apertura**. Si se desea, se puede de dejar un comentario.

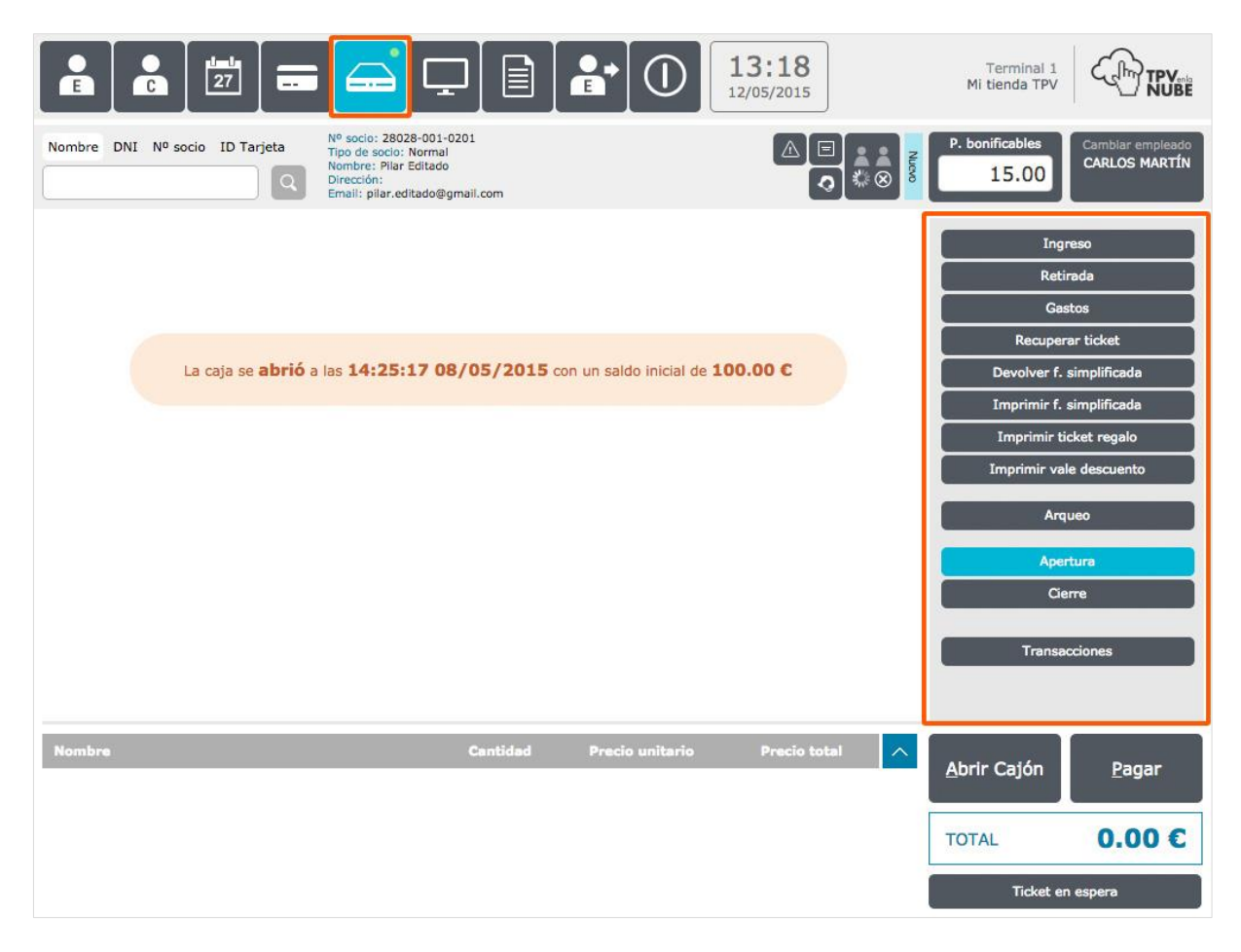

Una vez abierta la caja, aparecerá la hora de apertura y el saldo introducido.

Podremos saber si la caja está abierta o cerrada de un vistazo en el menú principal: si el círculo que hay sobre el botón Caja es de color rojo, indica que la caja está **cerrada**, si por el contrario está de color verde significa que la caja está **abierta**.

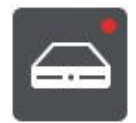

**Caja cerrada Caja abierta**

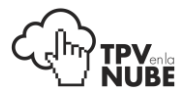

En el menú de Caja existe un pequeño cuadro de mando en el que podremos ver el nº de tickets generados desde la apertura de la caja, el total facturado por esos tickets y el ticket medio. Además también podremos ver el total generado con tarjeta de crédito, en efectivo y el total de transacciones.

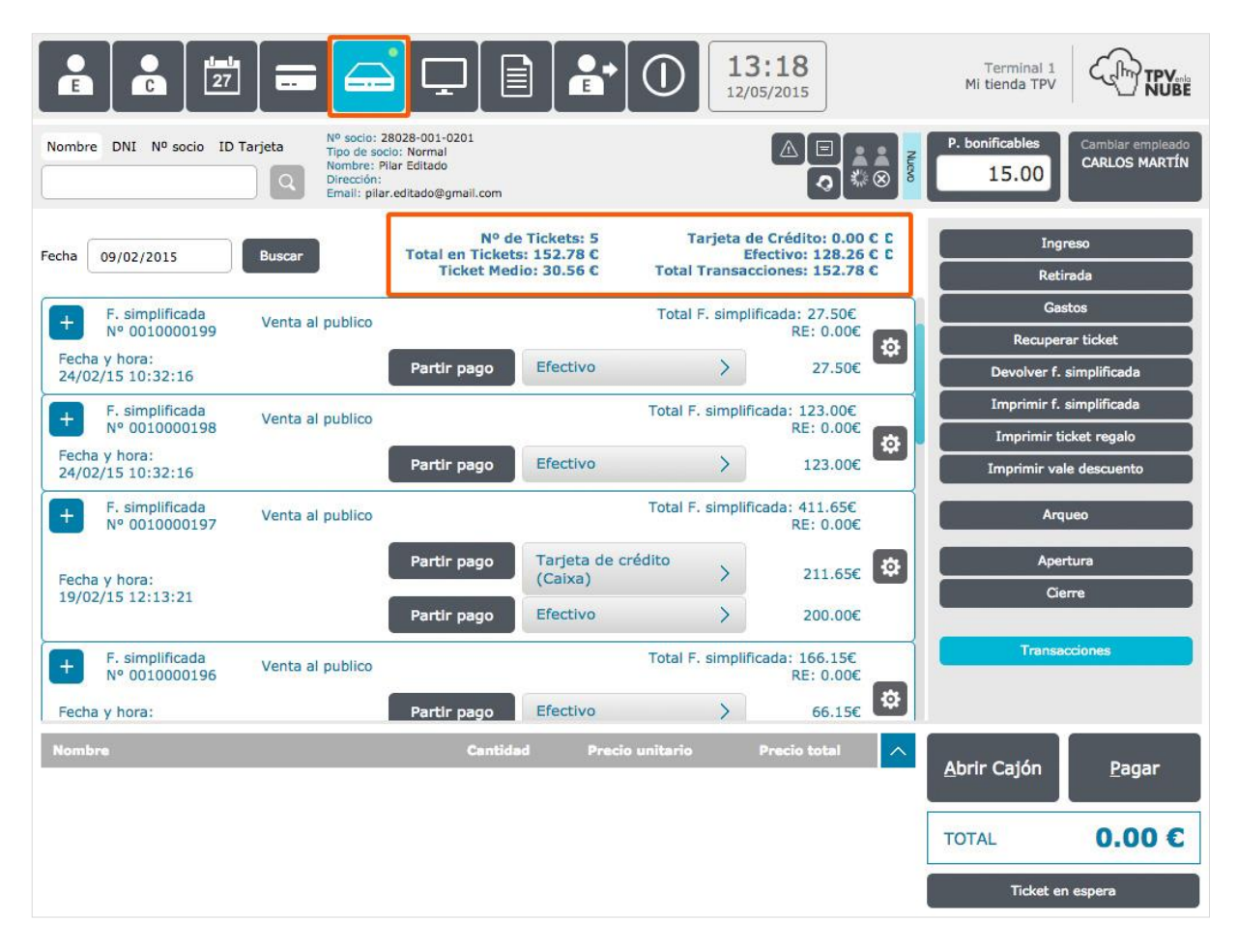

#### Ingreso

Se introduce el valor a ingresar, se especifica el motivo del ingreso (opcional) y se pulsar **Abrir Cajón** para introducir el efectivo en caja. El importe se sumará al total del día.

## Retirada

Se introduce un importe a retirar, se escribe un comentario (opcional) y se pulsa **Abrir Cajón** para retirar el efectivo de caja. El importe se restará del total del día.

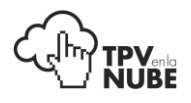

#### Gastos

Aquí se registrarán los diversos gastos de la tienda que no estén domiciliados en el banco. Por ejemplo, si la tienda se ha quedado sin bebidas para clientes y hay que ir a comprar, se especifica aquí la categoría del gasto (por, ejemplo "Gastos varios"), el concepto ("pago de bebidas clientes"), el valor del gasto, del IVA y se deja un comentario si se quiere. Se pulsa en **Abrir cajón**, después **Realizar gasto** y el importe se restará de la caja quedando registrado en los movimientos del día.

Los gastos pueden estar definidos previamente en la administración.

Para ejecutar esta y las anteriores tareas, será obligatorio pulsar el botón **Abrir cajón** para que puedan llevarse a cabo. Luego habrá que pulsar el botón **Cerrar cajón**.

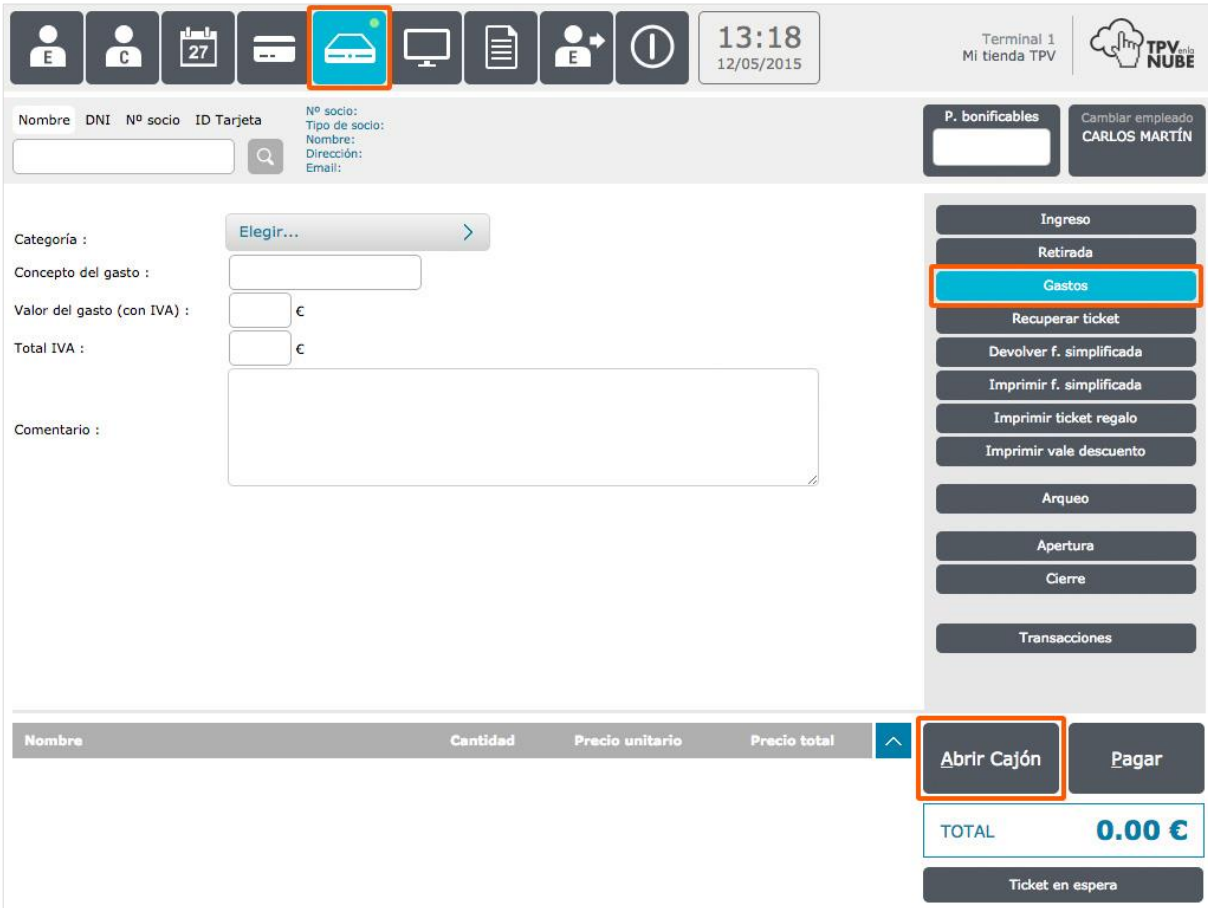

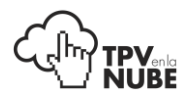

#### <span id="page-48-0"></span>Recuperar ticket

Sirve para recuperar las transacciones pendientes de pago.

Para dejar un ticket en espera previamente tenemos que haberlo realizado desde la ventana de TPV. Seleccionamos los artículos, que vamos metiendo en el área temporal de ítems y después pulsamos en Ticket en espera.

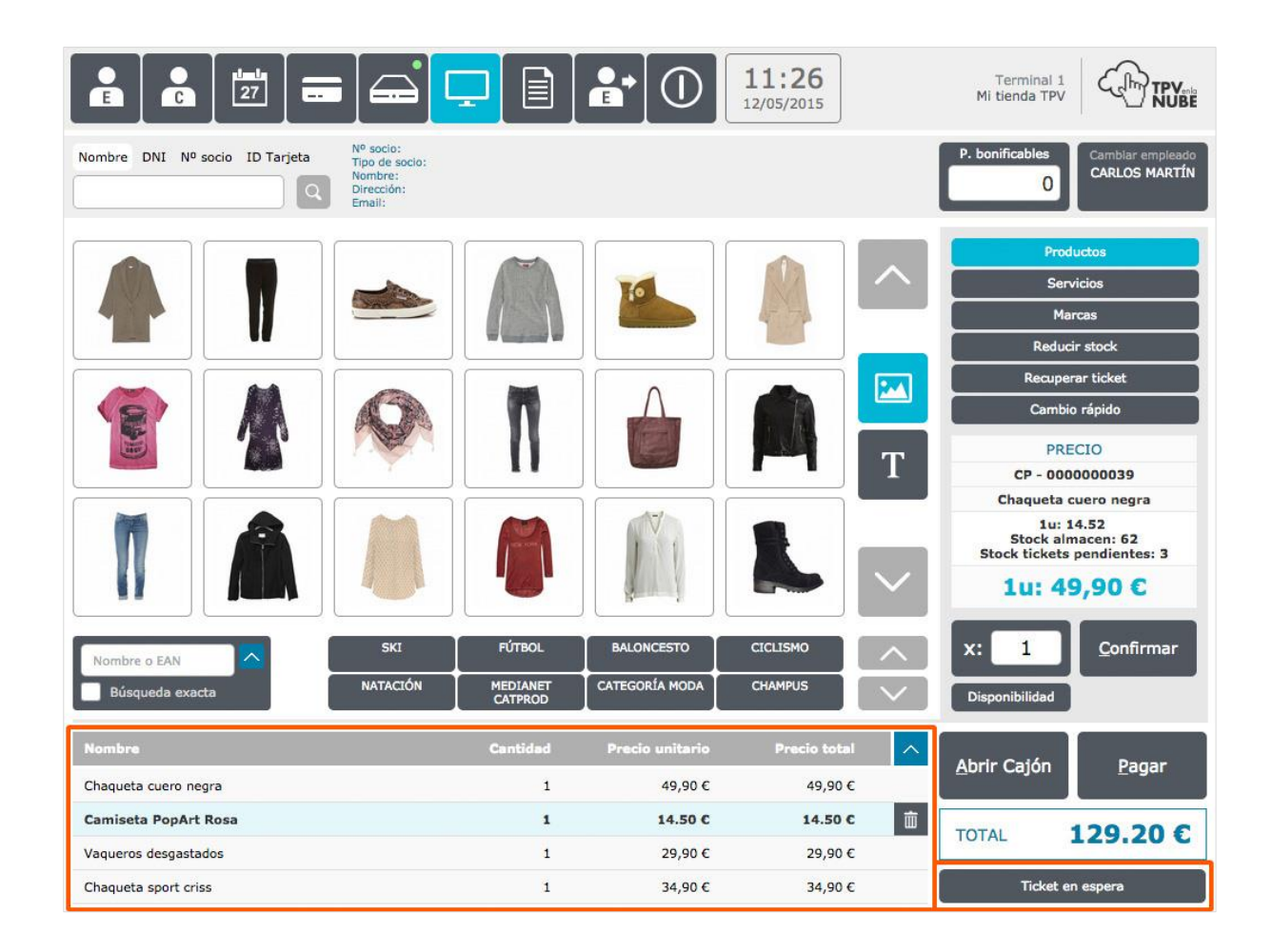

Se pulsa **Recuperar ticket** en el menú de la derecha y aparecerán todas las operaciones pendientes de pago. Se selecciona el ticket y se pulsa el botón **Recuperar ticket** al final de la lista para recuperar el ticket con toda la información. Para ir a la pantalla de pago, se pulsa el botón **Pagar** de la derecha.

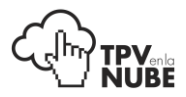

Para eliminar un ticket, se selecciona el que se quiere borrar y se pulsa **Eliminar ticket**. El sistema pedirá una confirmación para borrarlo definitivamente.

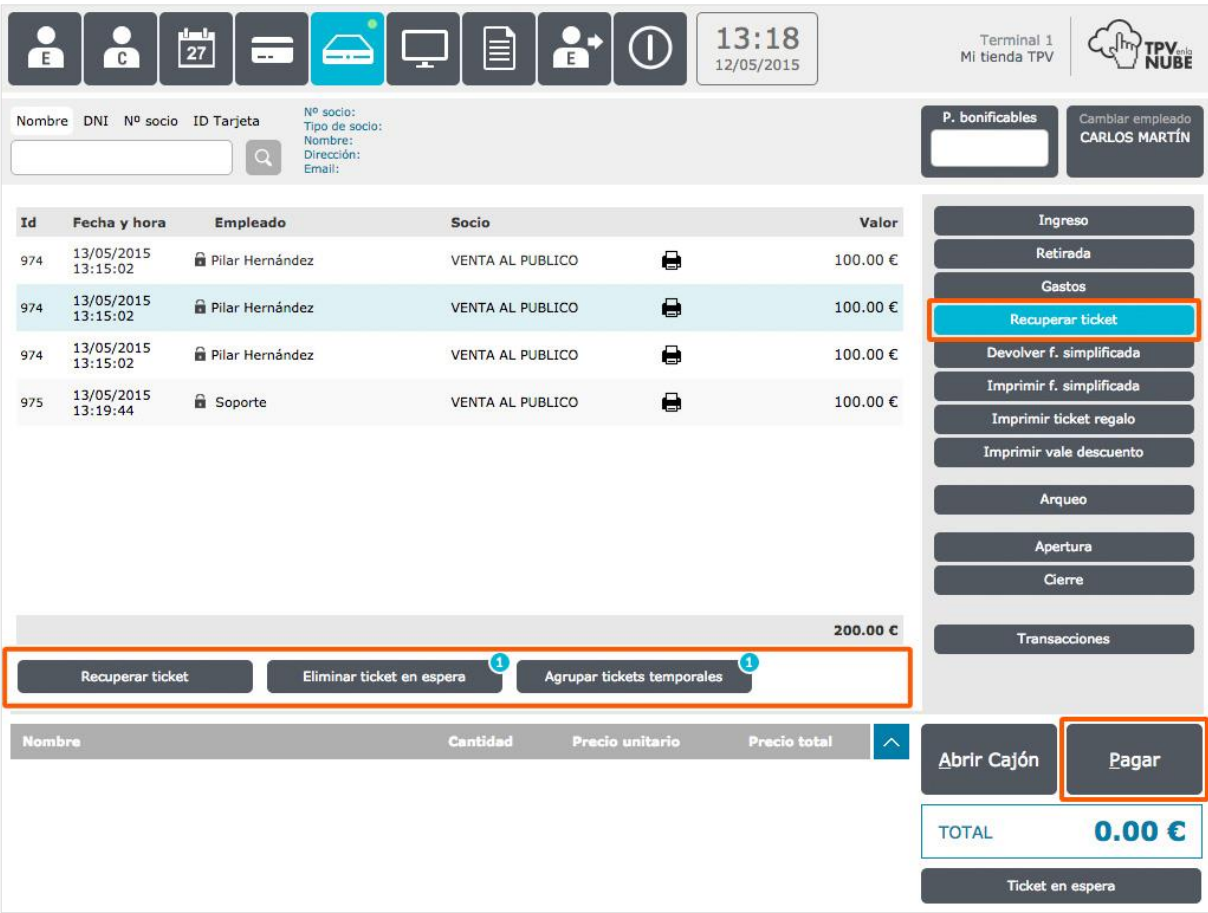

También existe la opción de **Agrupar tickets**. Si, por ejemplo, hubiese más de un ticket a nombre del mismo cliente (y aunque no sea el mismo) y los quiere unir en un solo pago, se puede hacer click sobre las transacciones correspondientes y después pulsar **Agrupar tickets temporales**.

Aparecerá una ventana emergente pidiendo confirmación. Se acepta y se mostrarán los tickets agrupados en uno. Para cobrarlo, se pulsa **Recuperar ticket** y **Pagar**.

Para seleccionar varios tickets alternos sólo tenemos que hacer click en cada uno, para deseleccionarlos habría que volver a hacer click en el ticket seleccionado.

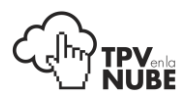

#### Devolver factura simplificada

En caso de una devolución, se introduce el número de ticket del cliente escaneándolo o introduciéndolo manualmente. Aparecerán los detalles de ese ticket con dos opciones al final: "Cancelar" o "Confirmar devolución".

Si el ticket contiene más de un producto, hay que seleccionar el que será devuelto y pulsar **Confirmar devolución**. Aparecerá una nueva pantalla con 2 acciones posibles: incrementar el producto devuelto al stock de la tienda o desecharlo (si la causa de la devolución es que está roto o caducado).

El sistema da la opción de devolver el dinero al cliente en su misma forma de pago o en **cupón descuento** (introduciendo la fecha de caducidad si la hubiese). En caso de que el cliente tenga acumulados puntos de socio, se le pueden descontar los correspondientes a esa devolución. Una vez hecho todo, se pulsa **Confirmar** para finalizar la transacción e imprimir el ticket.

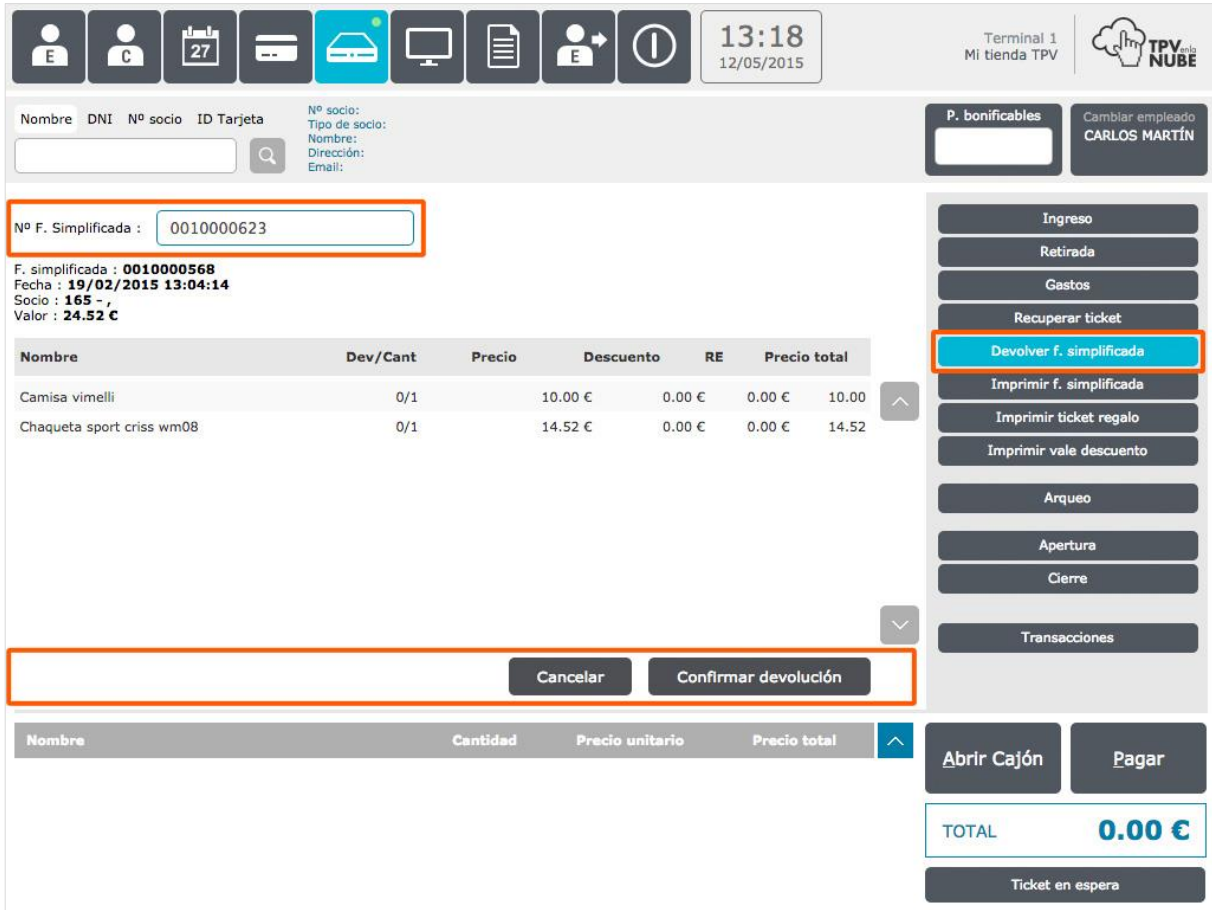

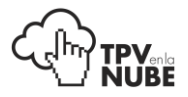

Una vez confirmada la devolución, nos saldrá otra pantalla en la que podremos elegir varias opciones:

- Si se restaura el stock con la devolución del producto; esto es por si se da el caso de que el producto devuelto tenga alguna **tara**.
- Por defecto el método de devolución será el mismo que el de pago, pero también nos da la opción de elegir **devolución mediante vale** de devolución, al que podremos poner una fecha de caducidad.
- Podremos decidir si queremos restarle **los puntos acumulados** con la compra del producto devuelto.

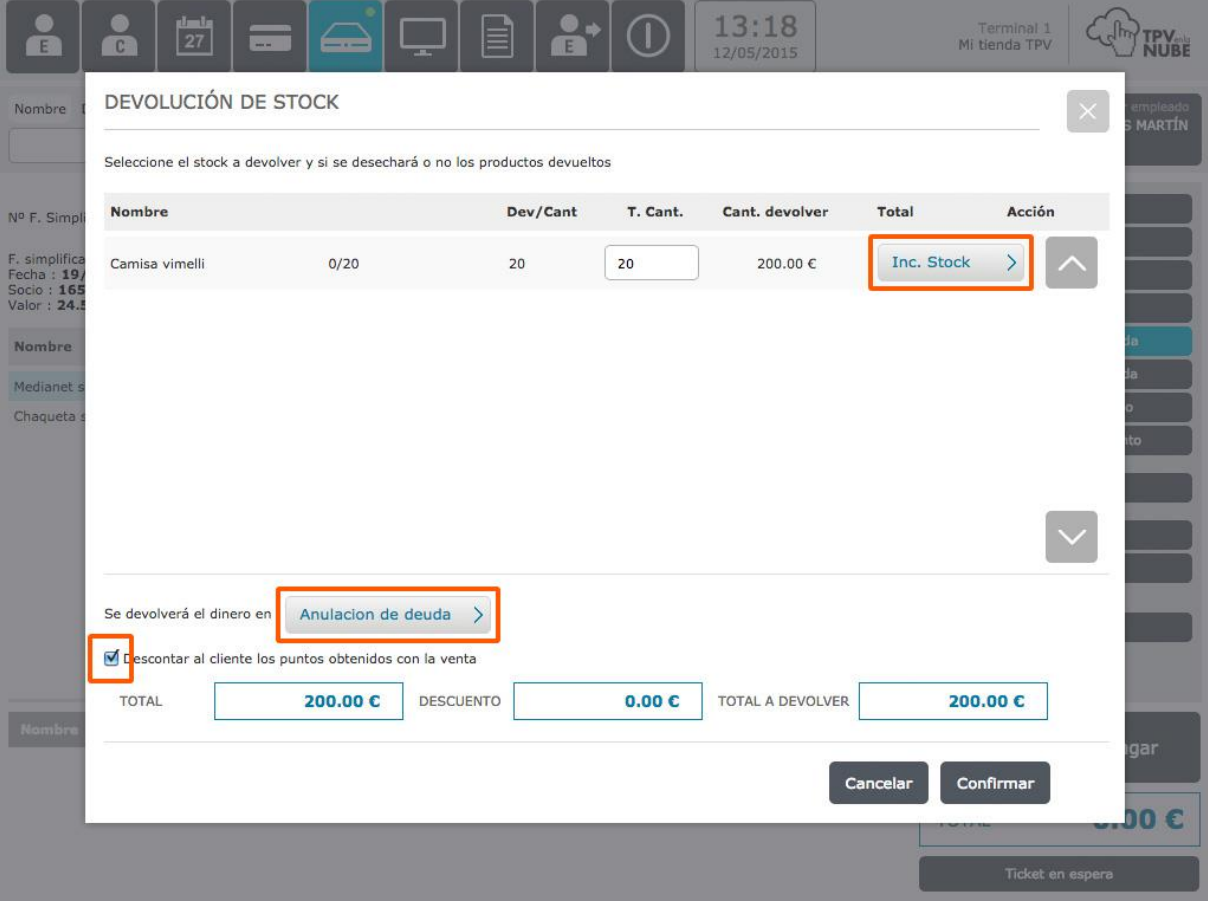

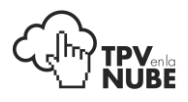

## Imprimir factura simplificada

Se puede introducir el numero de un ticket con el escáner o manualmente y se pulsa **Imprimir**.

## Imprimir ticket regalo

Si el cliente solicita un ticket regalo después de finalizado su pago, se escanea el ticket o se introduce el número manualmente, y se pulsa **Imprimir**. Saldrá un duplicado del ticket original y un ticket regalo.

## Imprimir vale descuento

Aquí se puede reimprimir un vale descuento que se ha generado al hacer una devolución. Se puede localizar el vale buscando por el número del ticket de devolución o el código del vale descuento.

Estas impresiones se pueden hacer de forma muy simple localizando el ticket en el apartado de **Transacciones**. Pulsando sobre este icono:

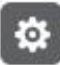

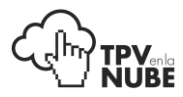

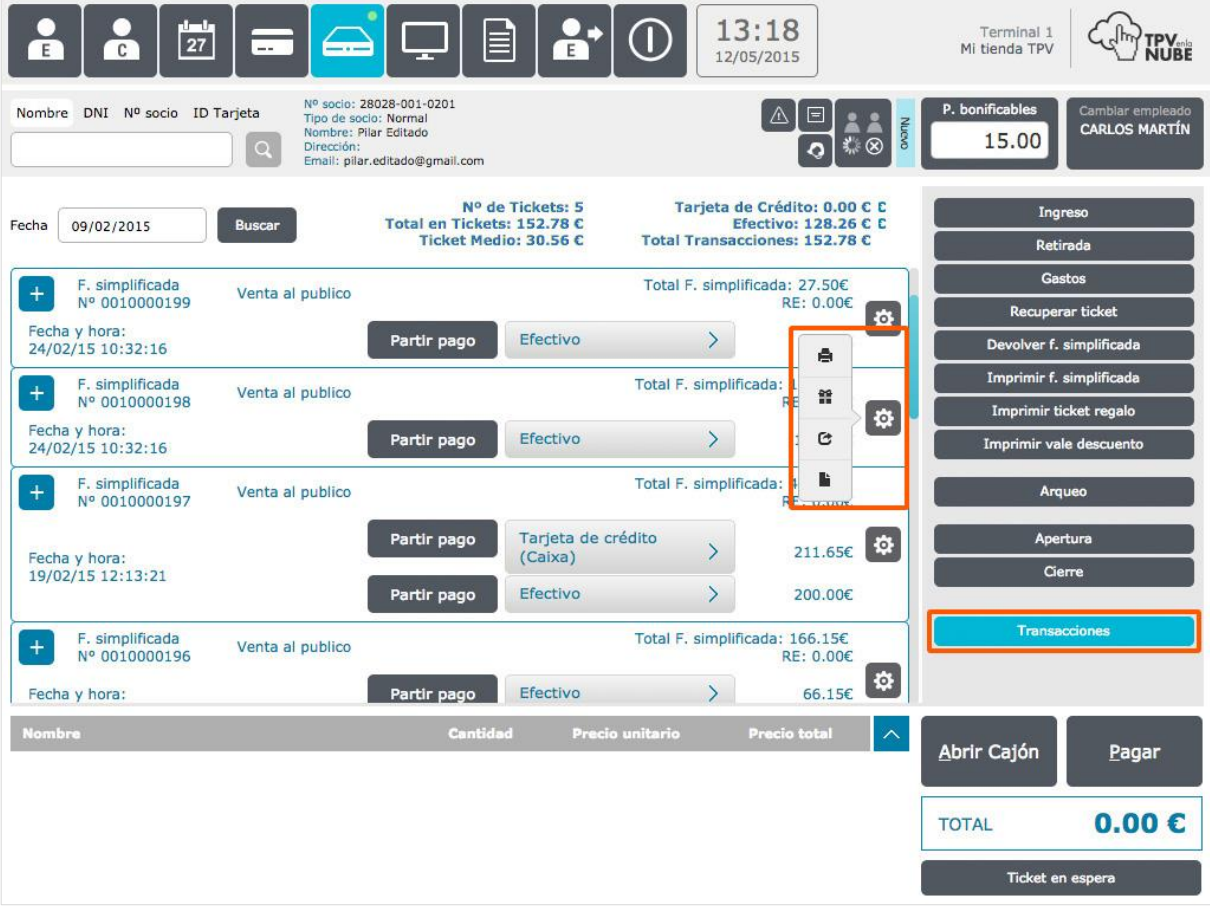

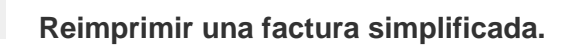

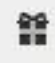

ê

**Imprimir un ticket regalo.**

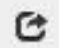

**Realizar una devolución.**

**Crear una factura.**

#### Arqueo

Esta herramienta es para llevar un control de caja en cualquier momento del día. Al pulsar esta opción, saldrá una pantalla emergente donde hay que escribir o marcar el importe que se haya contado manualmente.

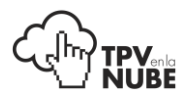

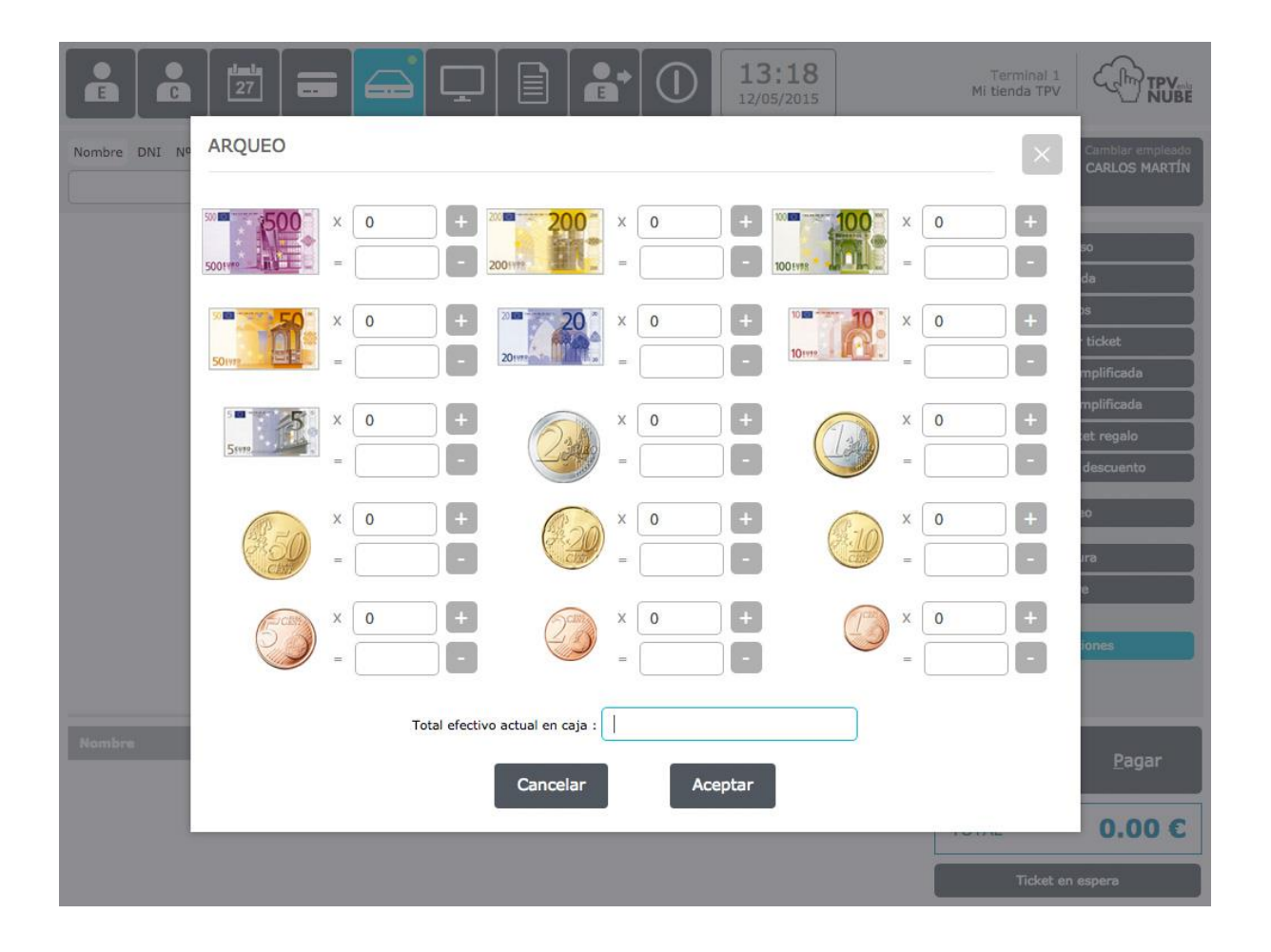

Esta ventana emergente es configurable desde **Administración**: Editar tienda > TPV > Visualizaciones. Podrá ser en formato billetes y monedas (imagen anterior) o bien sólo un cuadro de texto en el que poner el importe directamente (imagen siguiente).

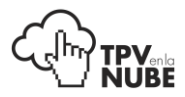

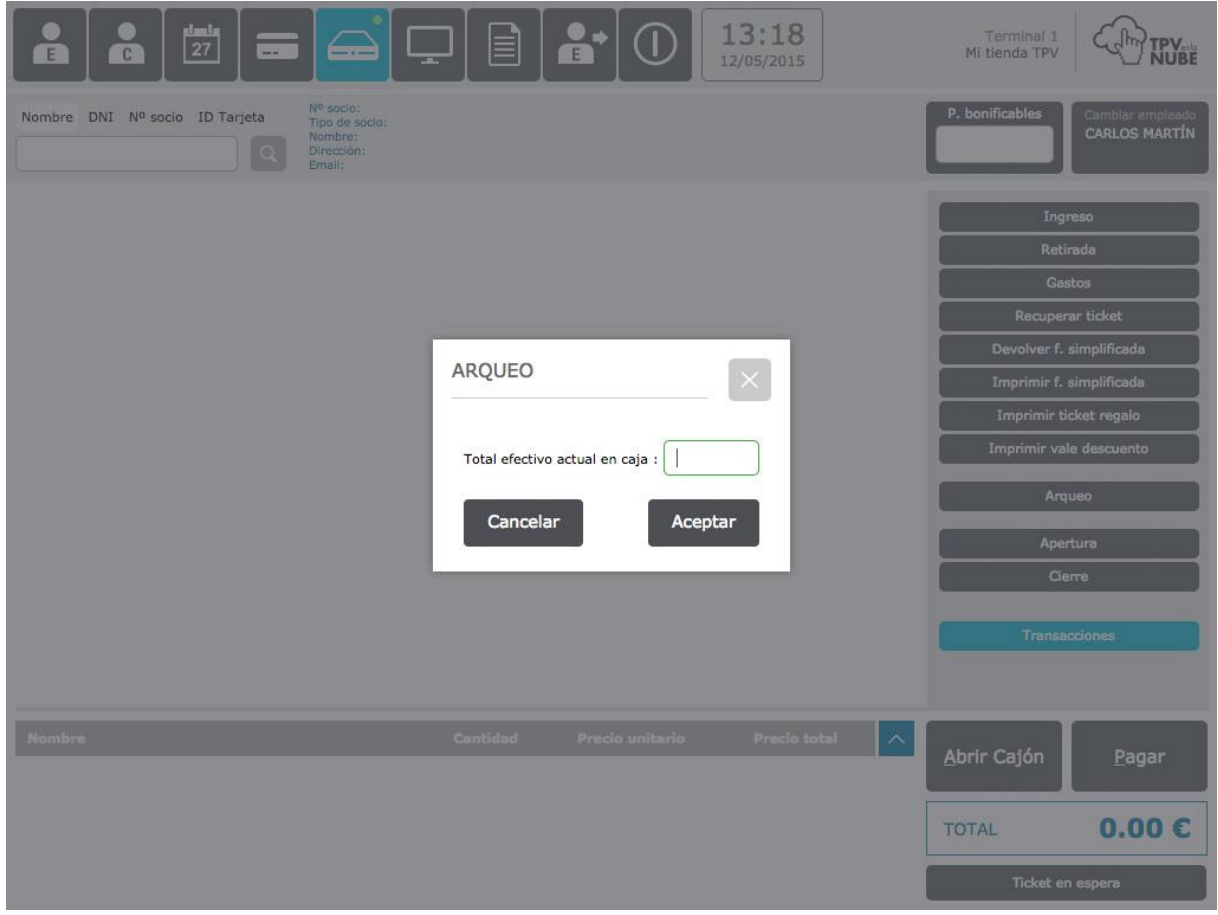

Al pulsar **Aceptar**, el sistema calculara la diferencia, si la hubiera, del importe contado manualmente versus el esperado.

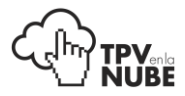

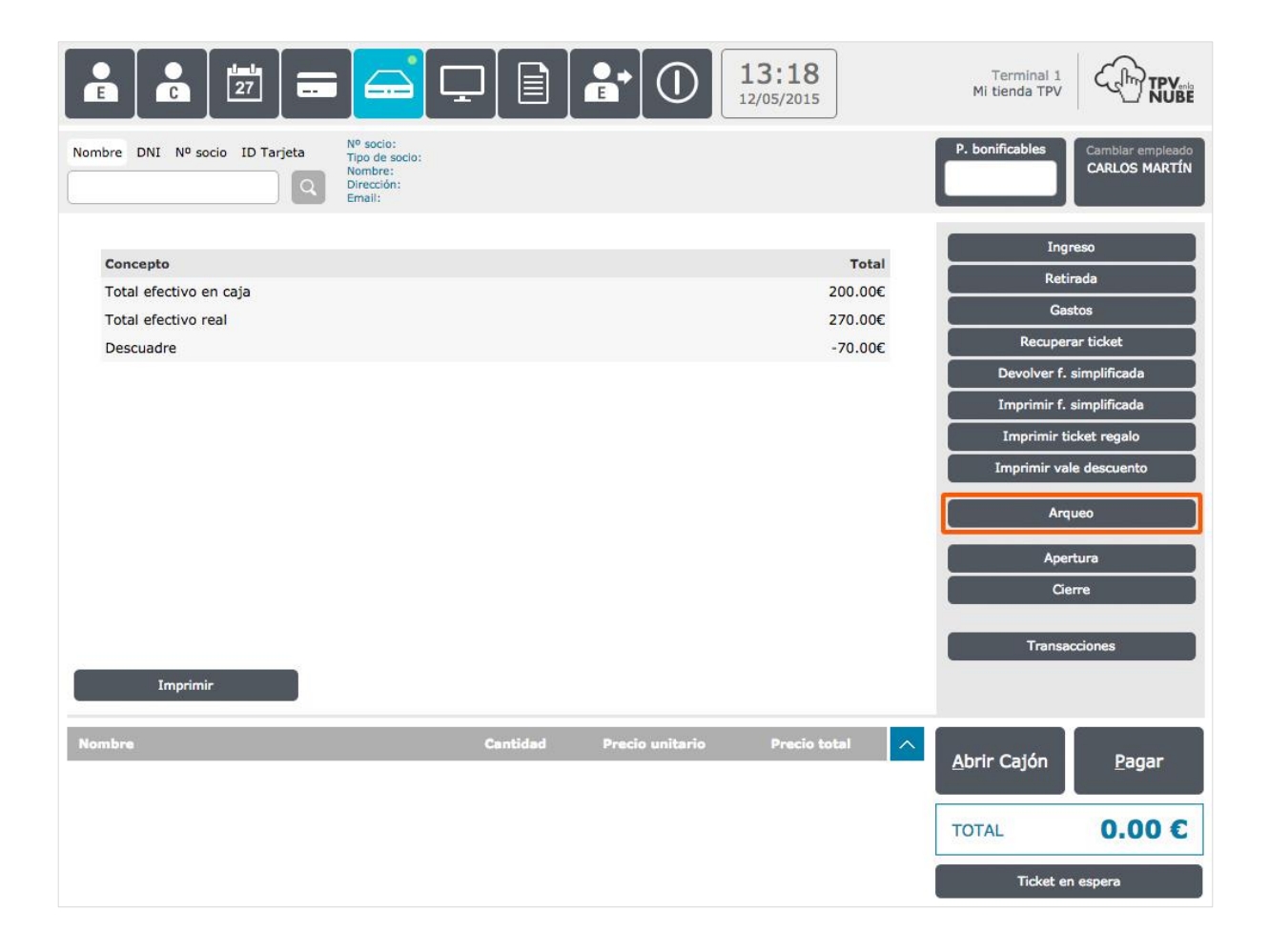

#### Apertura

Para abrir la caja y para ver a qué hora se abrió y con qué importe.

Este importe se puede establecer desde la **Administración** para que todos los días sea el mismo.

## Cierre

El cierre de caja sirve para cerrar la caja al final del día.

El cierre de caja es definitivo y **no se podrá volver a abrir desde el TPV hasta el día siguiente**.

Sí se podrá abrir de nuevo desde la **Administración**: Informes > Diarios> Cierre de Caja.

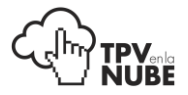

Igual que en el arqueo, saldrá una pantalla emergente en la que se tendrá que poner el importe que se haya contado manualmente.

Al pulsar **Cerrar caja**, aparecerá un pequeño informe desglosando medios de pago utilizados a lo largo del día e importes esperados de cada uno, y al final, el total y el descuadre (si lo hubiera).

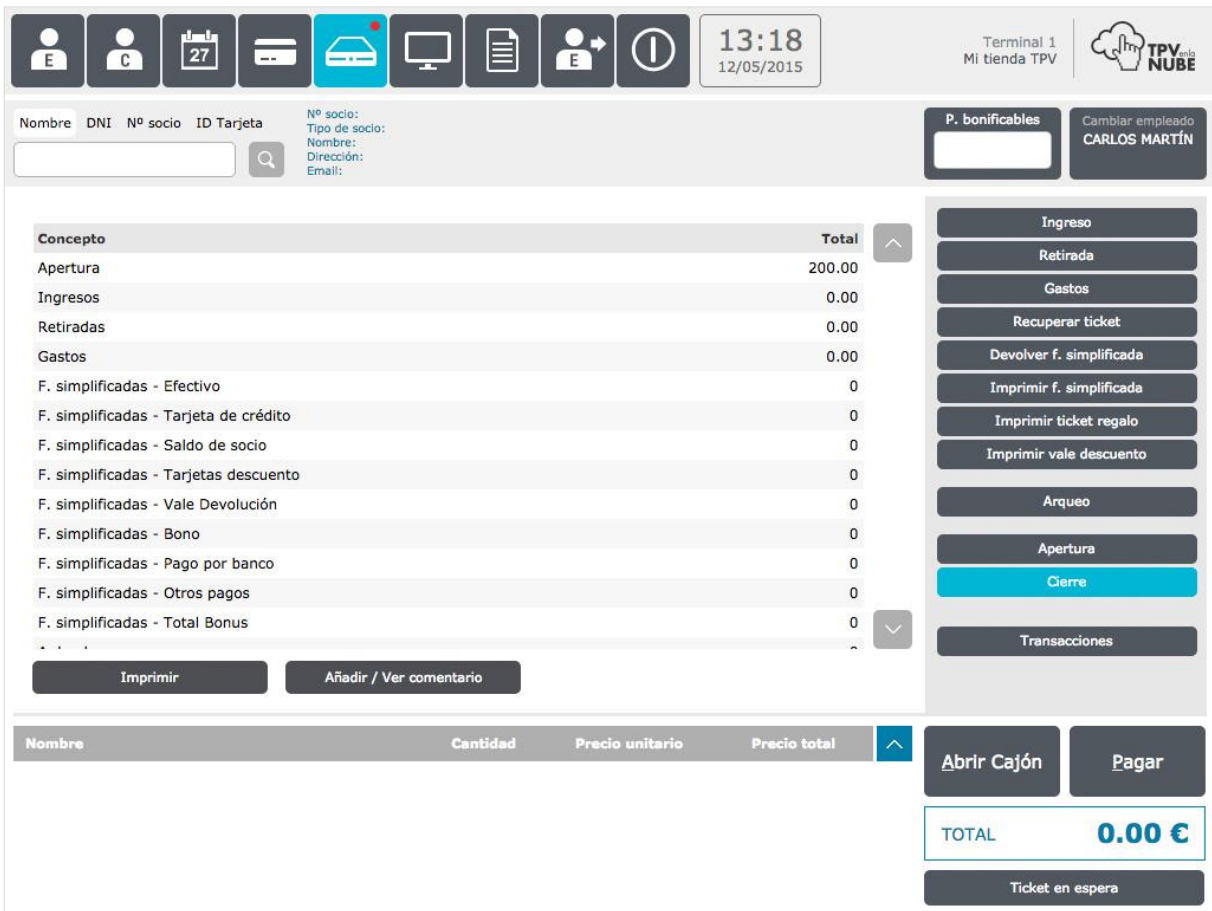

En caso de un **descuadre**, se pueden revisar las transacciones del día en el último apartado del menú, Transacciones, donde se podrá (solo a efectos aclaratorios) modificar la forma de pago en la transacción que fuese necesario.

#### *Explicaremos en más profundidad cómo hacerlo en el siguiente punto.*

Se puede Imprimir o Añadir/Ver comentario, donde se podrá explicar el motivo de un descuadre o poner cualquier comentario relacionado con el cierre.

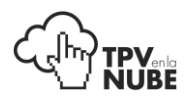

#### **Transacciones**

El botón de Transacciones nos indicará todas las transacciones realizadas en la tienda en la fecha indicada. Se introduce la fecha deseada y se pulsa en **Buscar**.

Como hemos mencionado anteriormente, si por ejemplo hubiese un descuadre en el cierre de caja, aquí se puede revisar si las formas de pago están confundidas.

Para modificarlas, existen dos opciones. La primera es pulsar sobre la **forma de pago** que aparece (y que se quiere cambiar) y elegir la correcta en la ventana emergente; la segunda es pulsar **Partir pago** si el pago se ha fraccionado en diferentes medios. Se eligen las formas de pago y cantidades correspondientes correctas y se pulsa **OK** para confirmar. Si se necesita anular, se pulsará **X**.

Después podemos poner un comentario en el cierre para explicar esta acción.

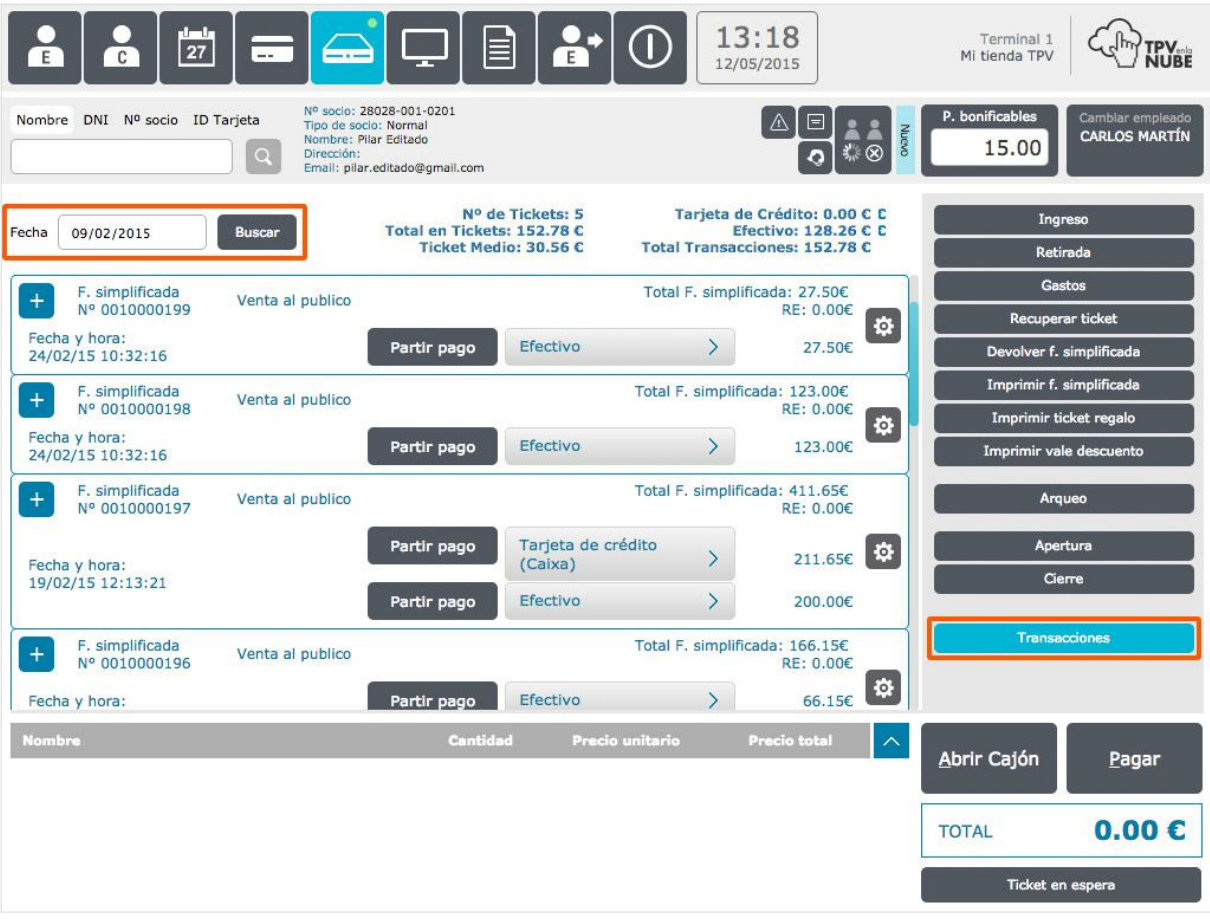

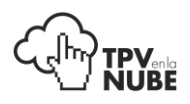

# **TPV**

En el menú de TPV es donde se realizan las ventas de productos y servicios, además de reducir stock, recuperar tickets y hacer cambios rápidos.

A la derecha hay 2 opciones básicas para buscar los artículos. **Productos** y **Marcas**.

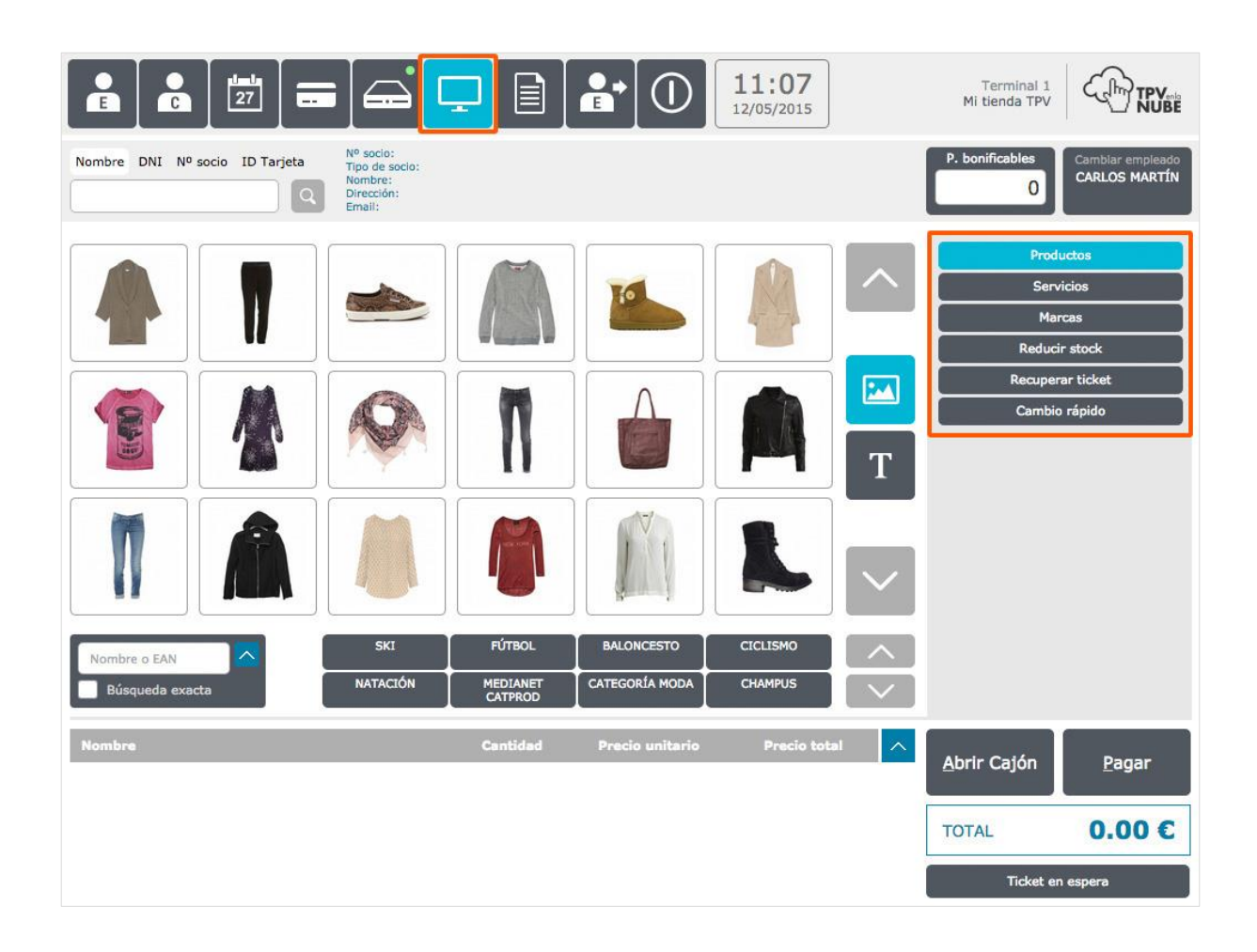

A la hora de hacer una compra tendremos que elegir un cliente. Si no elegimos socio, a la hora de cobrar el producto o servicio nos aparecerá como nombre del cliente **"Venta al público"**.

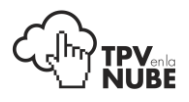

#### Productos

Aquí se pueden encontrar los productos disponibles organizados por **Categorías** o por **Marcas**. Para cambiar de uno a otro, sólo se tiene que pulsar sobre la tecla activa en el momento (marcas/categorías) y se alternan. Por ejemplo, si se organiza por marcas se verá: Adidas, Nike, etc., si se organiza por categoría: zapatos, sudaderas etc.

Si es un cliente dado de alta podemos ver 3 campos seleccionados para clientes: Comentarios, parámetros técnicos (especial para peluquerías y centros de estética) y alertas.

Los productos se pueden visualizar mediante imágenes o como texto pulsando sobre los iconos que aparecen a la derecha del listado de productos:

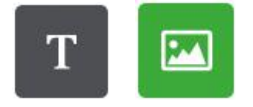

Si un producto seleccionado tiene **atributos variables** (nombre, tamaño, color…), se pincha sobre su imagen y saldrá otra pantalla con las opciones a elegir.

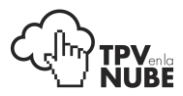

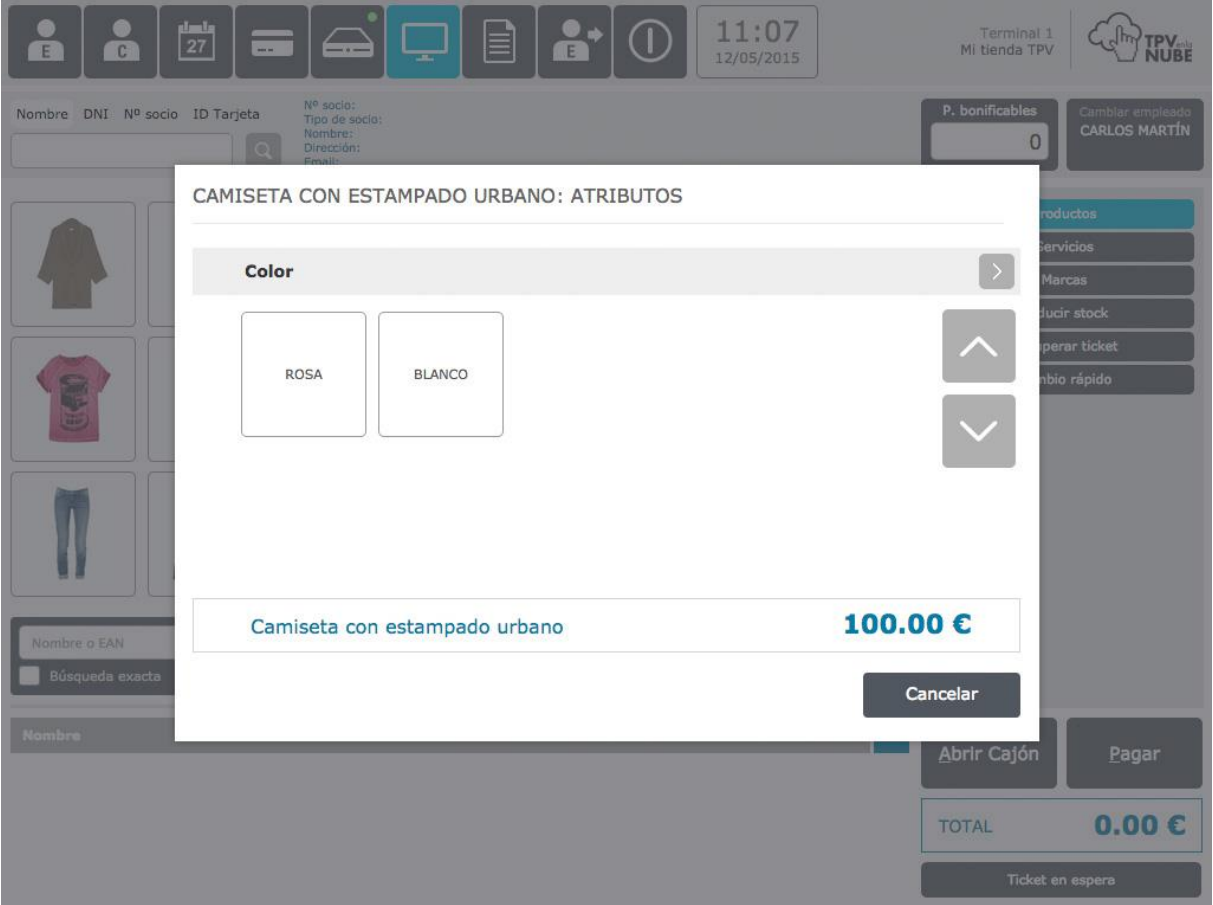

## Reducir stock

Esta función es para eliminar del stock algún o algunos productos por razones como por ejemplo, el deterioro. Se rellenan los datos del producto y se pulsa **Guardar**. Ese producto ya no aparecerá en el stock de la tienda.

#### Recuperar ticket

Sirve para recuperar las transacciones pendientes de pago.

Se pulsa **Recuperar ticket** en el menú de la derecha y aparecerán todas las operaciones pendientes de pago.

*Para ver la información completa, pincha [aquí.](#page-48-0)*

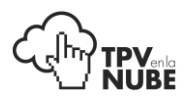

# Cambio rápido

En este apartado se podrán hacer cambios de productos comprados previamente, con el ticket original de compra. Se puede hacer el cambio por otro producto o por un vale descuento. Veremos esta opción en detalle más adelante.

*Si quiere ver esta información pulse [aquí.](#page-86-0)*

#### Venta paso a paso

Para hacer una venta hay que elegir un cliente. Si no se elige ningún cliente de la base de datos, por defecto se asociará la venta al nombre de cliente **"Venta al público".**

Hay 3 formas de elegir productos o servicios:

- **Mediante lector de código de barras.**
- Seleccionando productos en la ventana.
- Utilizando el buscador avanzado.

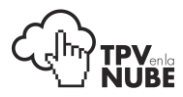

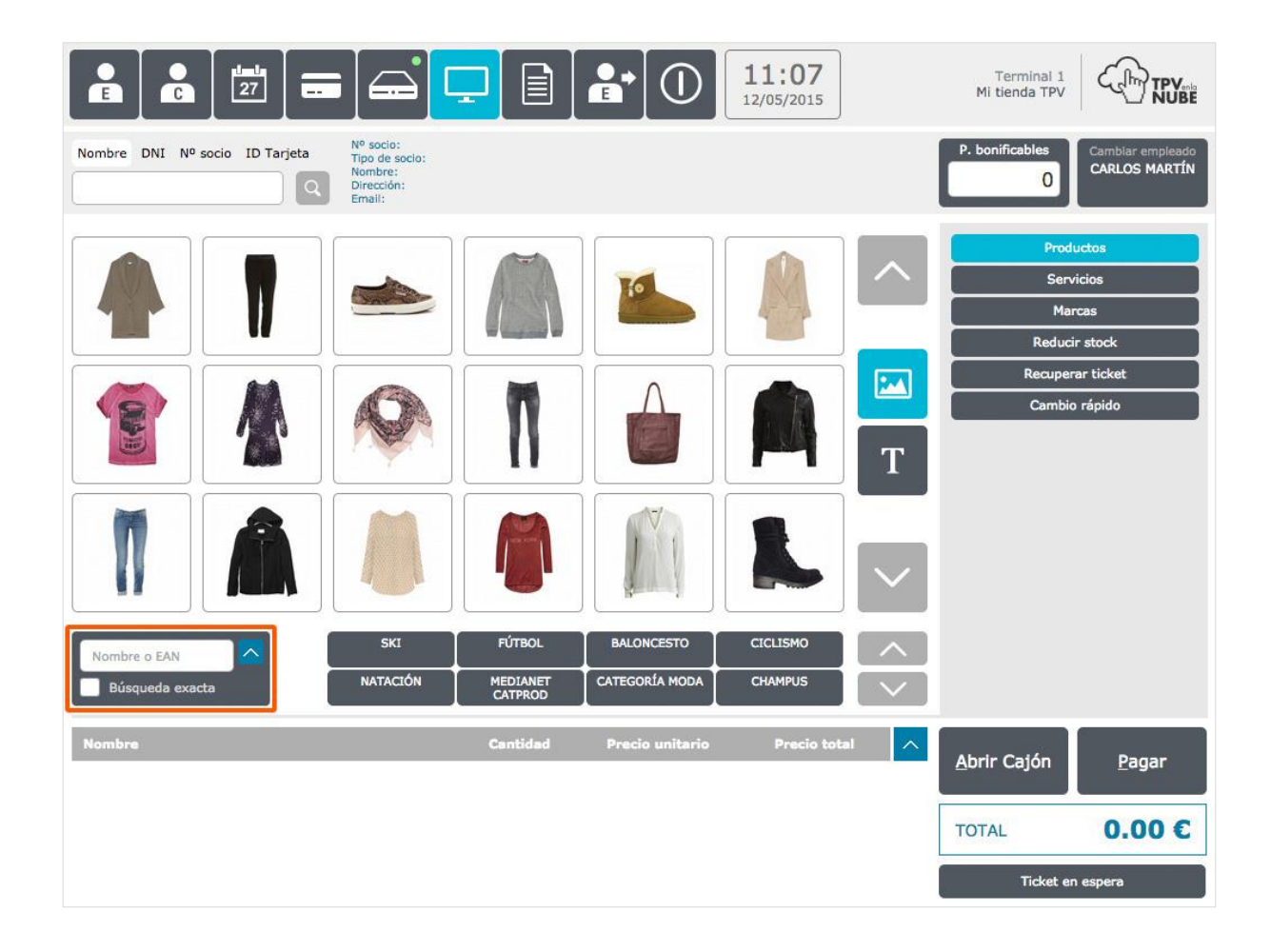

Con el **Buscador Avanzado** podremos buscar introduciendo el **EAN** o **nombre del producto** o bien pinchando en la flecha del recuadro para buscar productos según combinaciones de atributos.

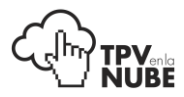

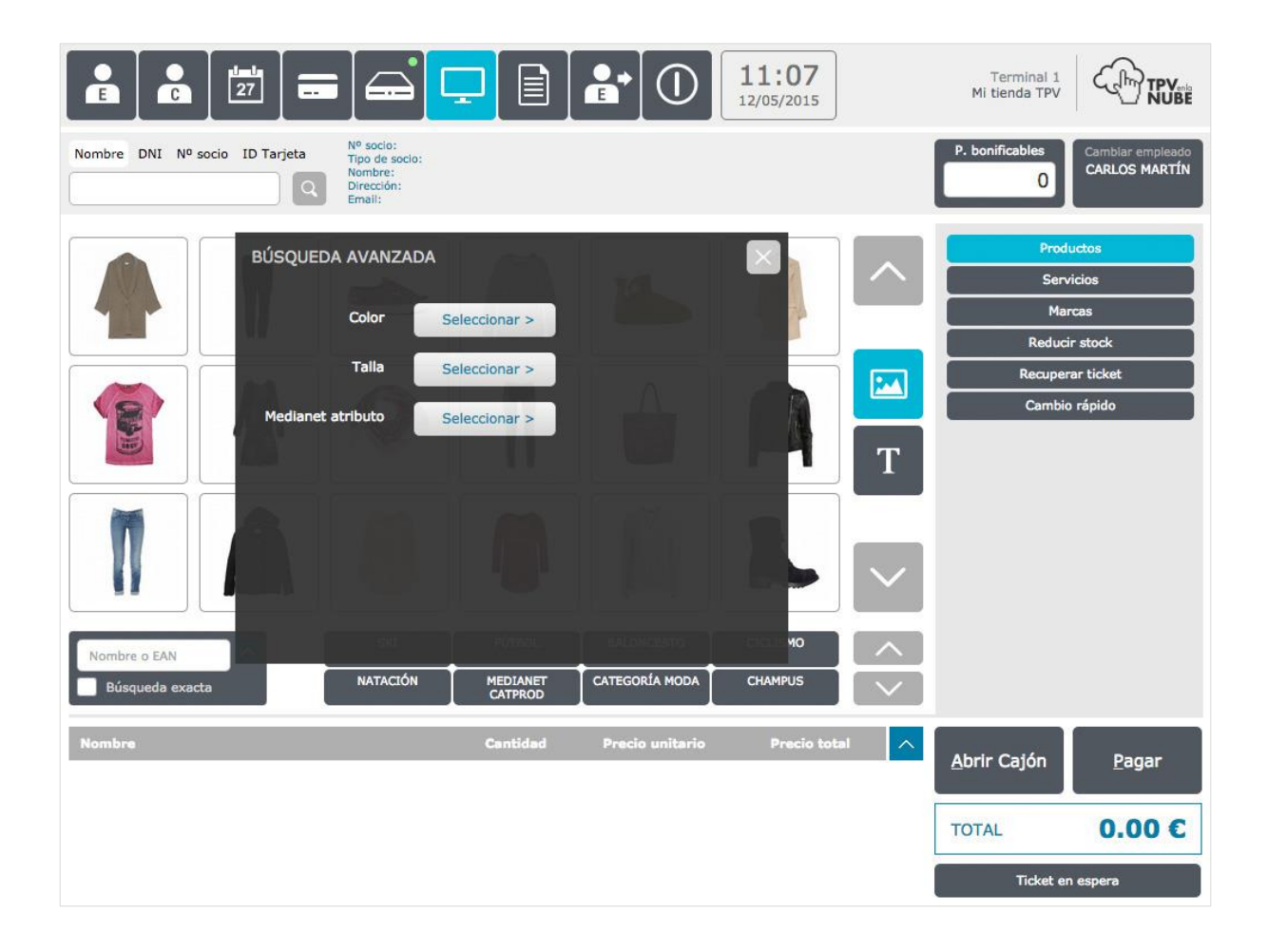

Si a un cliente le ha atendido **más de un empleado** y hay que asignar cada producto al empleado correspondiente, existen dos maneras de hacerlo.

Dependerá de cómo se configure en **Administración**.

- Al seleccionar un producto, automáticamente saltará una ventana con los diferentes empleados activos para elegir uno.
- Al finalizar la operación y una vez en la pantalla de pago, se puede seleccionar cada producto y editar los detalles, entre ellos el empleado.

*Veremos esta opción más adelante.* 

Cuando se elige un producto, a la derecha aparecerán sus detalles: nombre, precio de la unidad, número de unidades del producto y precio unitario.

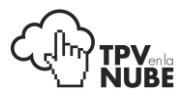

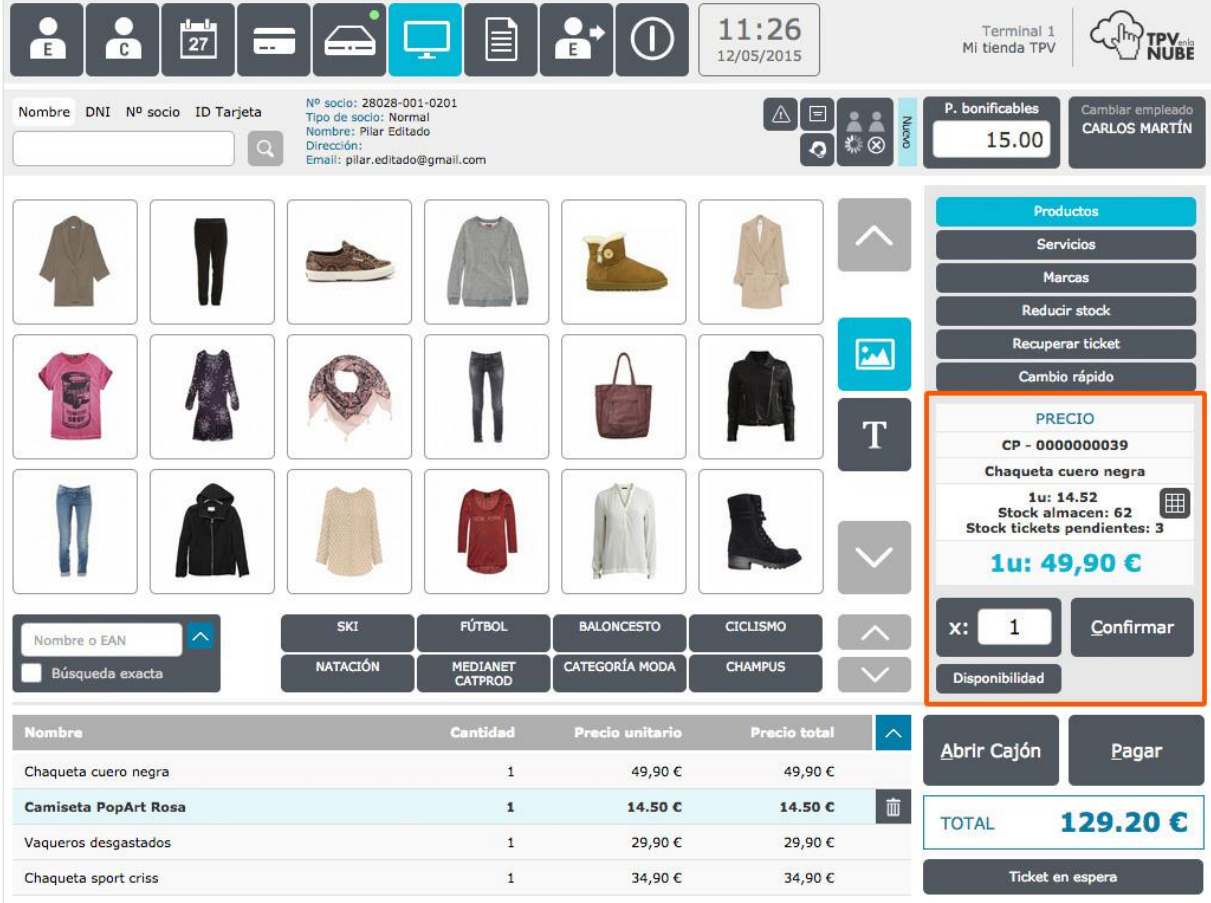

Si el producto tiene **atributos**, en el cuadro de la derecha aparecerá un icono de cuadrícula:

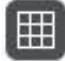

Podremos pinchar sobre él para ver las **unidades de stock** de cada una de las combinaciones y también por tienda.

Si pinchamos en el botón **Disponibilidad** podremos ver el stock de otras tiendas e incluso hacerles un pedido.

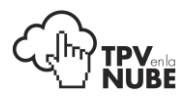

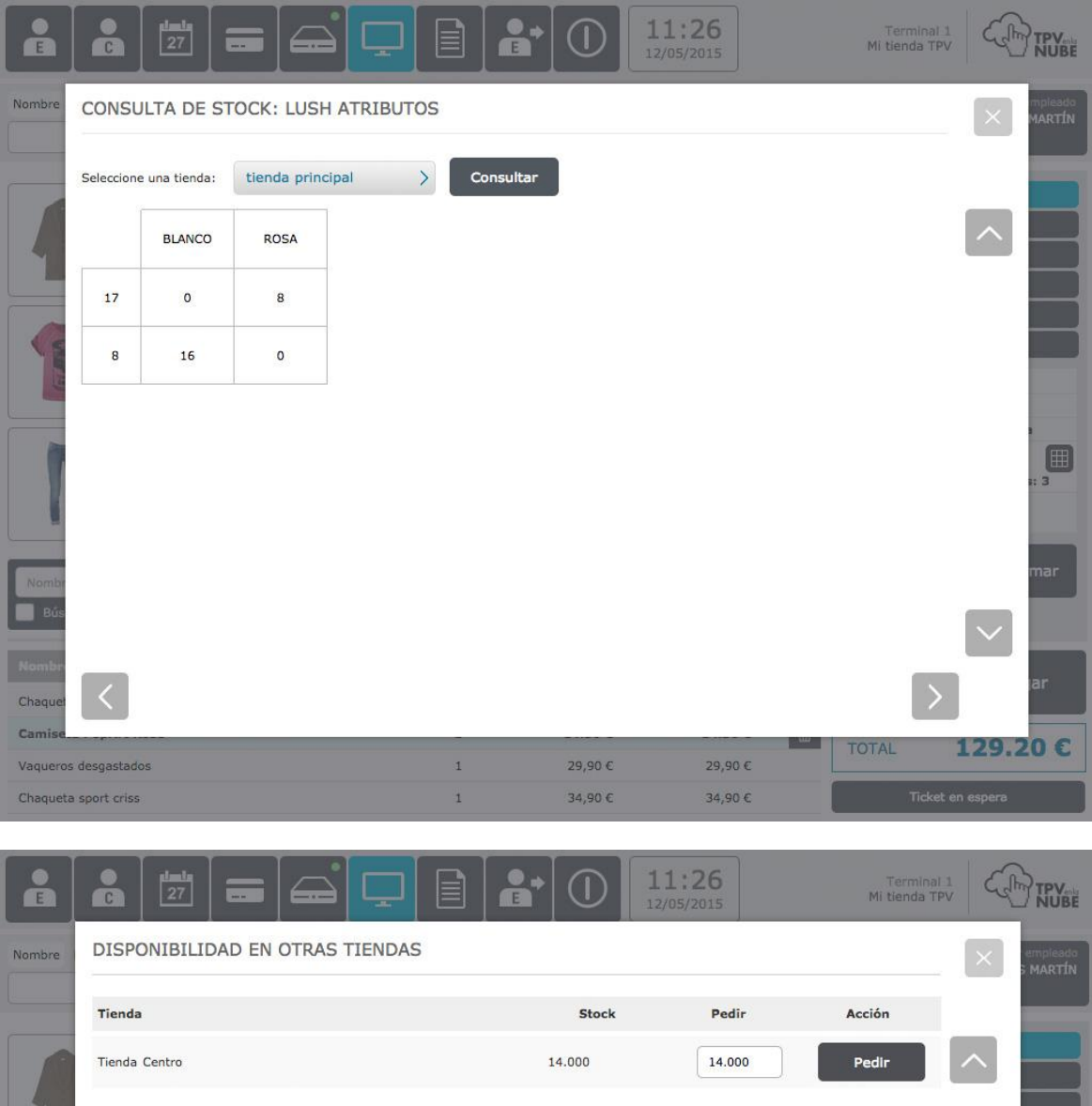

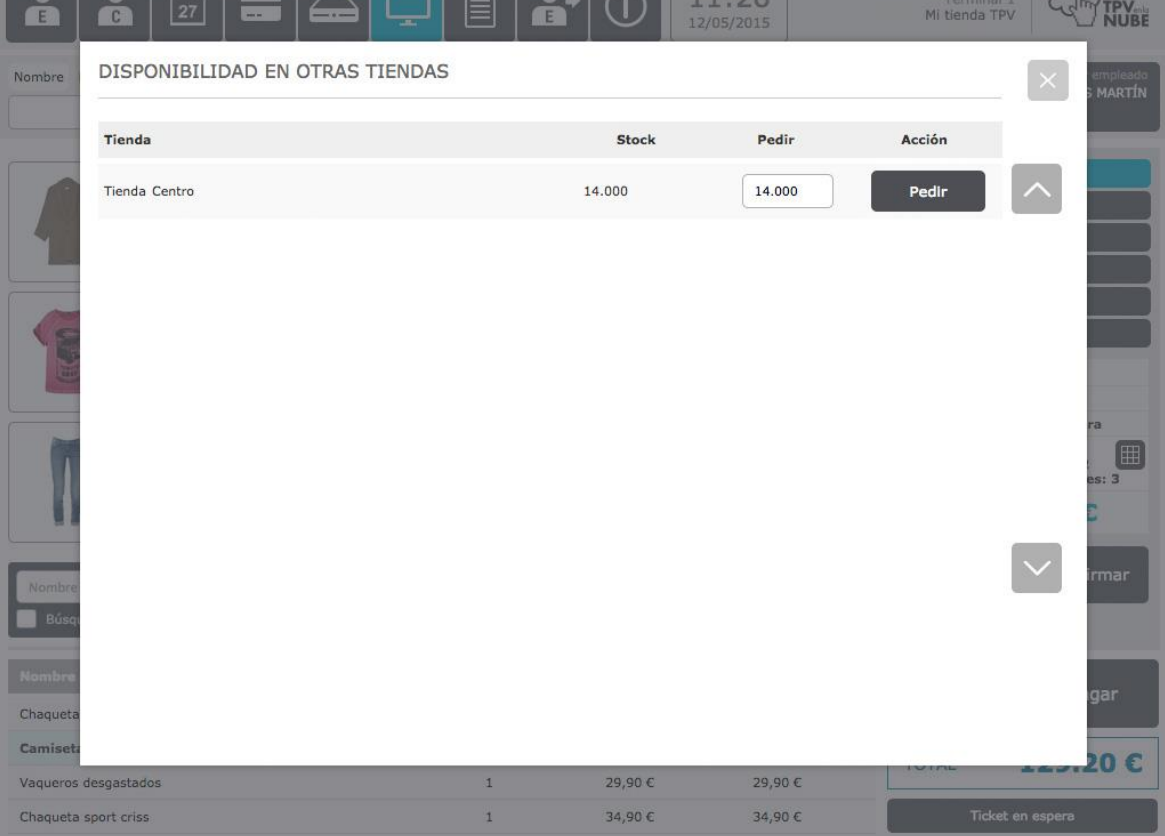

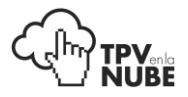

En la parte inferior de la pantalla TPV en la que se muestran los productos de la tienda, aparecerá una lista de compra del cliente con el nombre, el tipo, la cantidad, el precio individual y el total por producto.

Se pueden eliminar un producto del listado pulsando en el botón **Papelera** que aparece cuando seleccionas un producto de la lista.

Esta ventana temporal de ítems puede ampliarse a toda la página pulsando sobre el botón de la flecha señalado en la siguiente imagen.

Esta opción es configurable desde **Administración**: Tienda > Editar Tienda> TPV > Visualizaciones.

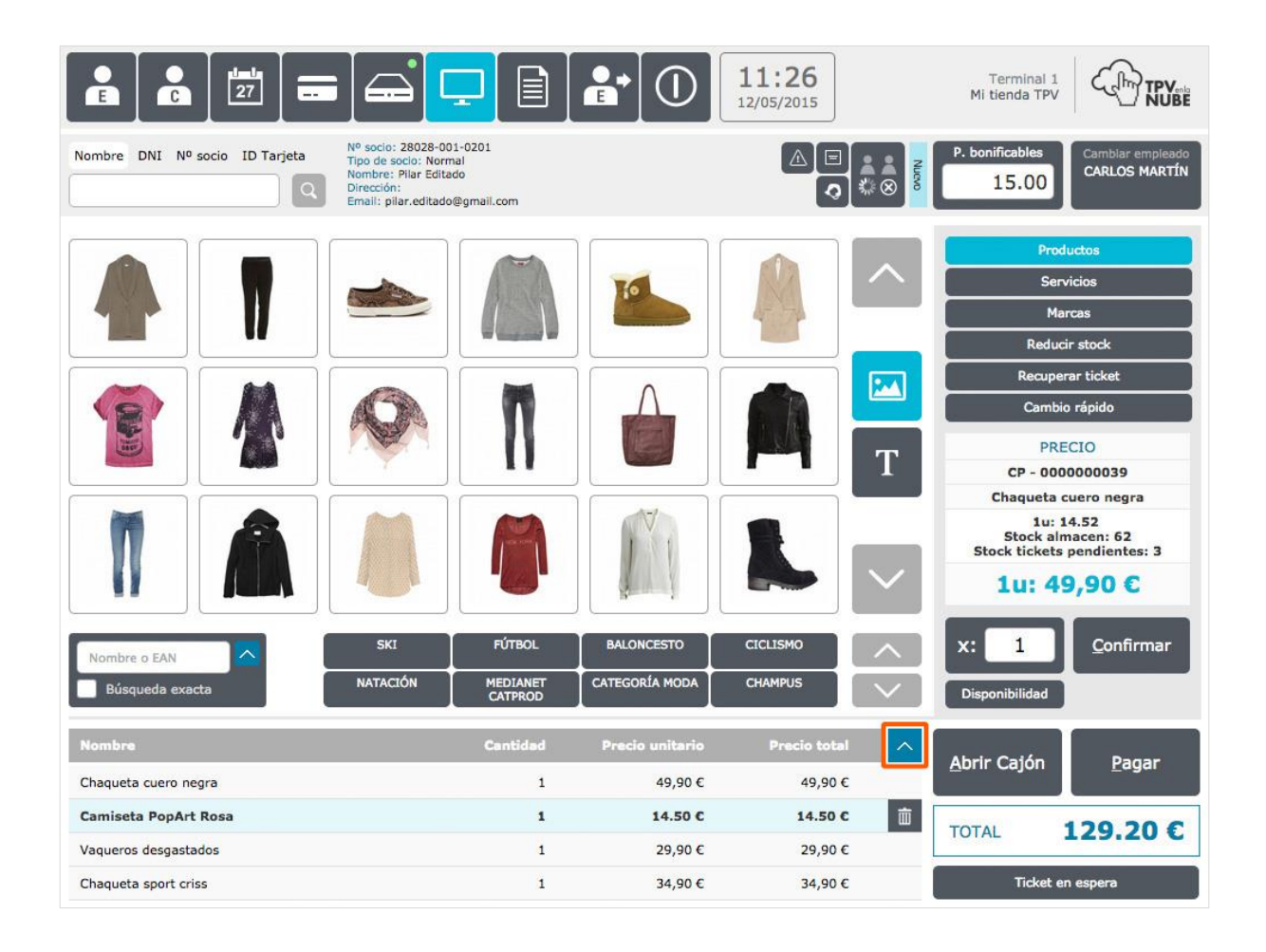

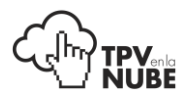

 $11:26$ Terminal 1<br>Mi tienda TPV 27 TPV. E  $\overline{c}$ 12/05/2015 ocio: 28028-001-0201 Nombre DNI Nº socio ID Tarjeta  $\Delta$  $\Box$ o de socio: Normal<br>nbre: Pilar Editado CARLOS MARTÍN 15.00  $\sqrt{a}$  $\overline{\circ}$ Direccio Email: pilar.editado@gmail.com an an Luis Productos 49,90€ Chaqueta cuero negra  $\overline{1}$ 49.90 $6$ Servicios 1 14.50 C 14.50 C Marcas Camiseta PopArt Rosa 而 Reducir stock Vaqueros desgastados  $\overline{1}$ 29,90€ 29,90€ perar tickel Chaqueta sport criss  $\mathbf{1}$ 34,90€ 34,90€ nbio rápido  $\overline{c}$ PRECIO  $CP - 0000000039$ Chaqueta cuero negra  $1u: 14.52$ Stock almacen: 62<br>Stock tickets pendientes: 3 1u: 49,90 € Confirmar  $\mathbf{1}$ ibilida D Abrir Cajón Pagar **TOTAL** 129.20€ Ticket en espera  $EAN:$ Cant.:  $\boxed{1}$ 

Si pulsamos sobre la flecha, la visualización de la pantalla quedará de la siguiente manera:

Con el área temporal de tickets desplegada y la opción venta ágil activada desde la Administración, nos aparecen en la parte inferior de la pantalla los campos de **EAN** y **cantidad**.

Leyendo el EAN, poniendo la cantidad y pulsando en la tecla 'Intro' del teclado, nos añade el producto con las cantidades directamente. Es muy útil si siempre vendemos más de una unidad de producto y trabajamos con **pistola lectora**.

A la derecha de la lista aparecerá el total de la compra y las opciones Abrir cajón, Pagar o Ticket en espera.

**Ticket en espera**, como ya hemos comentado, deja la operación en espera (para recuperar ese ticket hay que ir a Caja y pulsar en Recuperar Ticket), **Abrir cajón** abre el cajón y **Pagar** nos lleva a la pantalla de pago.

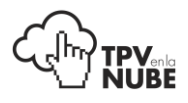

# Ventana de pago

Al pulsar **Pagar**, si el cliente tiene un saldo pendiente de pago (deuda), aparecerá inmediatamente en la pantalla.

Se podrá saldar la deuda incluyendo el dinero debido a la factura o pulsar Cerrar y pagarla más adelante.

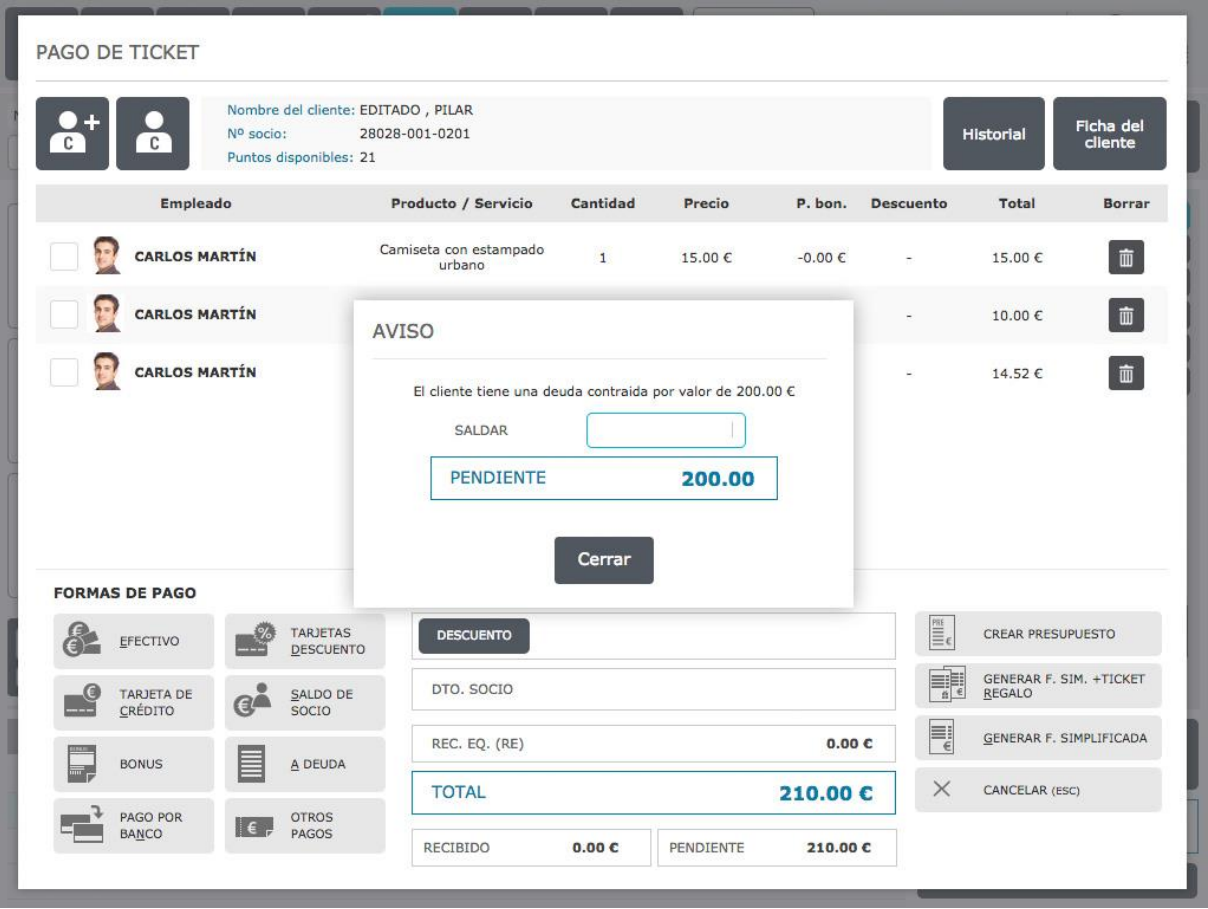

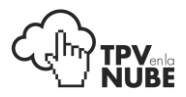

A continuación aparecerá el resumen de la compra.

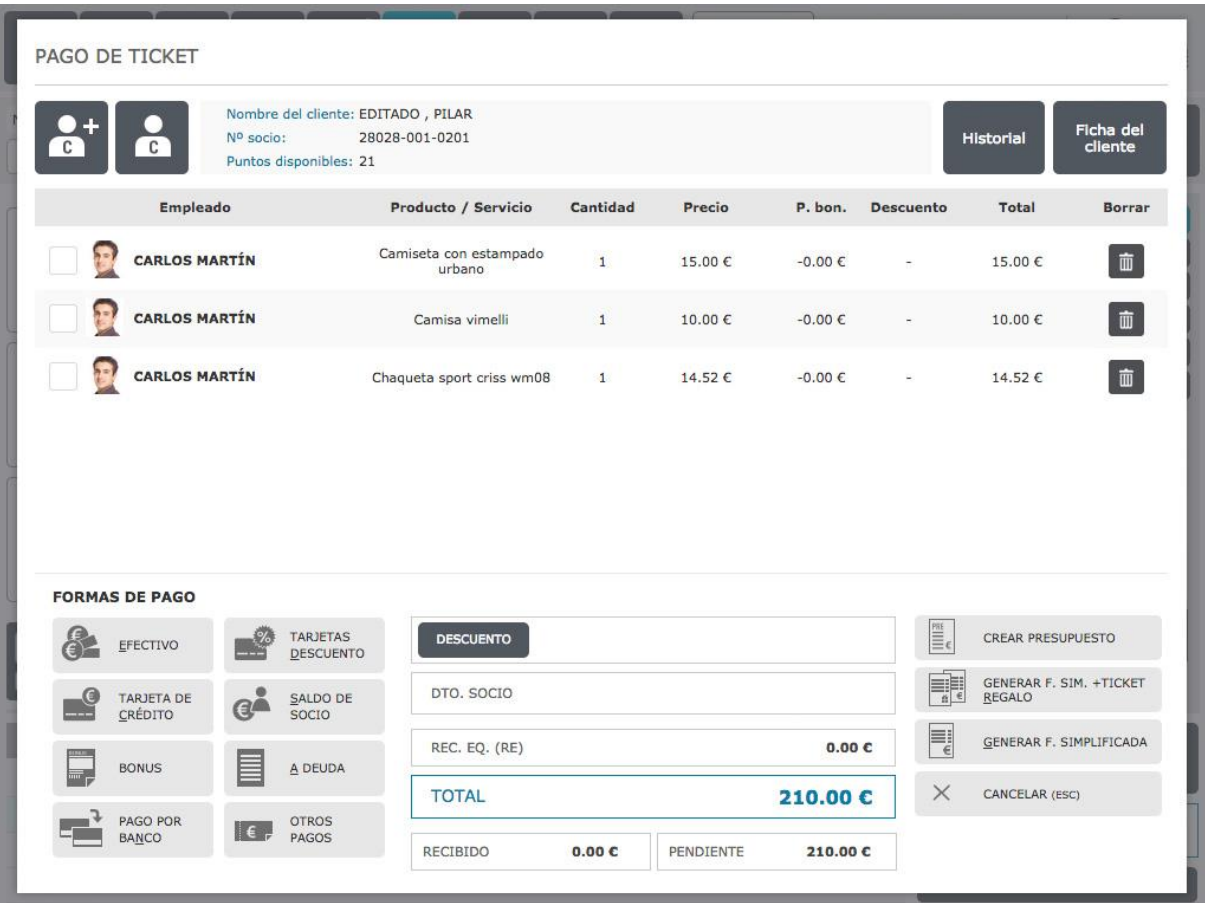

En la parte superior se muestran los datos del cliente y a su izquierda, dos iconos de gestión de clientes:

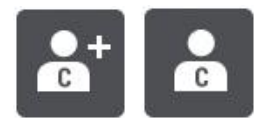

Si se está haciendo una venta a un **"cliente de calle"** (no registrado) y se le quiere dar de alta en ese momento, se puede hacer pulsando en el primer icono.

Si lo que se quiere hacer es elegir un cliente diferente al que está activo, o no se ha puesto uno aún, se pulsa en el segundo icono y se elige el cliente deseado ya existente en la base de datos.

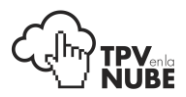

A la derecha de los datos del cliente están las opciones Historial y Ficha del cliente.

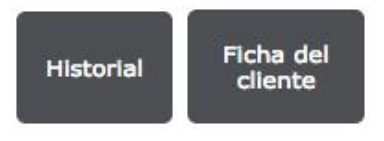

- **Historial:** Muestra todas las compras anteriores realizadas por el cliente.
- **Ficha del cliente:** Muestra los datos del cliente, que podrán editarse.

Volviendo a la pantalla de pago, debajo de los datos del cliente, aparece la lista de artículos de la venta que es totalmente editable con solo un click.

Se puede, según permisos que tenga asignados el empleado:

- Cambiar el empleado que realiza la venta.
- **Añadir o quitar Productos/Servicios.**
- Cambiar la cantidad.
- Cambiar el precio (como hemos dicho antes, sólo si los empleados están autorizados por el administrador).
- Realizar descuentos por línea o al ticket en su conjunto.
- Deducir del valor de un producto/servicio los puntos bonificables que tenga acumulados el cliente.

Por ejemplo, si en una venta de varios artículos, algunos corresponden a un empleado y otros a otro, solo hay que marcar (en cada una de las líneas que contienen el producto que le corresponde) las casillas que están a la izquierda del empleado, pulsar sobre el nombre del empleado que aparece y mediante la pantalla que emerge, cambiar de empleado.

Si solo es un producto el que se quiere asignar a otro vendedor, no hace falta marcarlo. Pinchando directamente sobre el empleado es suficiente.
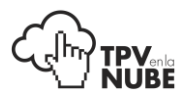

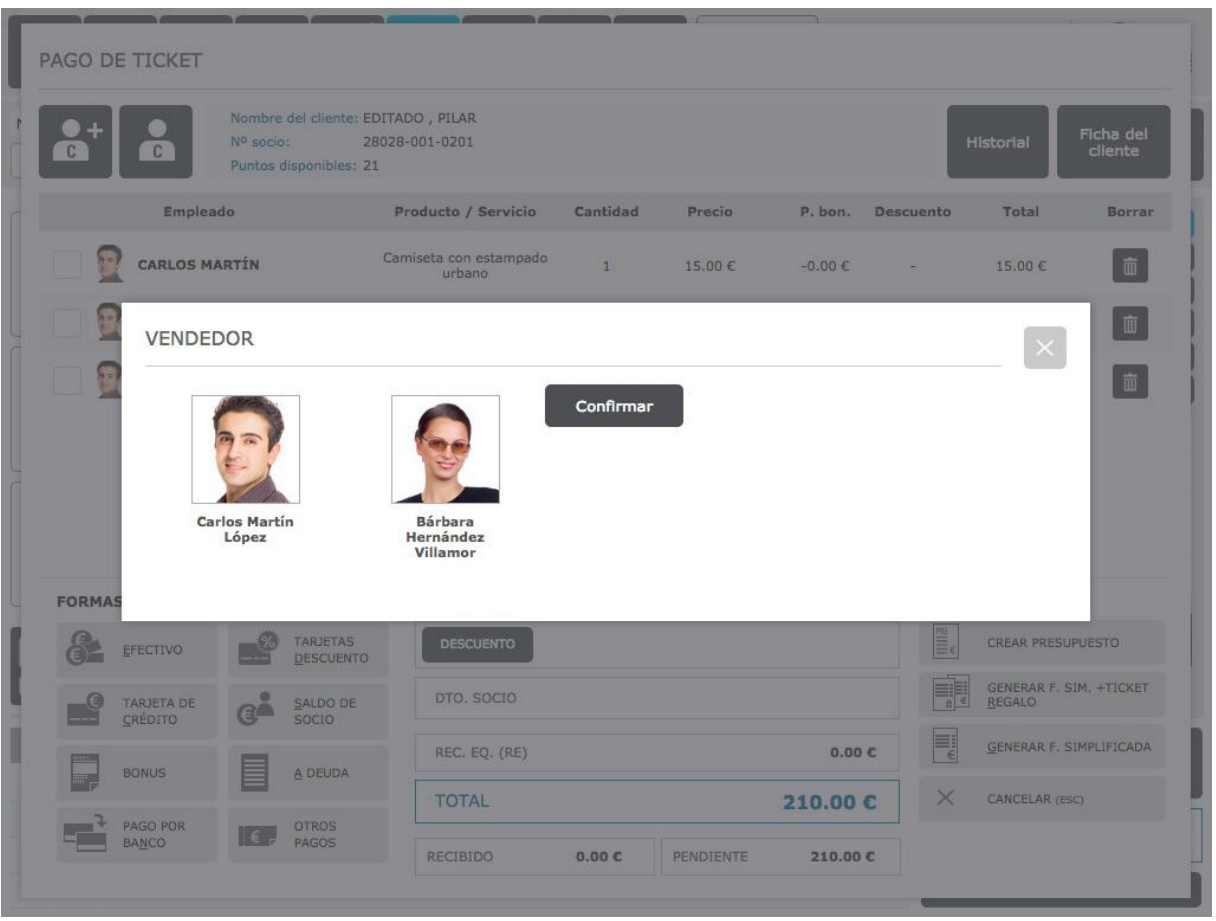

Los cambios de las demás categorías (producto/servicio, cantidad y precio) se hace pulsando sobre el campo que se quiere modificar.

Para eliminar un producto de la compra, solo hay que pulsar el icono de **Papelera** en la línea correspondiente.

Para aplicar **descuentos**, hay dos maneras de hacerlo:

- Por producto/servicio individualmente.
- Aplicándolo al total de la venta.

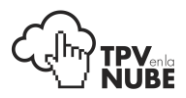

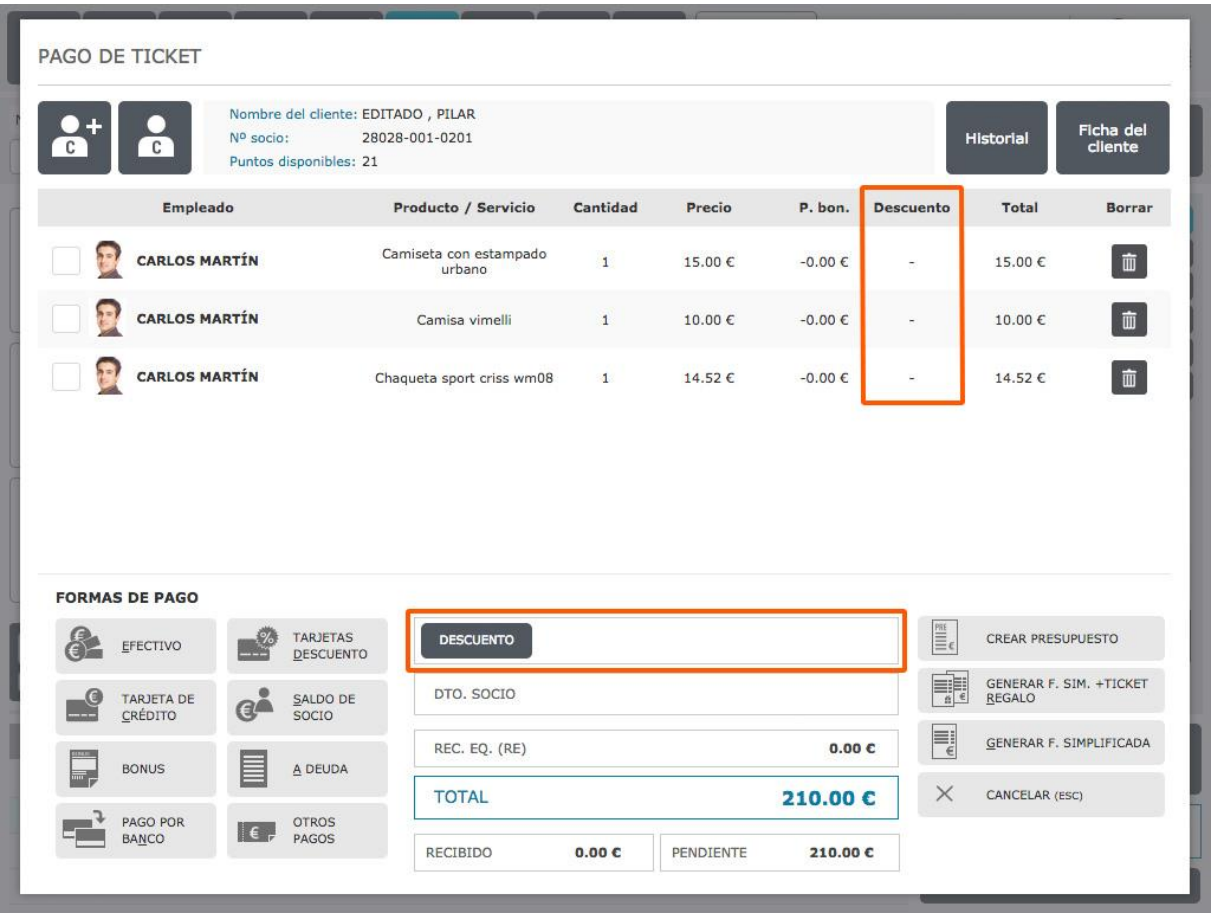

En la primera opción, se procede de la misma manera que para los cambios descritos antes. Se pulsa sobre el campo donde iría reflejado el descuento (situándose sobre la línea del producto a modificar).

Aparecerá en la pantalla una ventana para elegir el descuento que se quiere aplicar. Puede ser en porcentaje o en importe.

Por ejemplo, si un producto vale 100€ y se quiere bajar a 75€, se puede marcar o escribir en Porcentaje un 25% de descuento o directamente escribir 25 al lado de Efectivo y se descontaran 25€.

Para **eliminar un descuento** hecho a un producto, se pulsa sobre el campo de descuento correspondiente y en la ventana emergente se escribe "0" en la línea de porcentaje o efectivo.

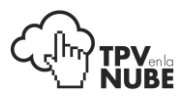

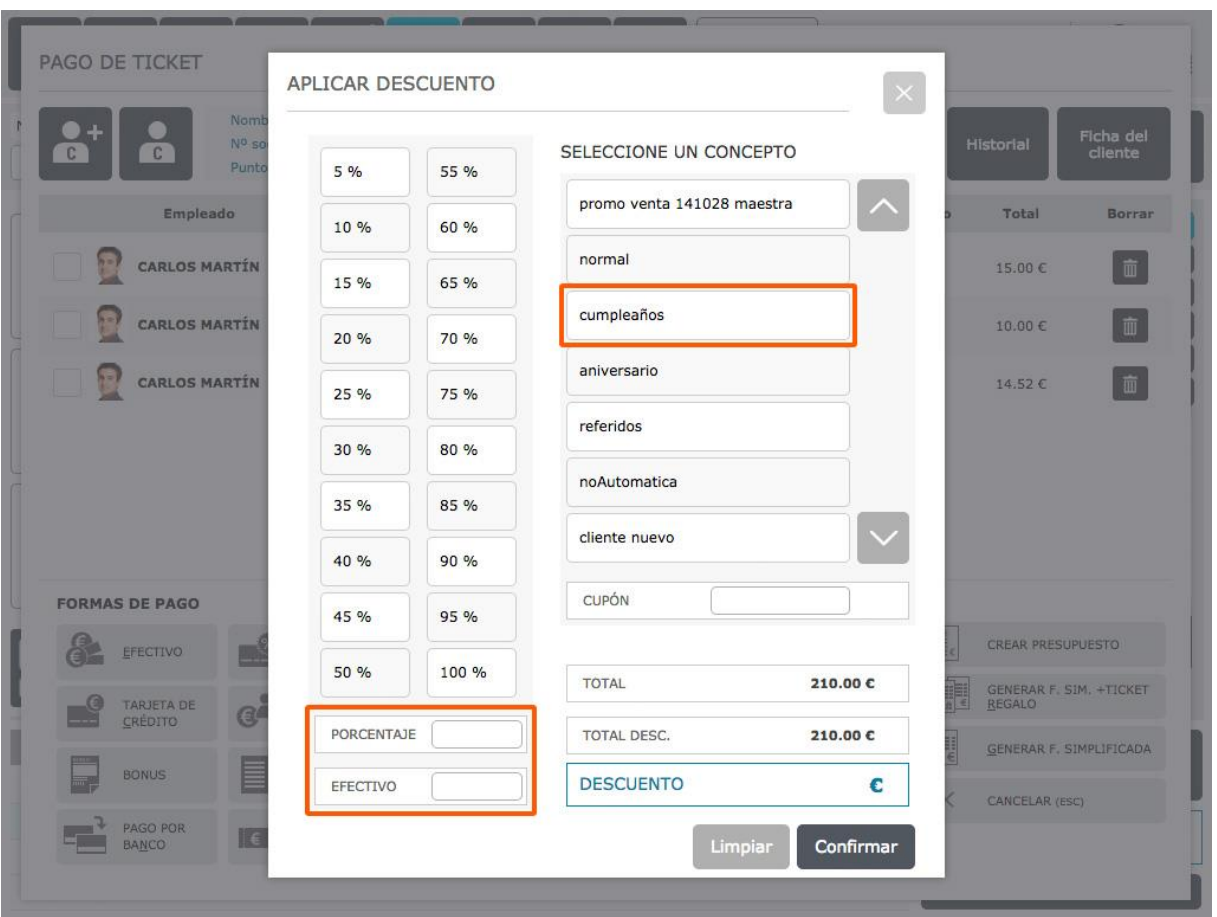

También se pueden aplicar **descuentos pre-configurados** en Administración, como el que se puede ver en la imagen superior (cumpleaños). En este caso el sistema determina cual será el descuento según la promoción que se elija.

También existe la opción de introducir cupones de descuento que traigan los clientes. Se puede escanear o introducir su código manualmente y de forma automática, el sistema reconocerá de donde viene ese cupón (si es de una página web, de una revista, periódico etc.) y el descuento que hay que hacer.

Para aplicar un **descuento al total de la venta**, se pulsa en el botón **Descuento** que se encuentra en la zona inferior central de la pantalla. Saldrá la misma ventana de antes con las opciones de descuentos. Si se quiere eliminar el descuento general, se vuelve a pulsar sobre Descuento y después, Limpiar.

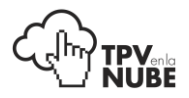

Para realizar descuentos al total y a productos en concreto es necesario aplicar **primero el general** y **después el particular**.

Si el cliente tiene puntos bonifcables (para ver los puntos siempre tiene que estar seleccionado el cliente), también se podrán utilizar como descuento en el importe total de su compra o de un producto en concreto.

Si se aplica a un solo producto, al pinchar en el campo de Puntos bonificables, emergerá una ventana donde se podrá ver el saldo de puntos que tiene el cliente y el importe que se podría descontar.

Para aplicarlo, se **pulsa Agregar pago**. Si los puntos se quieren aplicar al total de la venta, el proceso es el mismo que con el descuento general. Se pulsa la opción **Dto. Socio** que aparece debajo de Descuentos y se aplica.

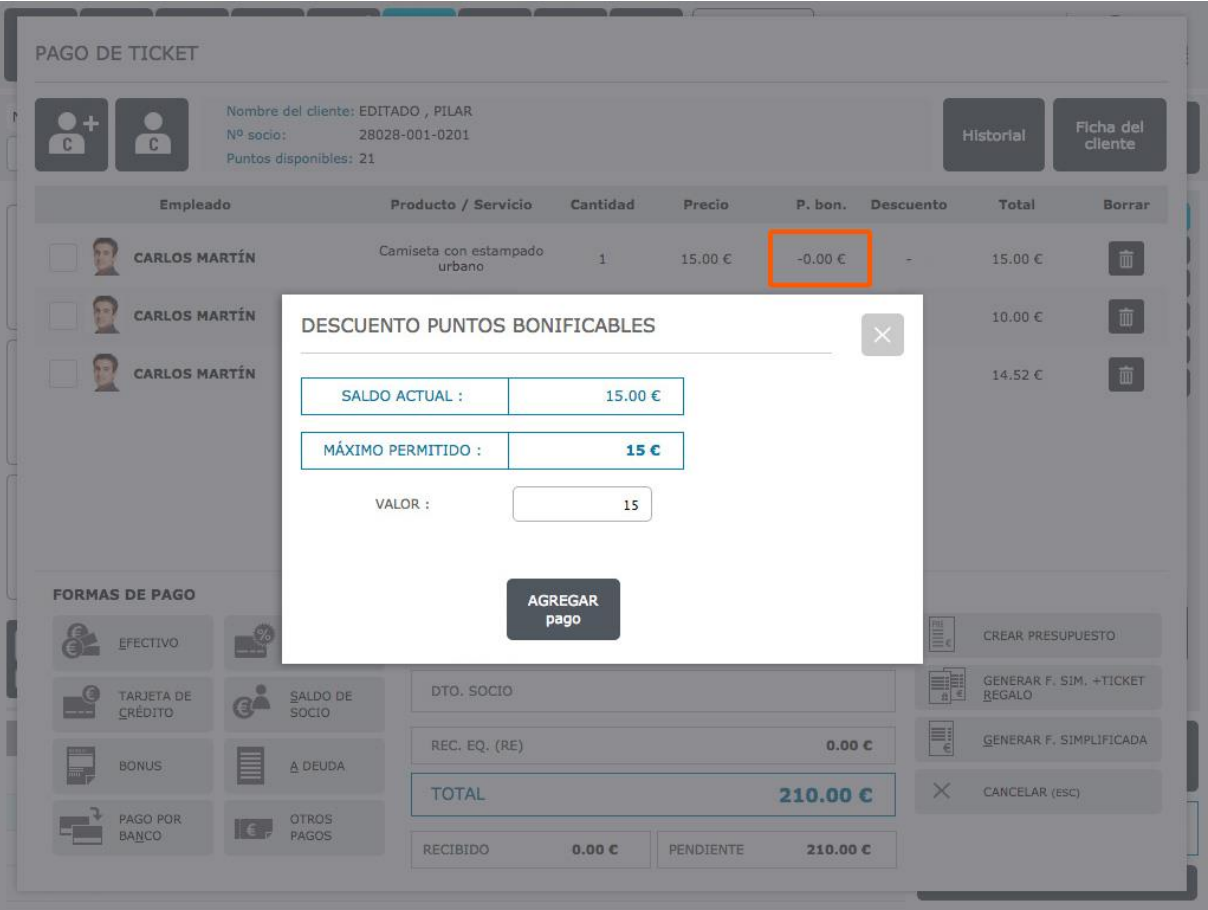

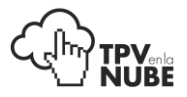

Teniendo la ventana de pago levantada podemos usar la tecla **F1** para pagar el total del ticket en **efectivo** y generar el ticket y la tecla **F2** para pagar el total del ticket en **tarjeta de crédito** y generar el ticket. Todo ello de forma automática.

Los atajos de teclado sólo funcionan si tenemos esta ventana levantada, si el ticket no tiene ningún método de pago ya asociado, si es de venta al público (ningún socio seleccionado) y si no tenemos dadas de alta ningún tipo de tarjeta de crédito o solo una.

Abajo a la izquierda se encuentran las **formas de pago** que están activas en el TPV.

Las formas de pago son administrables desde **Administración**: Tienda > Editar Tienda > Métodos de pago.

Si el cliente que paga es **"de calle",** las opciones son:

Efectivo, tarjeta de crédito, pago por banco, tarjetas descuento, bonus y otros pagos.

#### **FORMAS DE PAGO**

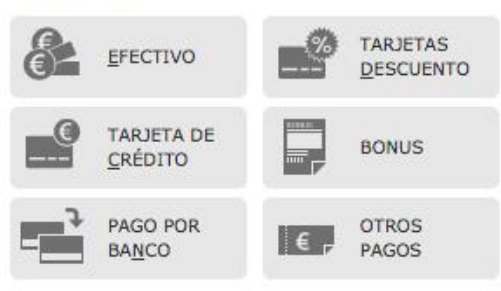

Si el cliente está en la **base de datos**, aparecen las siguientes opciones adicionales:

Saldo de socio y a deuda.

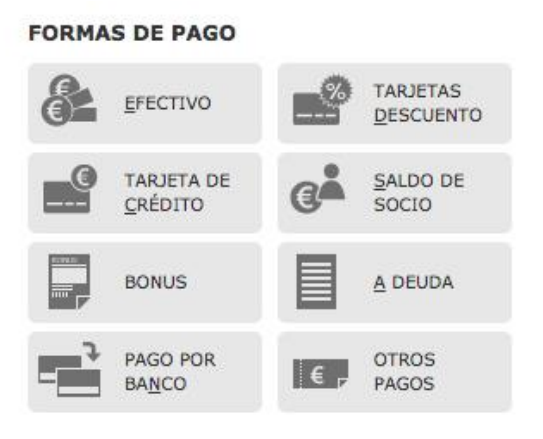

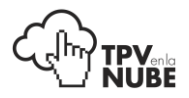

## Pago con **Tarjeta de crédito:**

Si el pago se efectúa con Tarjeta de crédito, sale la siguiente pantalla:

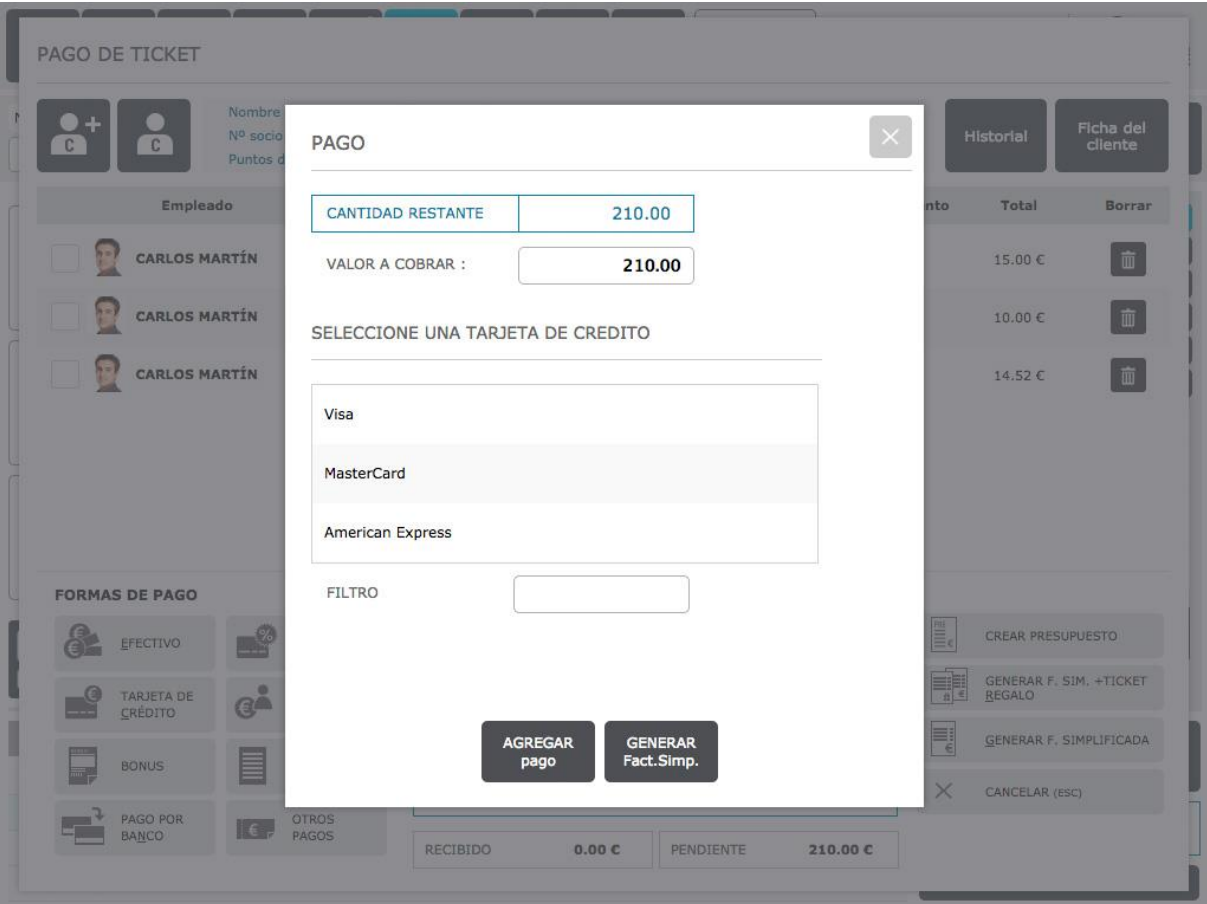

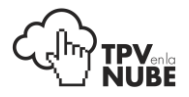

## Pago con **Saldo se socio:**

Si el pago es con Saldo de socio, aparecerá el saldo que tiene el socio y el valor que se descuenta de ahí.

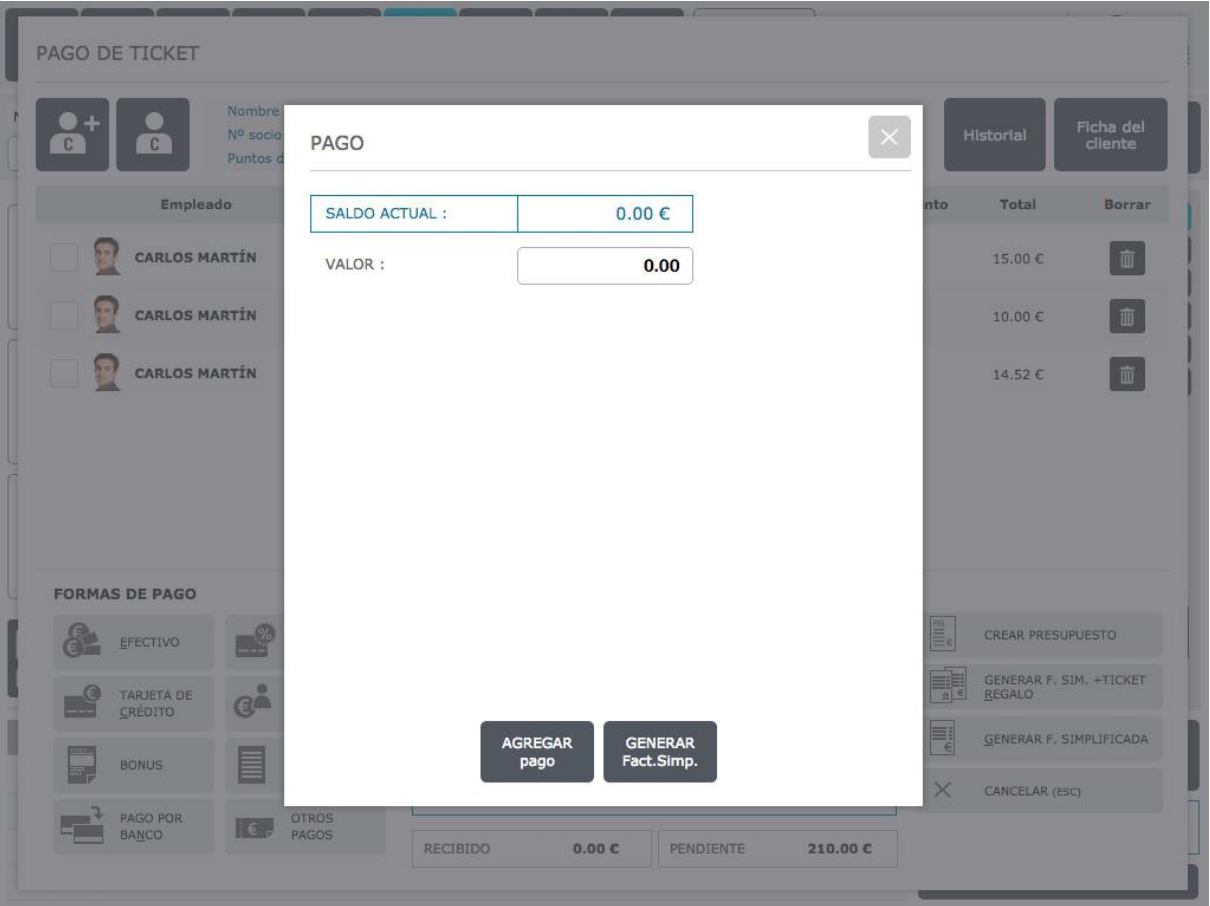

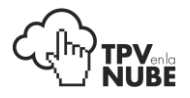

### Pago con **Tarjetas descuento:**

Si se paga con Tarjetas descuento (generadas en devoluciones) la ventana siguiente pedirá leerla con escáner o introducir manualmente el ID de la tarjeta.

Si queda algún importe pendiente de pago, se puede completar el pago con otro medio.

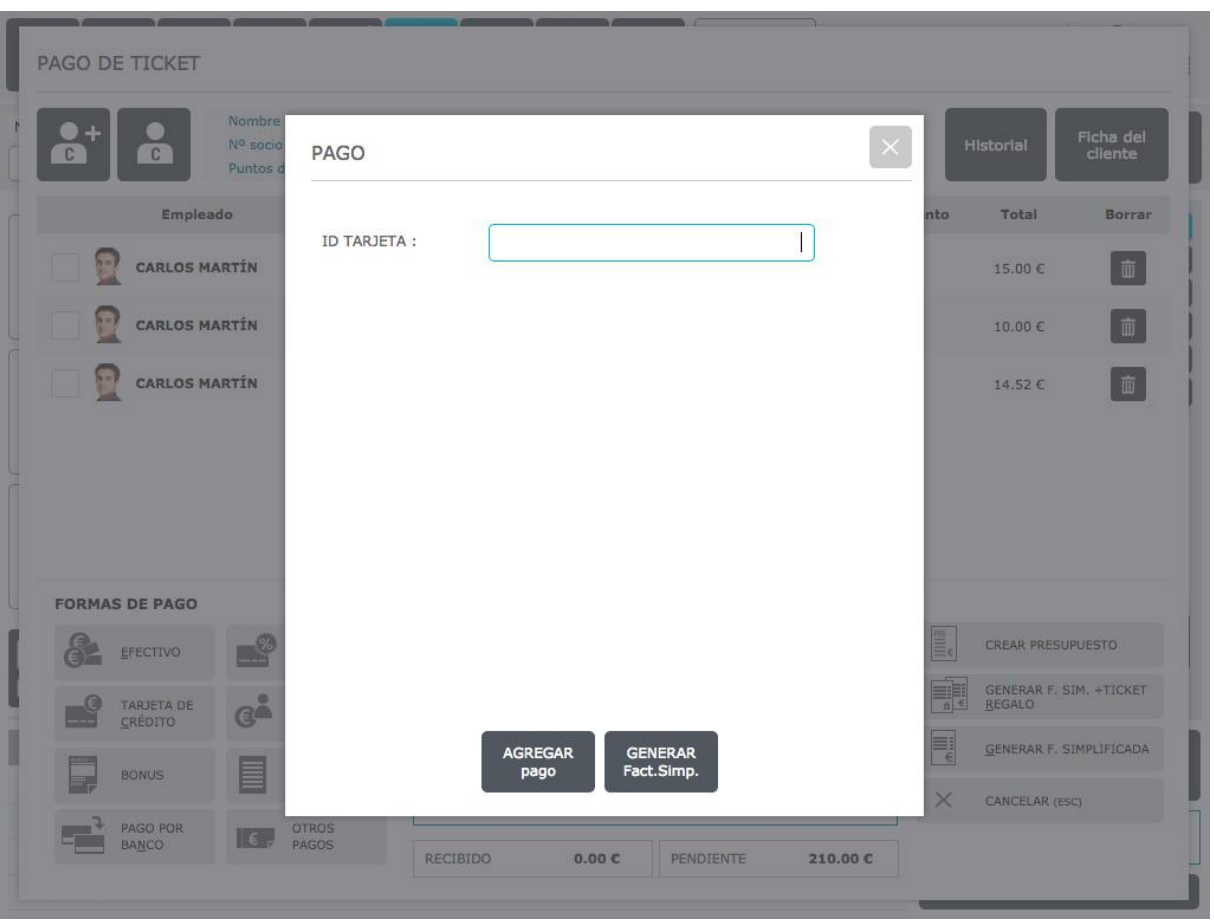

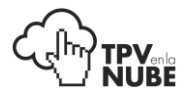

## Pago con **Transferencia bancaria**:

Si el pago se ha efectuado o se efectuará por Transferencia bancaria, se elige la **opción Pago por banco**. Con esto, el sistema ya reconoce el pago como efectuado.

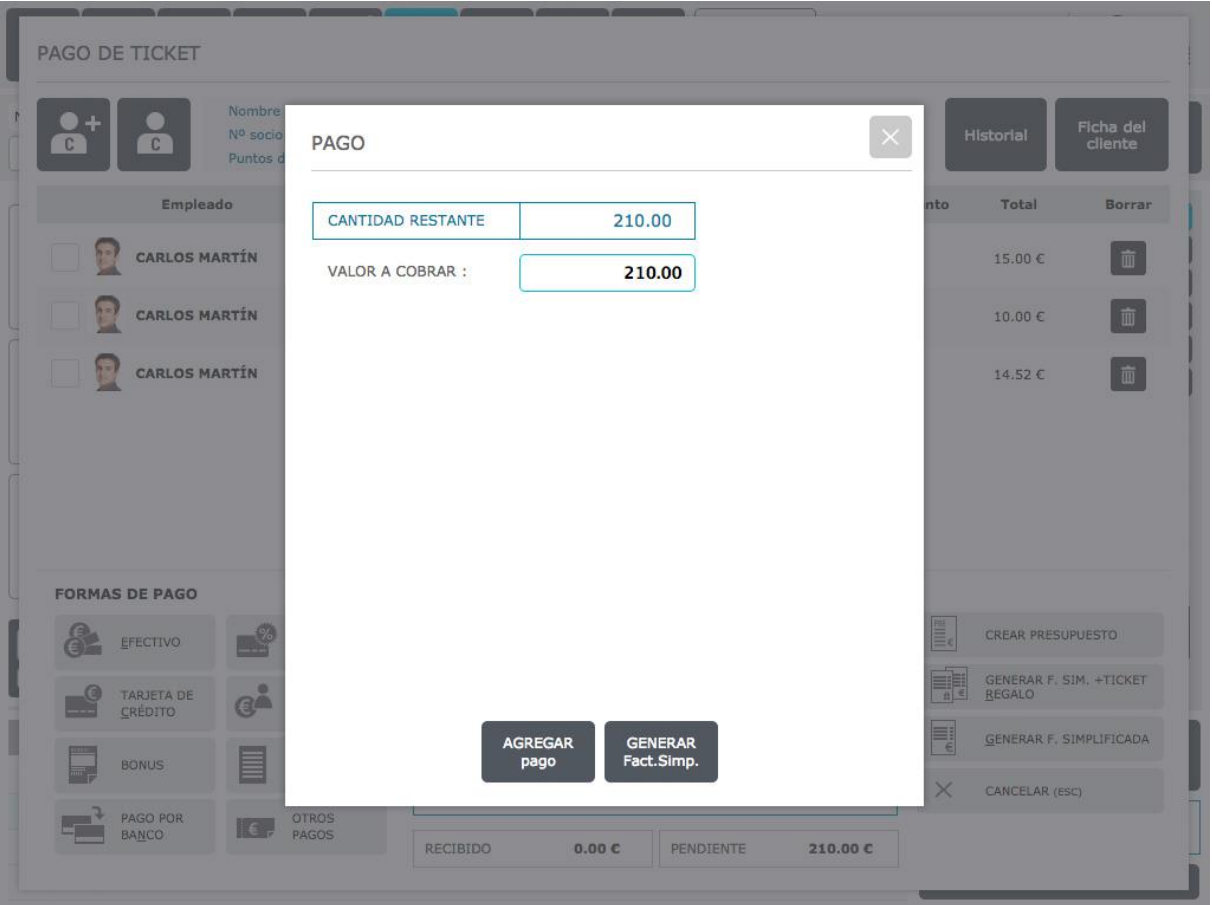

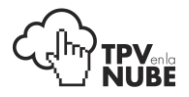

### Pago **a Deuda**:

Si se decide autorizar una deuda a un cliente, se pulsa la opción **A deuda**. Se agrega el pago y el importe se quedará registrado en el histórico del cliente.

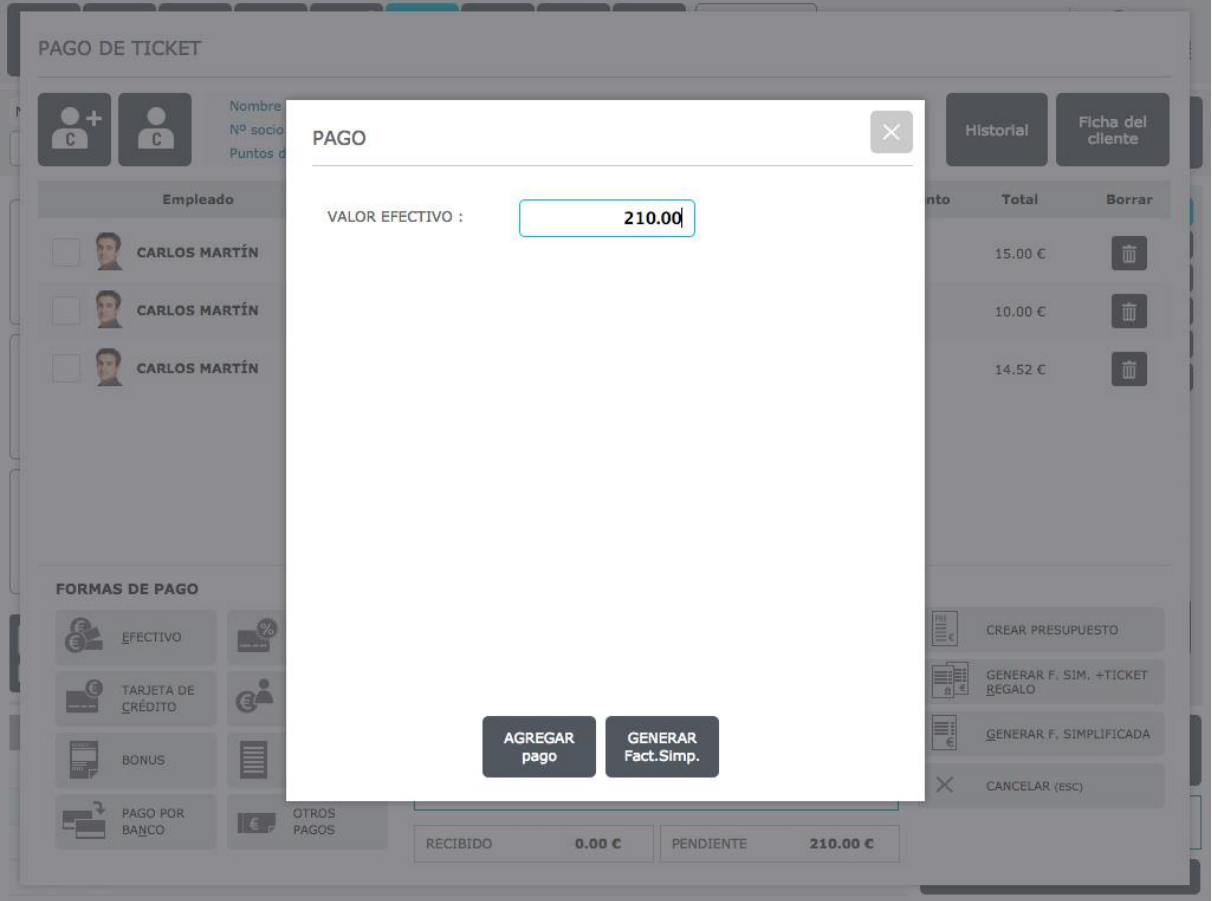

### Pago con **Bonus**:

Si el cliente ha comprado un bonus con empresas como Letsbonus, Groupon etc. la venta del artículo en oferta se registra en el TPV (se ha de elegir un producto específico creado para esta oferta en administración) y como en una venta normal, se pulsa Pagar.

El sistema automáticamente contabilizará la operación como pagada y se podrá cerrar la transacción y sacar el ticket pulsando en Generar F. simplificada.

Si además del artículo en oferta consume algo más, el saldo pendiente se verá reflejado y se podrá cobrar normalmente.

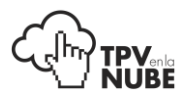

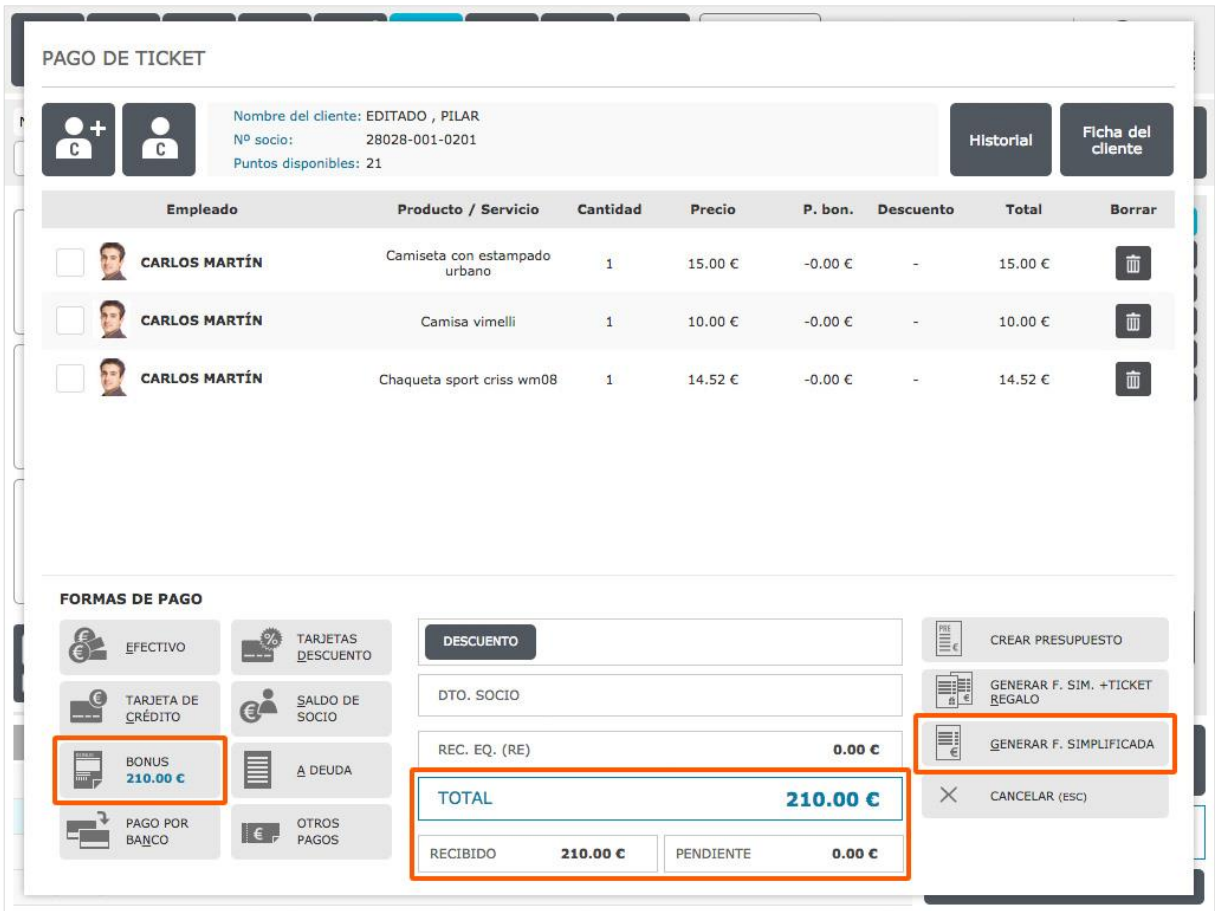

Si el cliente paga todo de la misma forma, el importe total pagado saldrá en Recibido y "0" en Pendiente.

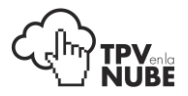

Si por ejemplo el cliente paga primero parte en efectivo y el resto en tarjeta, el importe pagado saldrá en Recibido y el resto en Pendiente. Para hacer pagos combinados solo hay que pulsar sobre las diferentes formas de pago e introducir los valores.

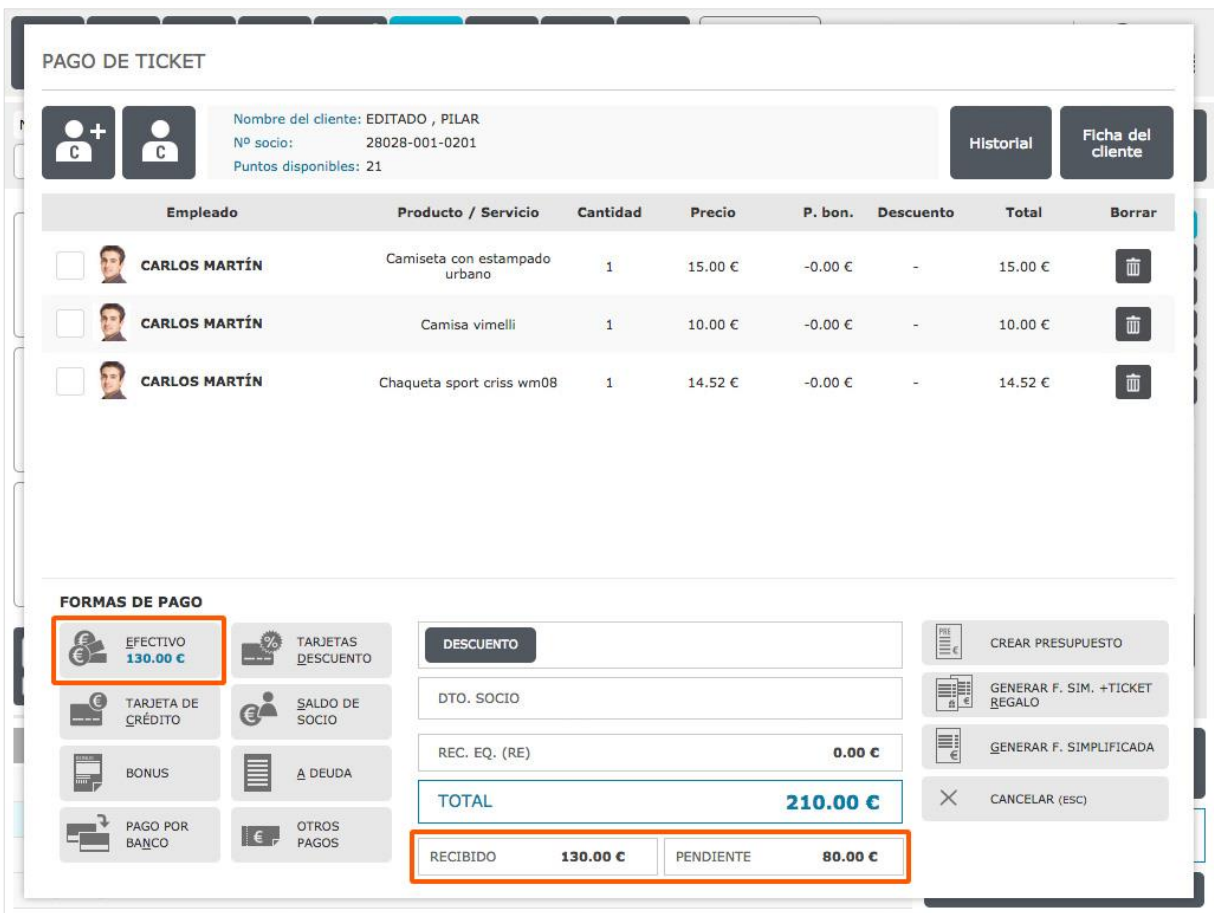

Todos los importes que se vayan cobrando se quedarán registrados debajo de la forma que se han pagado.

Si al haber registrado una forma de pago el cliente se arrepiente y decide pagar de otra, se pulsa sobre el icono correspondiente y aparecerá la tecla de **Cancelar pago**. Se pulsa y ya se puede cambiar la forma de pago.

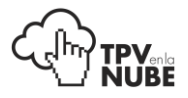

#### **Recargo de equivalencia:**

Saldrá por defecto a los clientes que tengan habilitada esta opción desde su ficha de cliente.

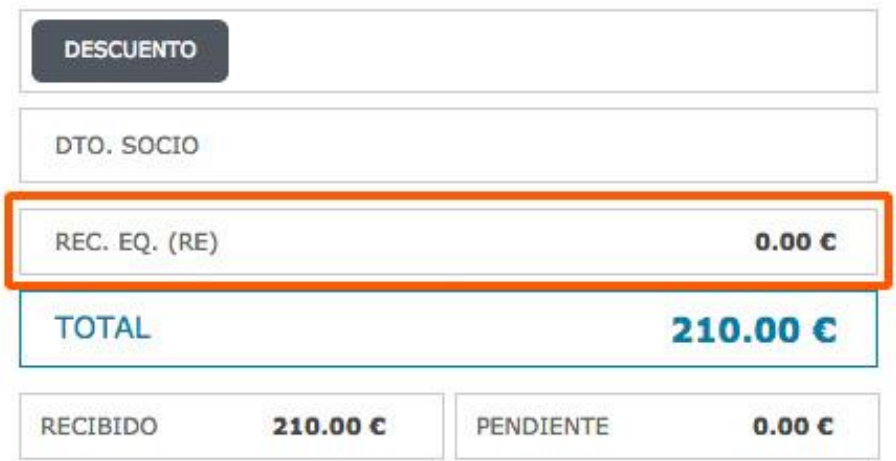

#### **Exención de IVA:**

A los clientes que tengan esta opción creada en Administración y activada en su perfil, los productos saldrán directamente sin IVA.

Con esto, queda finalizado el pago y solo falta **imprimir el ticket de caja** (esta acción también cierra definitivamente la transacción).

Para esta última acción se utiliza el menú que está abajo a la derecha que contiene las opciones: editar presupuesto, generar factura simplificada + ticket regalo, generar factura simplificada y cancelar.

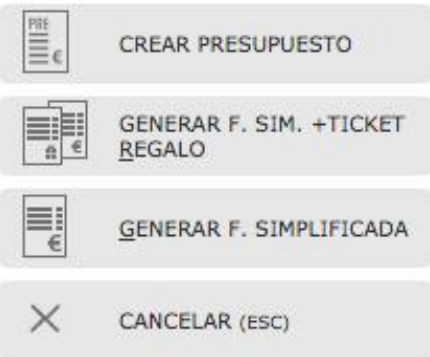

Para imprimir un ticket normal, se pulsa **Generar factura simplificada**.

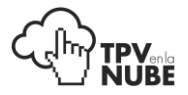

Para crear el ticket de compra normal + un ticket regalo se pulsa **Generar factura simplificada + ticket regalo**.

Cuando se finaliza correctamente la transacción, sale la siguiente pantalla. En el caso de que se haya pagado en efectivo indicará el cambio que hay que darle al cliente.

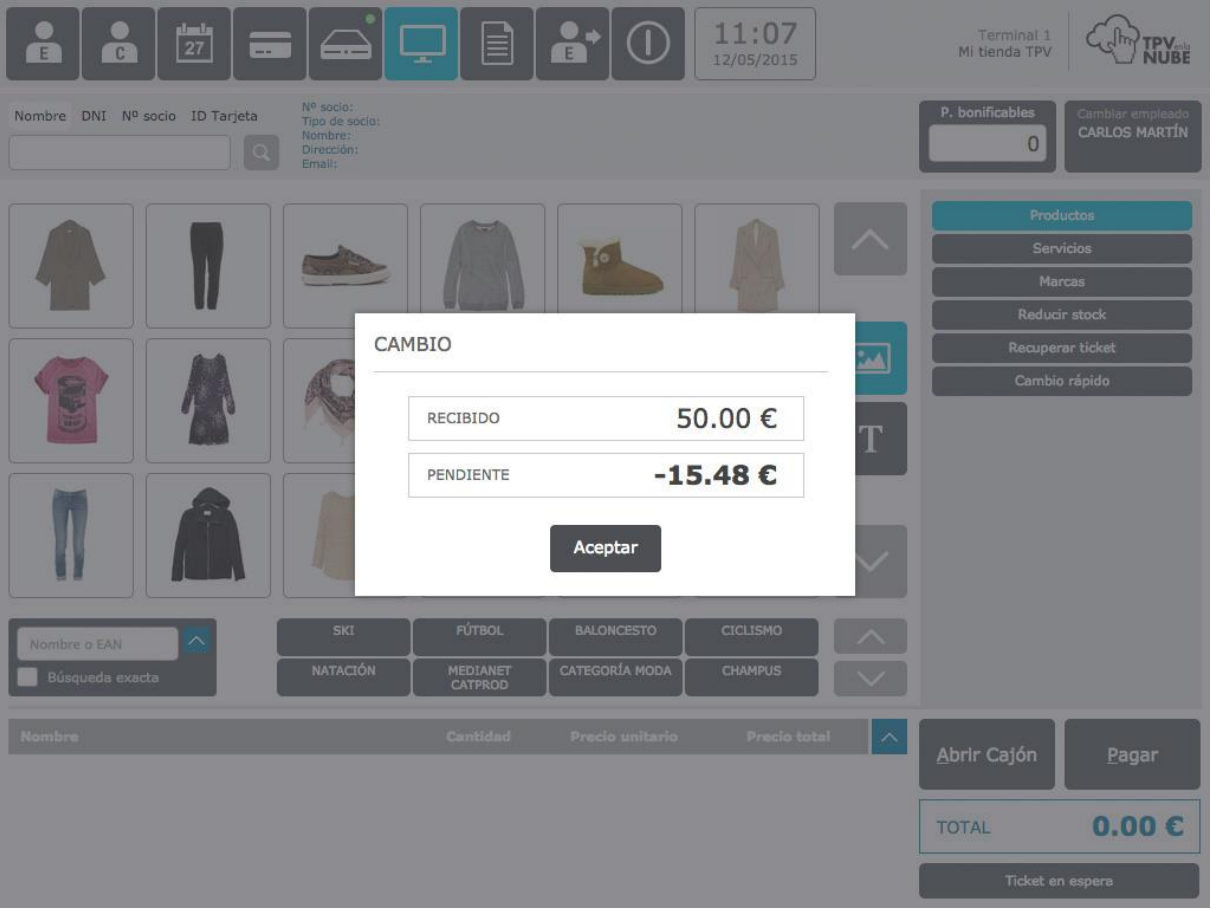

Volviendo a las opciones restantes, para cancelar una transacción y volver a la pantalla de productos, se pulsa en **Cancelar**. Esta transacción se quedará guardada y se podrá recuperar en Recuperar ticket en el menú Caja.

Por último queda la opción **Crear presupuesto**. Para crear un presupuesto a un cliente es necesario tenerle seleccionado antes para que sea personalizado y se grabe en su histórico permitiendo un mejor control.

Para hacer un presupuesto se repite la operación de una venta normal, sólo que no se pone ninguna forma de pago. Al tener todos los productos o servicios seleccionados se pulsa

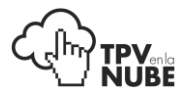

**Editar presupuesto** y saldrá una ventana emergente con dos opciones: Enviar e-mail o No enviar e-mail.

Si se decide **enviar el e-mail**, el presupuesto se genera como adjunto para enviar a la dirección que haya dejado el cliente.

Si no se envía el e-mail, se generará un **PDF** con el presupuesto listo para imprimir y entregar.

## Cambio rápido

Como hemos mencionado anteriormente, el cambio rápido sirve para hacer cambios de productos de manera rápida.

Para empezar el cambio se pulsa sobre **Cambio rápido**. Aparece entonces una pantalla donde se debe introducir con escáner o manualmente el número de ticket que trae el cliente. Se pulsa "Intro" y si el número de ticket introducido es válido, se nos indicará con un tick.

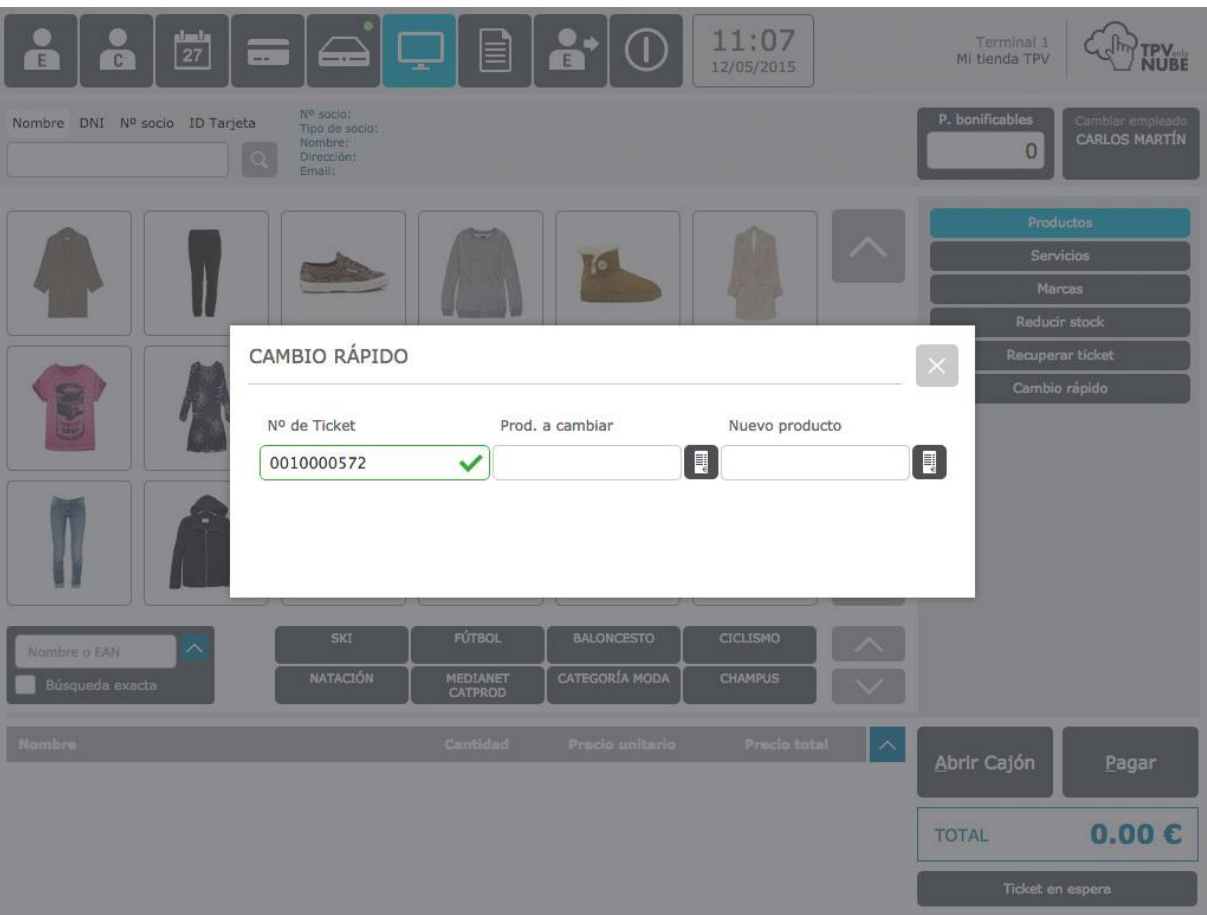

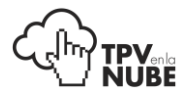

El siguiente paso es pinchar sobre el icono que aparece al lado de Producto a cambiar:

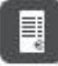

También se puede introducir el producto leyendo el código de barras.

Aparecerá una pantalla especificando los productos contenidos en ese ticket. Se elige el que será devuelto y se pulsa Confirmar.

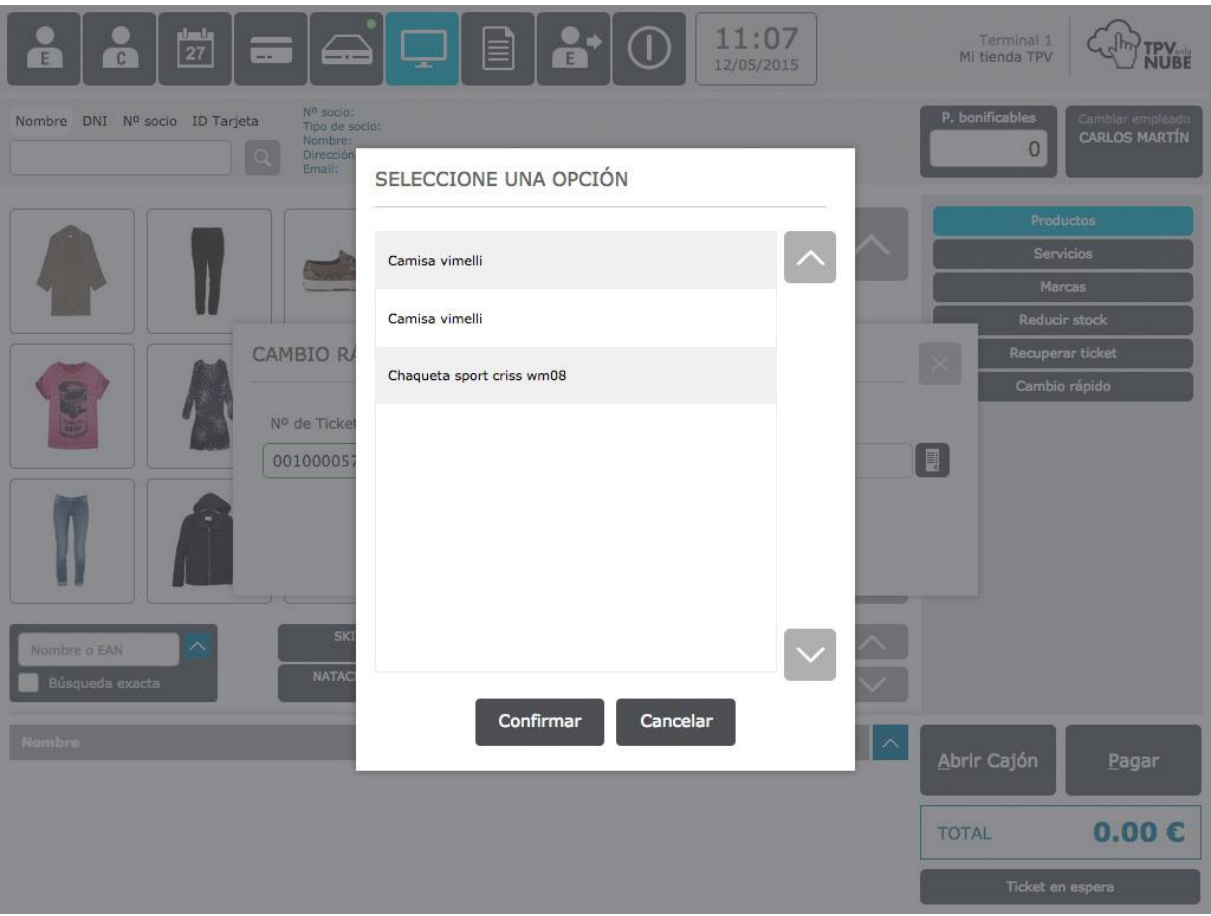

Para introducir el producto nuevo que se lleva el cliente, se pincha sobre el icono que aparece al lado de Nuevo producto.

目

Aparecerá la ventana con todos los productos del TPV donde se podrá elegir el nuevo que se lleva.

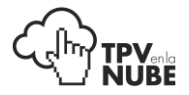

Después se regresa a la pantalla de Cambio rápido donde se podrá ver la diferencia de saldo (si los productos son de precios diferentes).

Para ir a la pantalla de pago se pulsa **Confirmar** para cerrar la ventana de cambios, y en TPV, **Pagar**.

Una vez en la pantalla de pago, se procede igual que cuando se hace una venta.

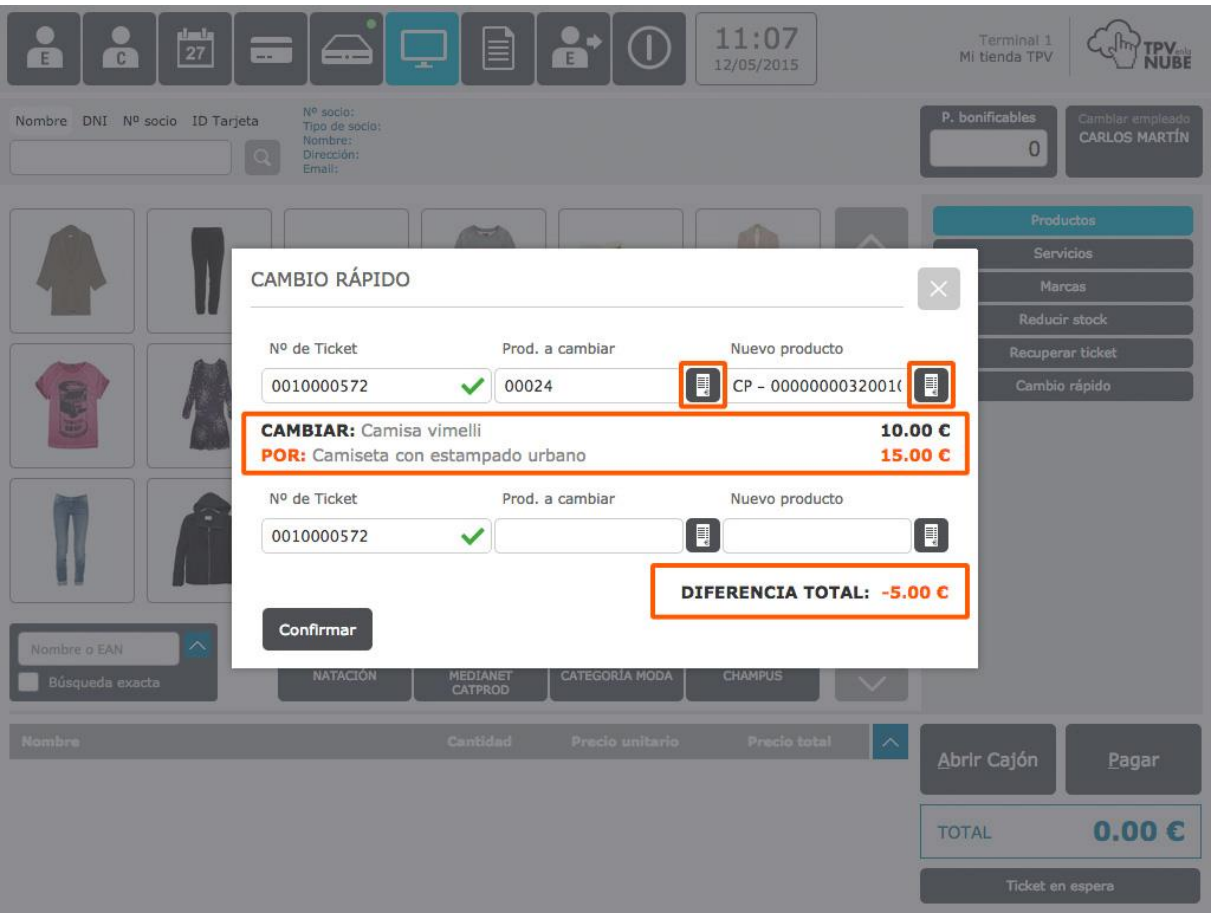

Si el cliente quisiera devolver dos productos de un mismo ticket o también cambiar otro producto de otro ticket, se pueden seguir introduciendo productos o números de ticket en las líneas que se van añadiendo después de haber introducido el primer producto.

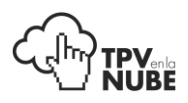

# Facturas y albaranes

Aquí se pueden crear facturas o albaranes de un ticket ya facturado.

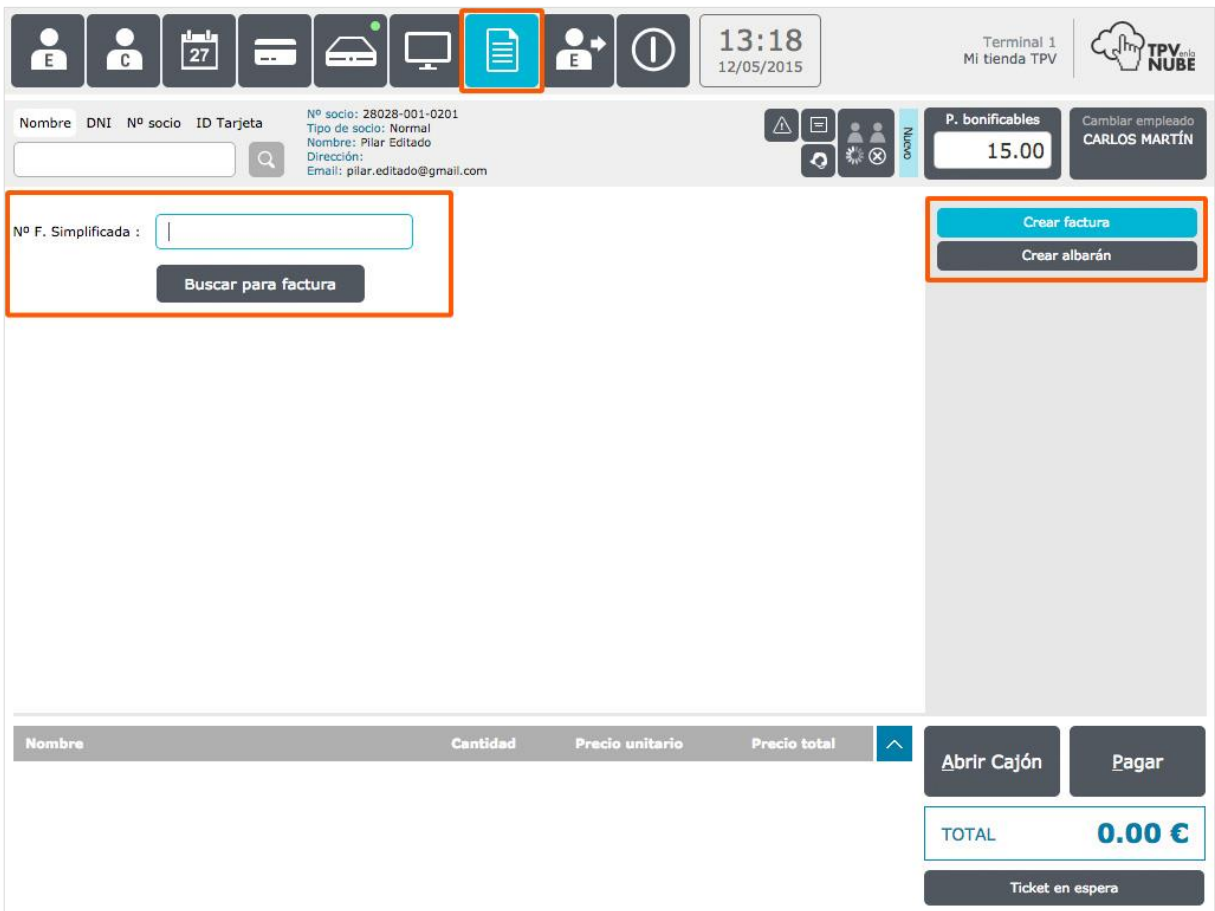

Primero se especifica si se quiere crear una factura o un albarán. Una vez hecho esto, se escanea el número del ticket ya facturado o se introduce manualmente. Se pulsa Buscar.

Si el ticket está a nombre de un cliente, aparecerán todos sus datos en la factura. En caso contrario, el sistema pedirá que se introduzcan los datos del cliente.

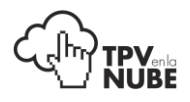

## Crear factura o albarán

La factura puede ser impresa con el detalle de cada producto que el cliente ha comprado, o se puede pinchar en la casilla **Concepto único** y escribir al lado el concepto que solicite el cliente. De esta manera aparece solo el concepto deseado en la factura.

Para crear la factura se pincha en el botón **Generar factura**. Igual que con los presupuestos, las facturas y los albaranes se pueden enviar por e-mail o imprimir en el momento.

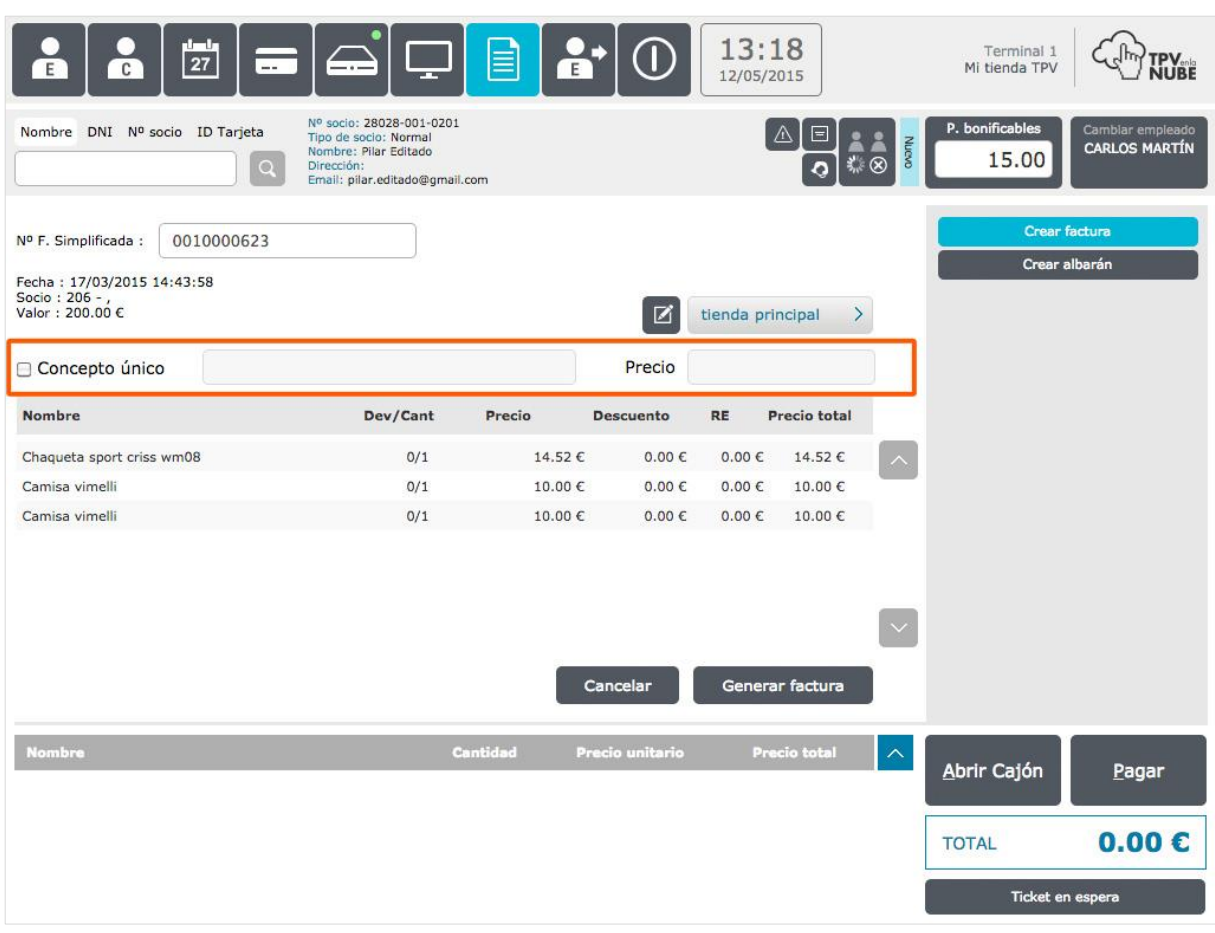

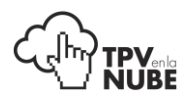

# Cambio rápido de empleado

Pulsando en este botón, se puede hacer un cambio de usuario temporal para que otro pueda hacer una acción, y luego volver al mismo que estaba antes, como se ha mencionado al principio del manual.

*Para ver cómo realizar esto pulse [aquí.](#page-9-0)*

## **Cerrar**

Por último la opción cerrar que desconecta el programa.

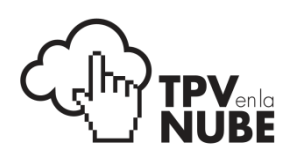